# I. KHỞI ĐỘNG VÀ MÀN HÌNH EXCEL

## 1. Khởi đông

Sau khi khởi đông WINDOWS làm theo một trong các cách sau

- Nháy chuột vào biểu tương *Microsoft Excel* ở góc trên bên phải màn hình.

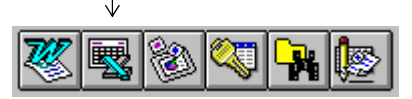

- Nếu dùng Win 3.1x, trong cửa sổ *Microsoft Office* đã mở chọn biểu tượng Microsoft Excel rồi nháy đúp chuột.
- Nếu dùng Win 95, nháy vào Start / Program / Microsoft Excel

## 2. Màn hình

### a - Các thành phần của màn hình Excel

Màn hình của Excel là một cửa sổ đã được phóng to và trông gần giống màn hình của Word, bao gồm các thành phần sau :

- Thanh tiêu đề (Title bar) : ở dòng trên cùng của màn hình, khi mới khởi đông Excel tai đây ghi Microsoft Excel - Bookl, khi ta đăt tên cho bảng tính, tên này kèm theo phần mở rông. XLS sẽ thay thế từ Bookl.
- Các thanh Menu, Công cu, Đinh dang giống như của Word. Phần lớn các biểu tượng trên các thanh này có công dụng ý nghĩa như trong Word, ý nghĩa của một số biểu tương dùng riêng cho Excel được ghi trên trang 3.
- Thanh Công thức (Formula Bar) : là dòng thứ năm của màn hình hiển thi toa đô (đia chỉ hoặc tên) ô, nút huỷ bỏ  $\boxtimes$ , nút lưa chon  $\boxtimes$ , nôi dung dữ liệu trong ô hiện tại (ô có khung viền chung quanh)
- Thanh Trang thái (Status bar) : là dòng cuối cùng hiển thị các chế độ hoạt đông của Excel:
	- Ready: Đang sẵn sàng làm việc.
	- : Đang nhập dữ liệu hay công thức. Enter
	- Pointer: Đang ghi công thức tham chiếu đến một địa chỉ.
	- Edit : Đang điều chỉnh dữ liêu hay công thức trong ô hiên tai
- Thanh the tên bảng tính (Sheet tabs) : là dòng ngay trên thanh Trang thái, hiển thi tên của các bảng tính (khi chúng chưa được đặt tên, tai đây ghi Sheet1, Sheet2, ..., Sheet16). Bên trái là các nút chuyển tới các bảng tính.

- Thanh cuộn Dọc (Vertical Scroll Bar), cuộn Ngang (Horizontal Scroll Bar) giống như trong Word.

**Excel** 

- Cửa sổ Bảng tính (Worksheet Window) là phần lớn nhất dùng để nhập dữ liệu, tính toán, vẽ đồ thị như sau :

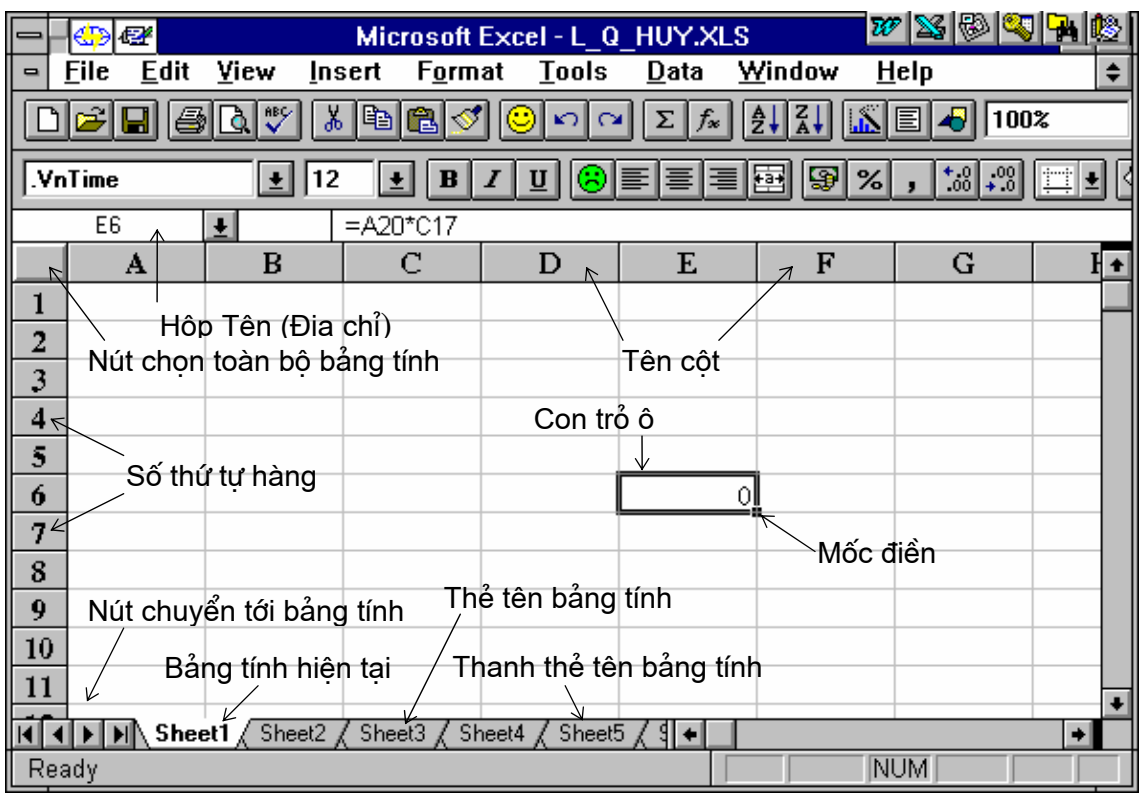

### $b$  - Các thành phần của cửa sổ Bảng tính :

- Côt (Column): Là tâp hợp các ô trong bảng tính theo chiều doc được đánh thứ tư bằng chữ cái (từ trái sang phải bắt đầu từ A, B, C, ... AA, AB đến IV, tổng số có 256 cột). Ngoài cùng bên trái là nút chon (đánh dấu khối) toàn bộ bảng tính.
- Hàng (Row): Là tập hợp các ô trong bảng tính theo chiều ngang được đánh thứ tư bằng số từ 1 đến 16.384).
- $-\hat{O}$  (Cell) : Là giao của một cột và một hàng. Địa chỉ của ô được xác đinh bằng côt trước, hàng sau, ví du C4, AB25.
	- $\hat{O}$  hiên tai : Là ô có khung viền chung quanh với một chấm vuông nhỏ ở góc phải dưới (Mốc điền) hay còn gọi là Con trở ô (sau đây goi tắt là *con trồ*). Toa đô của ô này được hiển thi trên thanh Công thức.
- Con trỏ bàn phím : Là vach đứng | nhấp nháy để biểu thi vi trí ký tư sẽ được chèn vào.
- Con trỏ chuột có các dang sau :
	- $D\hat{a}$ u : dùng để đưa con trỏ ô về vi trí nào đó.
	- Dấu  $\sqrt{2}$ : dùng để chọn lệnh, biểu tượng hoặc cuộn bảng tính.

# c - Dịch chuyển con trở ô trong Bảng tính theo một trong các cách

sau :

- Trỏ chuột vào ô cần chuyển tới, bấm nút trái.
- Ân các phím mũi tên : chuyển tới các hàng, côt lân cân.
- $\bullet$  PgUp, PgDn : lên hoặc xuống một màn hình.
- $\bullet$  Home  $: V \hat{e} \hat{o} A1.$
- $\bullet$  Tab : Sang phải một màn hình
- $\bullet$  Shift + Tab : Sang trái một màn hình
- $\bullet$  End + Home : Đến ô cuối cùng của bảng tính
- $-F5$ , địa chỉ ô,  $\Box$ : Về ô đó, ví du để về nhanh ô H22, ta ấn phím F5,  $g\tilde{o}$  H22 rồi ấn  $\Box$
- Chú ý: Các thao tác có dấu chỉ thực hiên được khi chon lênh Tools, Option, Transition, diền dấu  $\boxtimes$  ở tuỳ chon Transition Navigation Keys

## 3. Ra khỏi Excel

theo một trong các cách sau :

- Chon File, Exit hoăc
- $-\widehat{A}n$  Alt + F4

- Nháy đúp chuột tai dấu trừ ở góc trái trên của màn hình để trở về Windows 3.x.

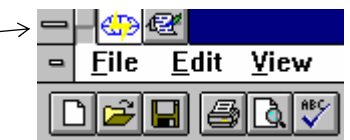

- Nháy vào dấu  $\boxtimes$  trên cùng ở góc phải của màn hình để trở về Windows 95

# Ý NGHĨA CÁC BIỂU TƯƠNG TRÊN THANH CÔNG CU

## <span id="page-2-0"></span>(TOOLBAR)

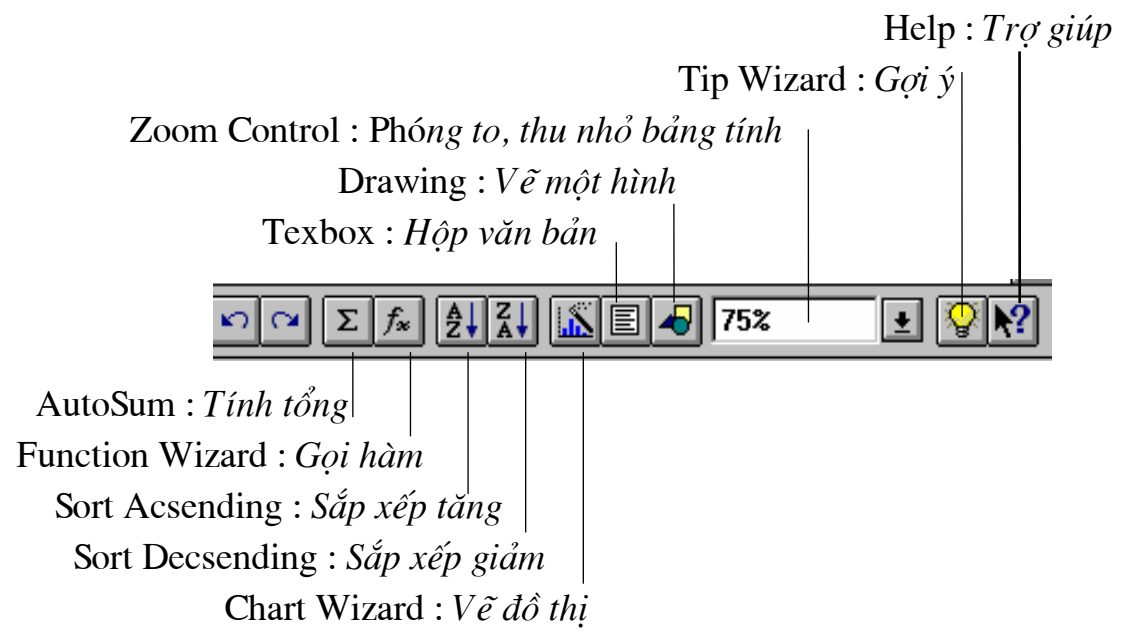

# Ý NGHĨA CÁC BIỂU TƯỢNG TRÊN THANH ĐỊNH DẠNG (FORMATING)

Font Color :  $M \hat{a} u ch \tilde{u}$ 

Color : Mầu nền

<span id="page-3-0"></span>**Fxcel** 

Borders: Đường viền Decrease Decimal : Bớt đi 1 số thập phân Increase Decimal : Tăng thêm 1số th.p.

> $^{\ast.0}_{\bullet}$   $\left| \cdot \right\rangle ^{00}_{\bullet} \left| \cdot \right\rangle$ ole G 三回  $$|%$

> > Comma Style : Dấu tách nghìn, triều, tỷ Percent Style: Nhân với 100 và điền dấu % Currency Style : Điền dấu tiền tê Center Accross Columns : Căn vào giữa của nhiều ô

# Ý NGHĨA CÁC THÀNH PHẦN CỦA THANH CÔNG THỨC (FORMULA BAR)

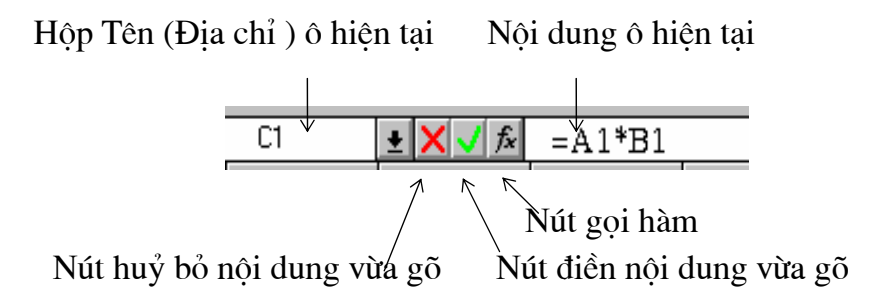

# II. CÁC THAO TÁC VỚI BẢNG TÍNH

### 1. Lưu (ghi) bảng tính lên đĩa

Chon biểu tương Save hoặc mục File, Save. Nếu đây là lần đầu tiên thực hiện thao tác này với bảng tính, ta phải gõ vào tên cho bảng tính trong ô File Name theo quy tắc đặt tên têp của DOS, Excel sẽ tư gán kiểu .XLS cho nó. Tên bảng tính sẽ xuất hiện trên thanh tiêu đề của cửa sổ.

Sau đó trong quá trình làm việc, ta thường xuyên ghi bảng tính lên đĩa bằng cách trên mà không cần đặt tên cho nó.

Nếu ta cần lưu giữ bảng tính với tên khác, chọn mục File, Save As và đặt tên mới cho nó.

## 2. Mở bảng tính đã có trên đĩa

Chon biểu tương *Open* hoặc mục File, Open. Xuất hiên hộp thoại Open với danh sách các bảng tính trong khung File Name được xếp theo thứ tư A,B,C. Ta chon têp cần thiết rồi chon OK. Nếu bảng tính ta cần lai ở trên đĩa khác hoặc thư mục khác, ta chon đĩa từ ô **Drives**, nháy đúp tai thư mục cần thiết của khung Directories

Excel còn có cách mở bảng tính khác: chon muc File, xuất hiên Menu dọc với danh sách 4<sup>\*</sup> bảng tính mới làm gần nhất ở phía dưới. Ta chọn tệp cần thiết từ danh sách này. Danh sách các bảng tính này có thể nhiều hơn tuỳ thuộc vào người cài đặt.

### 3. Đóng bảng tính

Trước khi chuyển sang bảng tính khác hoặc làm việc khác, phải ghi têp lên đĩa sau đó mới đóng nó bằng cách chon muc File, Close. Nếu quên chưa ghi tệp lên đĩa, Excel sẽ hỏi :

Do you want to save change to  $\langle$ FileName $\rangle$ . XLS ?

Chon Yes để ghi lai, No để không ghi những thay đổi vừa tao ra cho bảng tính.

### 4. Chèn thêm 1 bảng tính

- Insert / Worksheet, hoăc

- Nháy nút phải chuột trên thanh thẻ tên bảng tính để gọi Menu tắt (sau đây chúng ta quy ước gọi thao tác này là [Menu tắt], chon Insert Worksheet

## 5. Xoá bớt 1 bảng tính

- Edit, Delete Sheet, hoăc
- [Menu tắt], Delete sheet

## 6. Đối tên bảng tính

- Nháy đúp vào thẻ tên (tức là vào tên bảng tính, sau đây chúng ta quy ước goi là thẻ tên) trên thanh thẻ tên hoặc Format / Sheet / Rename hoặc [Menu tắt], Rename
- Gõ vào tên mới, → hoặc OK

## 7. Sao chép / Chuyển 1 bảng tính

- **Cách 1:** Giữ Ctrl trong khi kéo thả thẻ tên tai một thẻ tên khác (Sheet khác). Nếu không giữ Ctrl bảng tính sẽ được chuyển đi.
- $C$ ách 2: Edit, Move or Copy Sheet. Chon vị trí đặt bảng tính hiện tại trước bảng tính nào trong khung Before Sheet. Nếu đánh dấu chon vào Creat a Copy, Excel sẽ sao chép bảng tính chứ không chuyển nó.

<span id="page-4-0"></span>Con số này có thể khác, tuỳ thuộc vào việc chọn Tools, Options, Recently Used Files List

#### Chỉ dùng cách 2 nếu bảng tính nguồn và đích cách xa nhau (không thấy thể tên của chúng cùng một lúc).

**Fxcel** 

### 8. Tách bảng tính

Có 3 cách giúp ta đồng thời thấy những phần khác nhau của bảng tính

- **Cách 1:** Trỏ chuột vào thanh tách cho xuất hiện mũi tên 2 đầu, kéo thả nó tai vi trí cần tách.
- Cách 2: Đưa con trỏ ô về vị trí cần tách, chọn mục Window / Split. Sau đó để bỏ tách chon Window / Remove Split
- *Cách* 3: Dua con trỏ ô về vi trí cần tách, chon muc Window / Freeze Panes. Sau đó để bỏ tách chọn Window / Unfreeze Panes

## 9. Ấn và hiên lai 1 bảng tính

- Chon Format, Sheet, Hide de an bang tinh

- Để hiện lại bảng tính Format, Sheet, Unhide

## <span id="page-5-0"></span>10. Bảo vê bảng tính

Để những thiết lâp về Bảo vệ và che giấu ô (xem trang 26) có tác dụng, cần bảo về bảng tính. Cách làm như sau :

- Tool / Protection
- Chon Protect Sheet để bảo vê bảng tính, chon Protect Workbook để bảo vê tâp bảng tính.
- Nếu cần thiết gõ mật khẩu vào vùng Password. 2 lần gõ phải giống nhau và lưu ý rằng mật khẩu trong Excel phân biệt chữ hoa với chữ thường!
- $D\hat{e}$  bo tinh trang ba  $\hat{e}$  : chon Tool / Protection / Unprotect Sheet hay Unprotect Workbook. Nếu có mật khẩu, phải gõ vào, nếu đúng ta mới cập nhật được bảng tính.

## 11. Chon nhiều bảng tính

- $a$ . Liền kề : Nháy chuột vào thẻ tên đầu, giữ Shift trong khi nháy chuột vào thẻ tên cuối
- b. Cách nhau : Giữ Ctrl trong khi lần lượt nhấy chuột vào các thẻ tên
- c. Để bỏ việc chon một bảng tính nào : giữ Ctrl trong khi nháy chuột vào thẻ tên của bảng tính đó

# III. XỬ LÝ DỮ LIÊU TRONG BẢNG TÍNH

## 1. Các kiểu dữ liêu

Trong mỗi ô chỉ có thể chứa một kiểu dữ liêu. Kiểu dữ liêu của ô phu thuộc vào ký tư đầu tiên gõ vào. Các kiểu dữ liêu trong một ô được phân ra như sau:

## $a$  - Dang chu $\tilde{o}$ i (Text)

- Bắt đầu bởi các chữ cái a đến z hoặc A đến Z

- Những dữ liêu chuỗi dang số như : số điên thoại, số nhà, mã số, .v.v. khi nhập vào phải bắt đầu bằng dấu nháy đơn (') và không có giá trị tính toán.
- Theo mặc đỉnh, dữ liêu dang chuỗi được căn sang trái ô.

#### $b$  - Dang số (Number)

Bắt đầu bởi : - Các số từ 0 đến 9.

- Các dấu +, -,  $\left( \cdot \right)$ ,  $\ast$ ,  $\circ$  (hoặc một dấu đơn vi tiền khác tuỳ thuộc vào việc đặt các thông số quốc tế của Windows).
- Theo mặc đinh, dữ liêu dang số được căn sang phải ô.

#### c - Dang công thức (Formulas)

Bắt đầu bởi các dấu = hoặc +. Sau khi ấn  $\downarrow$  công thức nhập vào chỉ thể hiện trên thanh công thức còn kết quả của nó được thể hiện trong ô.

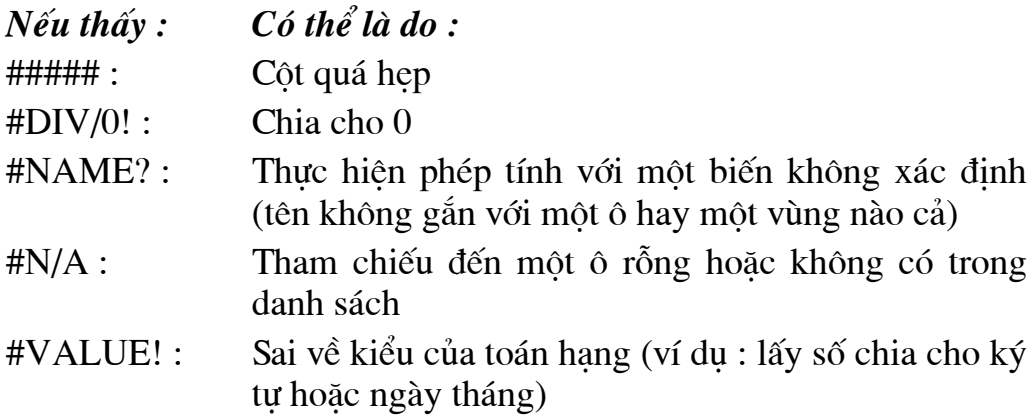

#### $d$  - Dang Ngày (Date), giờ (Time)

Trong cách trình bày dưới đây:

DD là 2 con số chỉ Ngày

MM là 2 con số chỉ Tháng

YY là 2 con số chỉ Năm

Nhập theo dang MM/DD/YY hoặc DD/MM/YY tuỳ thuộc vào việc đặt các thông số quốc tế của Windows, ví du nếu đặt thông số quốc tế kiểu Pháp, ta gõ vào 27/09/04, trường hợp dùng kiểu Mỹ (ngầm đinh) ta gõ vào 09/27/04. Khi nhâp sai dang thức, Excel tư đông chuyển sang dang chuỗi (căn sang trái ô) và ta không thể dùng dữ liêu kiểu này để tính toán.

Có thể nhập ngày bằng cách :

- nhập hàm =DATE(YY,MM,DD), đây là cách nhập ngày tốt nhất.
- sau đó chon Format, Cells, Number, Date và chon dang thể hiện ngày ở khung bên phải.

Dặc biệt :  $Ctrl +$ ; (dấu chấm phẩy) cho Ngày hệ thống

 $Ctrl + Shift + :$ cho Giờ hệ thống

- Theo mặc định, dữ liệu dạng ngày tháng được căn sang phải ô.

## 2. Các toán tử trong công thức

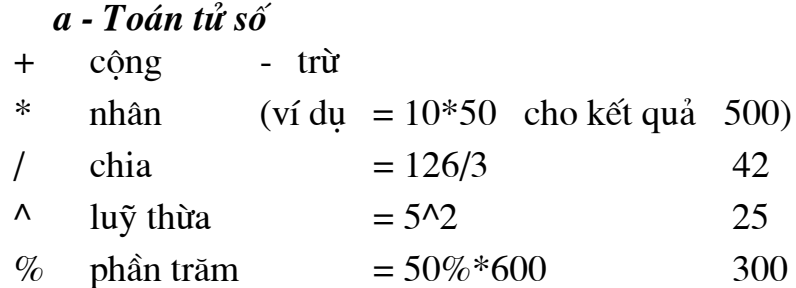

Thứ tư ưu tiên của các phép toán như sau : luỹ thừa trước rồi đến nhân chia và sau cùng mới đến công trừ. Các phép toán cùng mức ưu tiên (như nhân chia hoặc công trừ) thực hiện từ trái sang phải. Muốn thay đổi thứ tự uu tiên, dùng các căp ngoặc tròn, toán tử trong cặp ngoặc ở sâu nhất sẽ được thực hiện trước. Ví du: các ô A1, B1, C1 chứa các số 2,3, 4, nếu trong ô D1 gõ  $=A1+B1*C1$  sẽ được kết quả 14, gõ  $=(A1+B1)*C1$  sẽ được kết quả 20.

#### b - Toán tử chuỗi

Nối chuỗi ="Tin "&"hoc" Tin học  $\alpha$ 

#### c - Toán tử so sánh

- $>$  1 $\acute{\sigma}$ n hơn  $\geq$  1ón hơn hoặc bằng  $\lt$  > khác
- $\epsilon$  nhỏ hơn  $\leq$  nhỏ hơn hoặc bằng

Các toán tử so sánh cho kết quả là *True* (Đúng) hoặc *False* (Sai). Ví du, trong ô A1 đang có số 26, ô B1 có số -125. Nếu tại ô C1 gõ công thức

 $= A1 > B1$  sẽ nhân được kết quả TRUE

 $= A1 \leq B1$  sẽ nhận được kết quả FALSE, v.v..

#### 3. Nhâp dữ liêu

- $a$  Dữ liêu bất kỳ
- Đưa con trỏ ô về ô cần thiết.
- Nhập dữ liêu theo loại dang thức.
- Để kết thúc việc nhập dữ liệu, làm theo một trong các cách sau :
- · Ấn phím Enter, con trỏ ô sẽ xuống ô dưới.
- Ấn một phím mũi tên để đưa con trỏ ô sang ô cần thiết, ví dụ ấn phím  $\rightarrow$  sẽ đưa con trỏ ô sang bên phải.
- Chon nút  $\Delta$  (màu xanh lá cây) trên thanh công thức.
- · Trỏ chuột vào ô cần tới, ấn nút trái.

Có thể dùng miền nhập dữ liệu sau đây:

|      | Giả sử cần nhập 2 cột : |  |
|------|-------------------------|--|
| Dũng | 200                     |  |
| Vân  | 300                     |  |
| Khoa | 150                     |  |
| Tuấn | 180                     |  |
| Hà   | 250                     |  |
|      |                         |  |

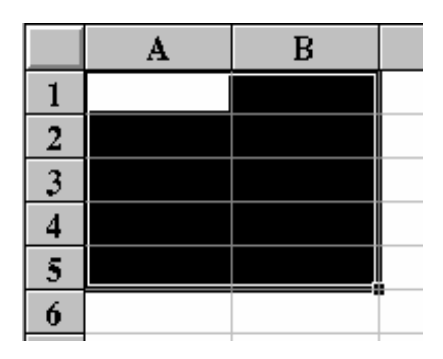

vào các ô A1: B5. Ta làm theo các bước sau:

- Đánh dấu khối miền A1:B5 (xem trang 13 về cách đánh dấu khối)
- Để nhập theo từng hàng, ấn phím Tab sau mỗi lần gõ dữ liệu vào một ô.
- Để nhập theo từng cột, ấn phím  $\perp$  sau mỗi lần gõ dữ liệu vào một ô.

Hướng dich chuyển của ô nhập dữ liêu khi ấn Tab hoặc →:

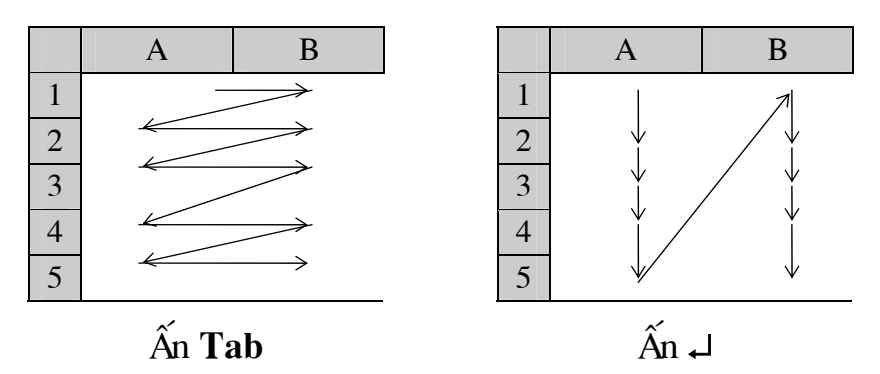

#### b. Dữ liệu trong các ô giống nhau:

- Đánh dấu khối miền cần điền dữ liệu (ví dụ A1:B5)
- Gõ vào dữ liêu (ví du số 2000)
- Kết thúc việc nhập bằng cách ấn phím Ctrl +  $\downarrow$ . Kết quả là : miền A1:B5 sẽ được điền kín bởi số 2000

#### c. Dữ liệu trong các ô tuân theo một quy luật

- $\bullet$ Chuỗi số với bước nhảy là 1:
- Đưa con trỏ về ô đầu tiên của miền, gõ vào số bắt đầu, ví dụ để đánh số thứ tự cho một số ô bắt đầu từ 1, ta gõ 1.
- <span id="page-8-0"></span>- Trỏ chuột vào mốc điền cho xuất hiên dấu + màu đen, giữ phím Ctrl trong khi kéo và thả chuột tai ô cuối của miền (từ đây về sau ta gọi thao tác này là *diền tư đông* (AutoFill)). Kết quả ta được chuỗi số 1,  $2, 3, ...$
- $\bullet$ Chuỗi số với bước nhảy bất kỳ:
- Đưa con trỏ về ô đầu tiên của miền, gõ vào số bắt đầu, ví dụ để có chuỗi số chẵn ta gõ 2 vào một ô nào đó.
- Về ô dưới (hoặc bên phải) của miền, gõ vào số tiếp theo, ví du 4.

- Đánh dấu khối 2 ô này, trỏ chuột vào mốc điền cho xuất hiện dấu + màu đen, kéo và thả chuột tại ô cuối của miền.

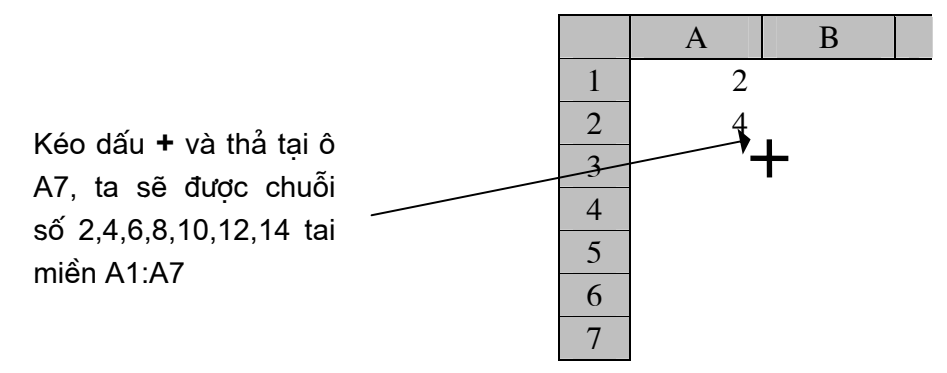

- •*Chuỗi Ngày tháng tăng :*
- Đưa con trỏ về ô đầu tiên của miền, gõ vào ngày tháng năm bắt đầu.
- Trỏ chuột vào mốc điền cho xuất hiện dấu  $+$ , bấm giữ nút phải, kéo thả tai ô cuối miền.
- Trong menu tắt chon :

Fill Days : dể tăng 1 ngày (ví du : **15**/04/1999, **16**/04/1999, **17**/04/1999) Fill Months : dể tăng 1 tháng (ví du : 15/04/1999, 15/05/1999, 15/06/1999) Fill Years : de<sup>2</sup> tăng 1 năm(ví du : 15/04/1999, 15/05/2000, 15/06/2001)

•*Điền môt danh sách tư tao :* 

- Nếu danh sách này chưa có thì phải tạo bằng cách :

- Tools / Option / Custom List
- Trong khung List Entries lần lượt nhập các giá trì cho danh sách, hết mỗi giá tri bấm ↵ để xuống dòng. Ví du : Thứ Hai ↵ Thứ Ba ↵. Cuối cùng ta được như hình sau :

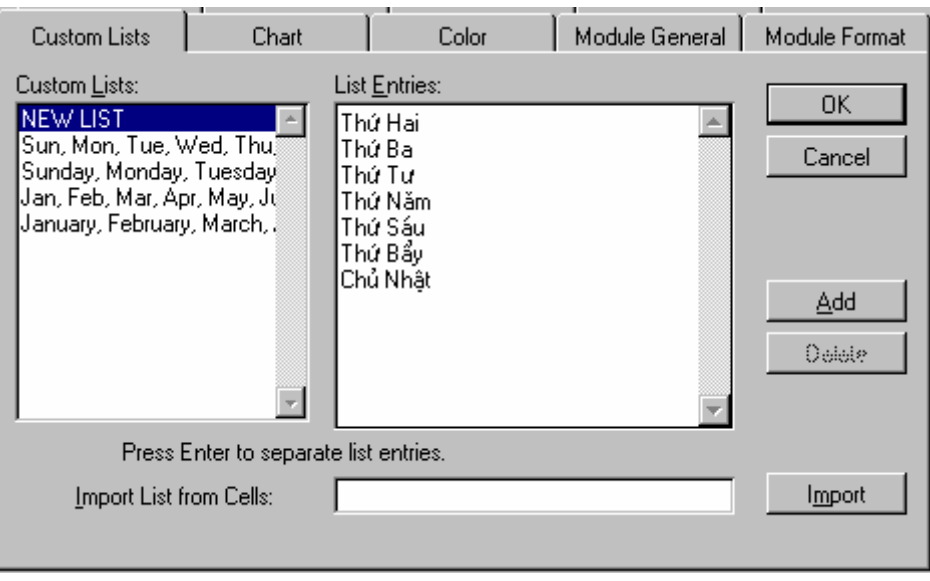

 $- OK$ 

- $D\acute{e}$  sử dung :
	- nhập một giá trì có trong danh sách tư tao vào ô đầu
	- điền tư đông tới ô cuối miền (xem cách điền tư đông ở trang [9\)](#page-8-0).

#### d. Dữ liêu kiểu công thức

- Phải bắt đầu bởi dấu = hoặc các dấu +,  $-$
- Khi cần lấy số liệu ở ô nào nháy chuột vào ô đó hoặc gõ vào địa chỉ ô
	- *Ví dụ* : để tính Lương theo công thức : Lương = Số NC x Tiền 1 Ngày làm theo các bước sau :
- 1. Chon miền E2:E7 (vì công thức tính trong miền giống nhau : đều lấy số ở cột C nhân với số ở cột D- xem phần b. ở trên)
- 2. Gõ vào dấu  $=$
- 3. Trỏ chuột vào ô C2, ấn nút trái (hoặc gõ C2)
- 4. Gõ dấu  $*$
- 5. Trỏ chuột vào ô D2, ấn nút trái (hoặc gõ D2). Tại ô E2 và thanh công thức xuất hiện =  $C2*D2$
- 6. Ân Ctrl +  $\downarrow$ . Tai các ô từ E2 đến E7, Excel cho kết quả tính Lương của từng người.

Ta cũng có thể làm như sau :

- Bỏ qua bước 1
- Thực hiên các bước từ 2 đến 5, sau bước 5 chon nút  $\boxtimes$  trên thanh công thức (hoặc ấn  $\Box$ )
- Để tính Lương cho những người còn lại, đưa con trỏ về ô E2, điền tự động cho tới ô E7.

<span id="page-10-1"></span><span id="page-10-0"></span>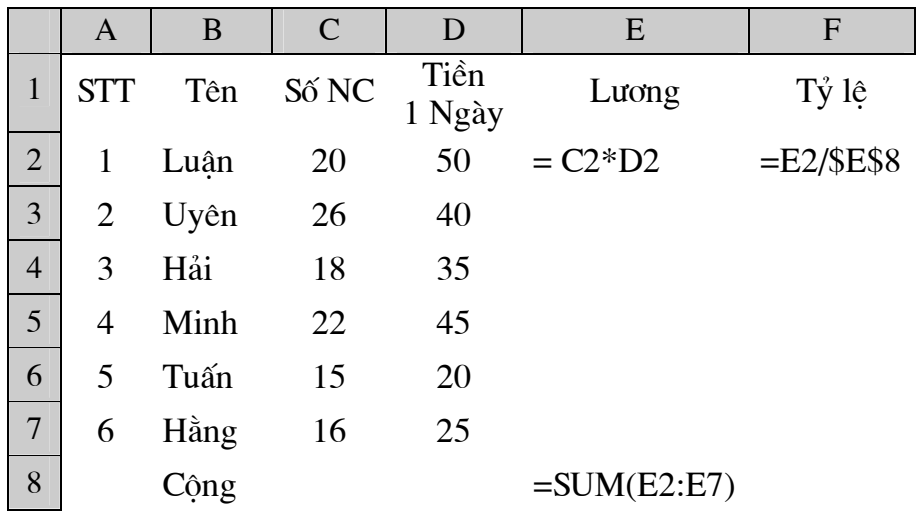

- Tính tỷ lê phần trăm Lương của từng người so với Tổng Lương :
- 1. Dưa con trỏ về ô F2
- 2. Gõ vào dấu =, dùng chuột chọn ô E2 (hoặc gõ E2), gõ dấu /, nháy chuột vào ô E8 (hoặc gõ E8). Chon nút  $\boxtimes$  trên thanh công thức (hoặc ấn  $\Box$ )
- 3. Để tính Tỷ lê cho những người còn lai, đưa con trỏ về ô F2, sao chép công thức tính bằng cách điền tự động cho tới ô F7.

Tai các ô F3:F7 xuất hiên #DIV/0! (*chia cho 0*). Khi đưa con trỏ về ô F3, ta thấy trên thanh công thức ghi = E3/E9, Excel đã lấy số ở ô bên trái

### (E3) chia cho số ở cách đó 6 ô (E9), ... tức là đã sử dung đia chỉ tương đối. Để báo cho Excel lấy lần lượt các số từ E2 đến E7 chia cho số cố định ở ô E8 (ô này là *dia chỉ tuyệt đối*), ta làm như sau :

- Đưa con trỏ ô về E2, nháy đúp nút chuột, sau đó đưa con trỏ bàn phím về ngay trước ký hiệu E8, ấn phím F4, dấu \$ được điền vào trước và giữa ký hiêu đó, ấn  $\Box$  rồi copy công thức này xuốn ô E7.
- Đánh dấu khối các ô từ E2 đến E7 (xem phần 5a dưới đây), chon biểu tượng % (Percent Style) trên thanh định dạng, Excel đổi ra dạng phần trăm và điền dấu % cho các số. Để lấy chính xác hơn, ta chon các ô này rồi chọn biểu tượng *Increase Decimal*, mỗi lần ấn chuột tại biểu tượng này, các con số lai được thêm một số thập phân.
	- Tính Tổng Lương và ghi vào ô E8:
- Đưa con trỏ về ô E8
- Gõ vào dấu =, trỏ chuột vào biểu tượng  $\sum (Aut \circ Sum)$ , nháy đúp. Nếu dùng bàn phím, gõ vào công thức  $=SUM(E2:E7)$

#### e. Công thức mảng

Ngoài việc sao chép công thức tương đối như trên, Excel còn cung cấp một phương tiên khác gọn gàng hơ, đó là mảng (array)

Mảng được dùng khi ta gặp phải một lượng tính toán nhiều và phức tạp trên một vi trí nhỏ hẹp, hoặc dùng để thay thế các công thức cần lặp lai nhiều lần, mảng giúp tiết kiêm được bộ nhớ (thay vì phải có 100 công thức sao chép vào 100 ô, chỉ cần một công thức mảng là đủ).

• Nhập một công thức mảng (array formula):

- Về ô cần thiết, nếu là dãy ô, phải đánh dấu khối chúng (xem trang 13). Ở ví du trên bôi đen miền E2:E7.
- Khác với loại công thức tương đối (trong ví du trên là =  $C2*D2$ ), ở đây phải nhập toàn bộ dãy  $\hat{\sigma}$ : =C2:C7\*D2:D7.
- Kết thúc phải ấn Ctrl + Shift +  $\Box$  (giữ đồng thời 2 phím Ctrl và Shift trong khi ấn  $\Box$ ). Excel sẽ bao công thức mảng này trong cặp ngoặc nhon :  $\{\equiv C2:C7*D2:D7\}$

 $\bullet$  Sửa một công thức mảng :

- Về ô bất kỳ đã áp dung công thức mảng cần sửa
- Nháy chuột lên thanh công thức. Các dấu ngoặc { } biến mất.
- Tiến hành sửa công thức. Sửa xong bấm  $Ctrl + Shift + \Box$

 $\bullet$ Chỉ định (bôi đen) một dãy mảng:

Về ô bất kỳ của dãy mảng làm theo một trong hai cách sau :

 $\widehat{\text{Cách 1}}$ : Bấm  $\text{Ctrl} + \frac{1}{2}$  (giữ phím Ctrl trong khi ấn phím sổ chéo xuôi)

Cách 2 : Bấm F5, chon Special sau đó chon Current Array

## 4. Sứa, xoá dữ liệu

#### $a - Xo\acute{a}$

- Đưa con trỏ ô về ô hoặc chon miền cần thiết
- $-\hat{A}n$  phim Delete
- $\mathbf{b}$   $\mathbf{S} \mathbf{u}$  : Làm theo môt trong hai cách sau :
	- Nháy đúp chuột tại ô (hoặc ấn phím F2), nội dung của ô xuất hiện tại ô đó và tai thanh công thức, đưa con trỏ bàn phím về chỗ cần thiết và sửa. Ta nên bấm chuột tai thanh công thức và sửa tai đó, sửa xong chon ký hiêu  $\boxtimes$  (hoặc ấn  $\Box$ ) để ghi lại, chon  $\boxtimes$  (hoặc ấn Esc) để huỷ bỏ moi sửa đổi.
	- Nhâp dữ liêu mới cho ô đó, sau đó ấn phím  $\Box$

## 5. Các thao tác với khối

Khối là một miền chữ nhật trên bảng tính.

#### <span id="page-12-0"></span>a - Đánh dấu (chọn) khối

- Trỏ chuột vào một góc của khối, bấm nút trái đồng thời kéo chuột về góc đối diện theo đường chéo

hoăc

- Đưa con trỏ ô về một góc của khối, giữ phím Shift đồng thời sử dung các phím mũi tên để đưa con trỏ ô về góc đối diên theo đường chéo.

**Chú ý :** Sau khi được chọn, toàn bộ khối, trừ ô ở góc xuất phát, đối mầu.

Các phương pháp đặc biệt:

 $+ Kh\acute{o}i$  là môt miền liên tuc :

- Chon khối bất kỳ : Đưa con trỏ ô về góc trái trên của khối, giữ phím **Shift** đồng thời ấn nút trái chuột tai ô ở góc phải dưới của nó.
- *Chon một cột* : Ấn nút trái chuột tai tên cột đó (các chữ A, B,...), hoặc ấn Ctrl + Dấu cách.
- · Chọn một hàng : Ấn nút trái chuột tại số thứ tự của hàng đó (các số 1,2,...), hoặc ấn Shift + Dấu cách.
- Chọn toàn bộ bảng tính : Ấn nút trái chuột tại nút chọn toàn bộ bảng tính (bên trái côt A phía trên hàng 1) hoặc ấn tổ hợp phím  $\mathrm{Ctrl} + \mathrm{Shift}$ + dấu cách
- + Chon các ô rời rac : Đưa con trỏ tới ô đầu đinh chon, giữ Ctrl và bấm nút trái chuột tai các ô định chon tiếp theo.
- + Khối là các miền rời rac : Chon vùng đầu, giữ Ctrl, bấm nút trái và rê chuột tai các miền khác.
	- Ví du : Để chon được các miền như hình dưới đây, ta làm theo các bước sau :

- Chon miền liên tuc B2:C3

- Ấn giữ phím Ctrl và chon miền liên tục E4:G7
- Giữ nguyên phím Ctrl và chọn miền liên tục C9:F11

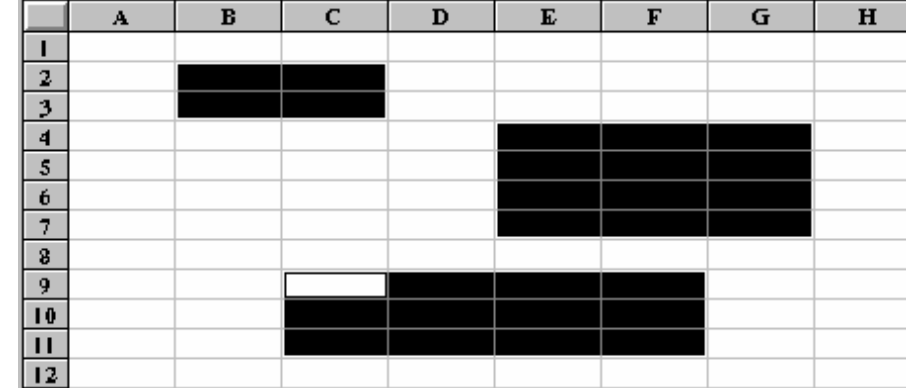

- b Copy, xoá, dán khối dùng bộ nhớ đêm (thường dùng khi miền đích và miền nguồn cách nhau hoặc để dán một khối vào nhiều chỗ khác *nhau*). Trước khi thực hiện các thao tác sau, ta phải chon khối cần thiết.
- $+$  Copy : Chon biểu tượng Copy, hoặc ấn Ctrl+C, hoặc chọn mục Edit, Copy.
- $+ X$ oá : Chọn biểu tượng Cut, hoặc ấn Ctrl+X, hoặc chọn mục Edit, Cut.
- + Lấy khối từ bô nhớ đêm ra dán vào bảng tính
	- Đưa con trỏ ô tới góc trái trên của miền đích.
	- Chọn biểu tượng Paste, hoặc ấn  $Ctrl+V$ , hoặc chọn mục Edit, Past.

### c - Copy, chuyển khối dùng chuột

- Chon khối cần thiết
- Trỏ chuột vào biên của khối sao cho xuất hiện  $\mathcal{R}$ . Sau đó thực hiện môt trong các thao tác sau :
	- + Giữ *Ctrl* đồng thời kéo và thả khối tai vi trí đích để Copy khối. Nếu trong bước này không dùng phim Ctrl thì khối sẽ được chuyển tới vi trí đích, hoặc
	- + Bấm giữ nút phải chuột, kéo và thả khối tai vi trí đích. Xuất hiện thực đơn cho phép chon một trong các phương án.

: Copy toàn bộ, bao gồm cả dữ liệu và khuôn dang.  $Copy$ 

Move : Chuyển dữ liêu.

Copy Value : Chỉ copy dữ liệu.

Copy Format: Chỉ copy khuôn dang.

 $Chú \circ$ : Khi copy dữ liêu

- Nếu miền nguồn chứa dữ liệu số hoặc chuỗi, kết quả miền đích sẽ giống miền nguồn.
- Nếu miền nguồn chứa công thức, kết quả miền đích sẽ thay đổi hay không tuỳ thuộc vào công thức trong miền nguồn tham chiếu đến địa chỉ tương đối hay địa chỉ tuyệt đối.

## 6. Xử lý ô, cột, hàng trong bảng tính

#### a - Thay đổi kích thước cột, hàng

- $\bullet$  Một cột / một hàng:
	- Cột : Trỏ chuột vào vạch đứng ở bên phải tên cột sao cho xuất hiện  $\#$ , kéo và thả vạch đó tại vị trí mới.

- Hàng : Trỏ chuột vào vạch ngang dưới số thứ tự hàng sao cho xuất hiện  $\neq$ , kéo và thả vạch đó tai vi trí mới.

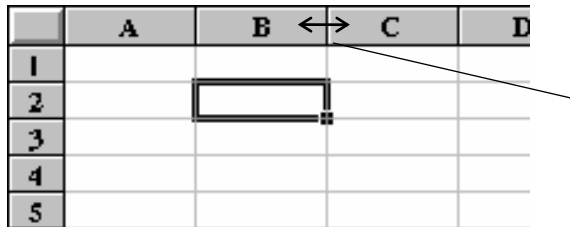

Kéo và thả vach này tai vi trí mới để thay đổi đô rông côt C

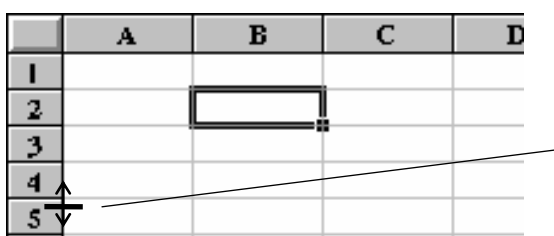

Kéo và thả vach này tai vi trí mới để − thay đổi chiều cao hàng 4

- Nhiều côt / Nhiều hàng:
	- $-C\hat{o}t$  : Chon một số ô của các cột.
		- Format, Colum, Width.
		- Gõ vào độ rộng mới cho các cột
		- OK hoặc  $\Box$
	- Hàng : Chọn một số ô của các hàng.
		- Format, Row, Height.
		- Gõ vào chiều cao mới cho các hàng
		- $-OK$  hoặc  $\downarrow$

#### $\bm{b}$  - Chèn thêm cột, hàng, ô

- $\cdot$  Côt:
	- Chọn khối là tên các cột (các chữ A, B, ...) tại vị trí cần chèn, cần thêm bao nhiều côt ta chon bấy nhiều.
- Chon *Insert*, *Columns*. Excel sẽ chèn thêm các côt trống và đẩy các côt được chon sang phải
- $\bullet$  Hàng:
	- Chon khối là số thứ tư của các hàng (các số 1, 2, ...) tai vi trí cần chèn, cần thêm bao nhiêu hàng ta chọn bấy nhiêu.
- Chon *Insert*, *Rows*. Excel sẽ chèn thêm các hàng trống và đẩy các hàng được chon xuống dưới.
- $\boldsymbol{\cdot} \ \hat{O}$  :
	- Chon khối là các ô tai vi trí cần chèn (như ở ví du dưới đây là các ô C3:D4), cần thêm bao nhiêu ô ta chon bấy nhiêu.
	- Chon *Insert*, Cells. xuất hiện hộp thoại Insert

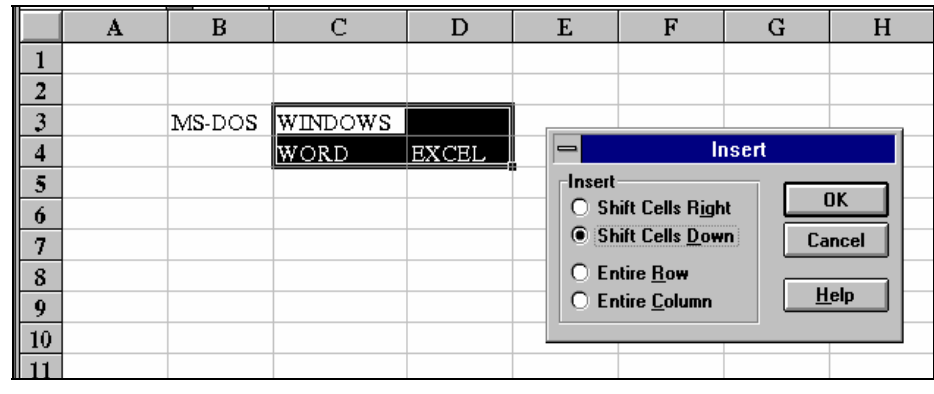

Chon

 $D\hat{e}$ 

- Shift Cells Right : đẩy các ô được chon sang phải

- Shift Cells Left : đẩy các ô được chon xuống dưới
- OK hoăc J : thực hiên lênh

 $c - X$ oá côt, hàng, ô

- Chon khối là tên các côt (các chữ A, B, ...) tai vi trí cần xoá,  $C\hat{o}t$  : cần xoá bao nhiêu cột ta chọn bấy nhiêu.
	- Chon Edit, Delete.
- $H\hat{a}ng$ : Chọn khối là số thứ tự các hàng (các số 1, 2, ...) tại vị trí cần xoá, cần xoá bao nhiêu côt ta chon bấy nhiêu.
	- Chon Edit, Delete.
- $\hat{O}$  : - Chọn khối là các ô cần xoá.
	- Chon Edit, Delete.

Xuất hiện hộp thoại Delete

$$
Chon
$$

- Shift Cells Left : chuyển dữ liêu của các ô bên phải sang vùng bị xoá

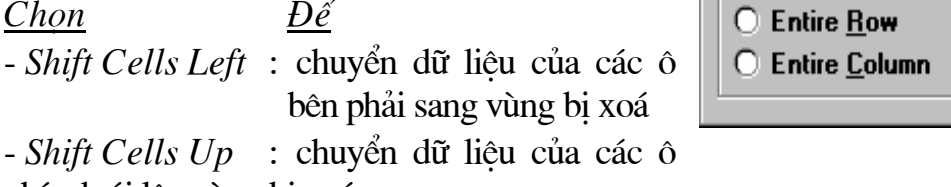

phía dưới lên vùng bi xoá.

- Entire Row : xoá toàn bộ các hàng chứa vùng được chọn.

- Entire Column : xoá toàn bô các côt chứa vùng được chon.

 $-OK$  hoặc  $\rightarrow$ : thực hiện lệnh

## d - Chuyển hàng thành côt và ngược lại

Giả sử cần chuyển dữ liêu đang được xếp thành côt trong các ô A2:A6 thành hàng tai các ô C3:F3, ta làm như sau :

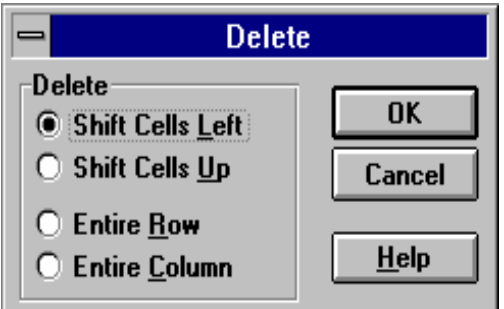

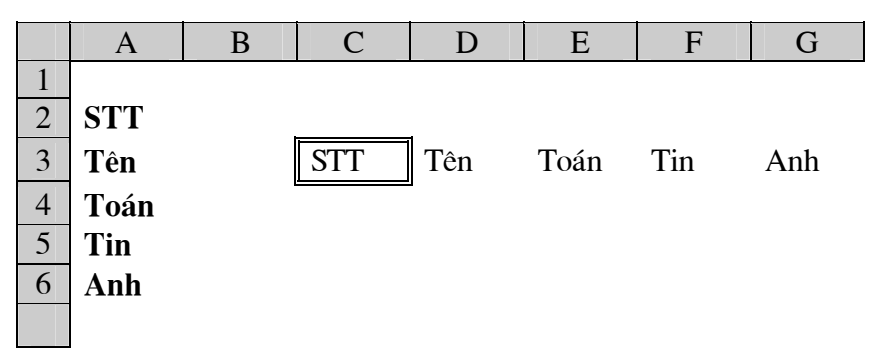

- Chon các ô muốn cho đổi chỗ hay còn gọi là miền nguồn (A2:A6)

- Chon biểu tương Copy hoặc Ctrl+C

- Đưa con trỏ về ô đầu tiên của miền dán (C3).

- Chon muc Edit, Past Special, đánh dấu chon ô Transpose

#### $-OK$

*Chú* ý : Miền nguồn và miền dán không được giao nhau (không được có  $\hat{o}$  chung)

## $f - \hat{A}n / h$ iên côt, hàng

Để tiên cho thao tác, trên các bảng tính, nhất là các bảng tính lớn, người ta thường cho ẩn các côt (hoặc hàng) không cần thiết. Khi nào cần lai cho chúng hiên trở lai. Cách làm như sau :

- Chon các côt (hoặc các hàng) cần ẩn đi.

- Chon Format, Column (hoặc Row).

- Chon Hide.

Tại vị trí các cột (hoặc hàng) ẩn, xuất hiện đường kẻ dọc (hoặc ngang) *dâm*, các côt (hoặc hàng) bi ẩn vẫn có tác dung (vẫn sử dung để tính toán). Để cho chúng hiên trở lai, ta làm như:

- Chon các côt (hoặc các hàng) liền kề với chúng. Ví du cần cho các côt C, D, E hiện trở lại, ta chọn các cột đứng ngay trước và sau chúng : B, F; cần cho các hàng 4, 5, 6 hiện trở lại, ta chọn các hàng ở ngay trên và ngay dưới chúng : 3, 7.

- Chon Format, Column (hoặc Row), Unhide

#### g - Cố định cột, hàng tiêu đề

Ở các bảng tính lớn, khi cuộn xem hoặc nhập dữ liệu ở phần dưới thì không còn thấy tiêu đề côt của chúng ở hàng trên cùng, do đó rất dễ bi nhầm lẫn giữa cột no với cột kia. Tương tự như vậy, khi cuộn xem hoặc nhập dữ liêu ở bên phải thì không còn thấy các côt trái nhất (như các côt Ho tên, Mặt hàng, ...), rất dễ bị nhầm lẫn hàng no với hàng kia, Excel giúp ta cố định cột, hàng tiêu đề, cách làm như sau :

- Đưa con trỏ về ô chuẩn để cố định. Ô này phải nằm ngay dưới hàng và ngay bên phải cột cần cố định. Ví dụ, cần cố định các cột A, B và các hàng 1, 2, ta đưa con trỏ về ô  $C3$
- Chon Window, Freeze Pane. Tai ô chuẩn xuất hiên 2 đường kẻ doc và ngang.

#### - Để huỷ bỏ việc cố định cột, hàng tiêu đề, chon Window, Unfreeze Pane

**Excel** 

## 7. Đinh dang dữ liêu

## $a$  -  $Dinh$  dang  $k\acute{v}$  tu

- Chon miền dữ liêu cần đỉnh dang, sau đó

 $\bullet$  Dùng chuôt

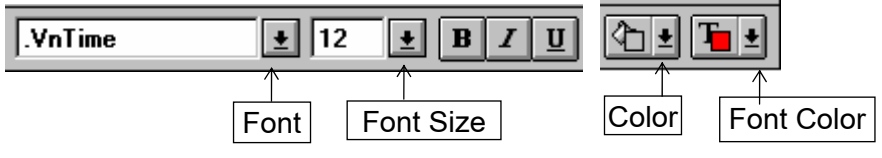

- Chon một kiểu chữ từ hộp Font
- Chon môt cỡ chữ từ hôp Size
- Chon Bold để (hoặc bỏ) in đâm, chon Italic để (hoặc bỏ) in nghiêng, chon Underline để (hoặc bỏ) gach chân
- Chon Color để đặt mầu nền.
- Chon Font Color để đặt mầu chữ.
- Dùng Menu (để có thể chọn nhiều mục đồng thời)
	- Format, Cells, Font
	- Chon Color để đặt mầu chữ.
	- Chon một kiểu chữ từ hộp Font

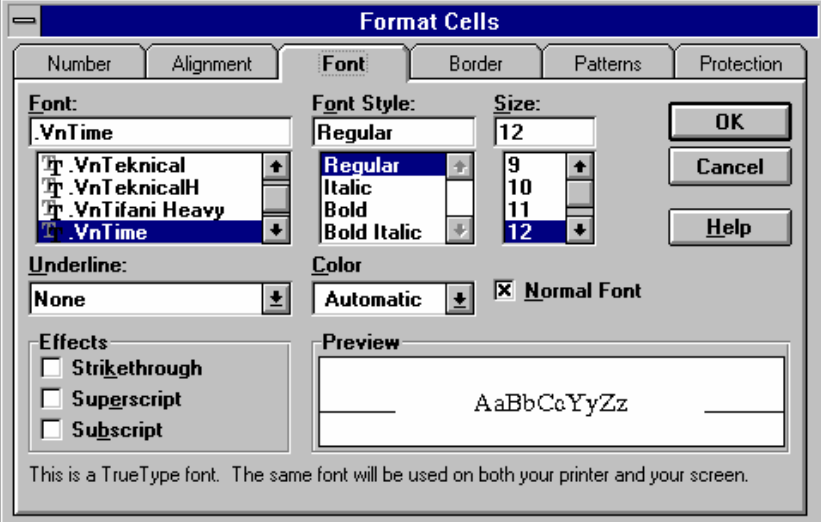

- Chon một cỡ chữ từ hộp Size
- Trong Font Style chon Italic de *in nghiêng*, chon Bold de in dâm, chon Bold Italic để in vừa *nghiêng* vừa *đâm*, chon Regular để ký tư trở lai bình thường.
- Trong Underline chon môt kiểu gach chân : None (bỏ gach chân), Single (gach bằng nét đơn), Double (gach bằng nét đôi), Single Accounting (gạch bằng nét đơn kiểu tài chính đến cuối mép phải của

ô), Double Accounting (gạch bằng nét đôi kiểu tài chính đến cuối mép phải của ô)

- Chon Color để đặt mầu chữ.
- Trong ô *Effect* : chon *Strikerthough* (gach ngang), *Superscript* (số mũ), Subscript (chỉ số)
- Chon Normal Font nếu muốn bỏ moi trình bầy và lấy lai kiểu ngầm dinh.
- $\bullet$  Dùng bàn phím

Dùng tổ hợp phim Để

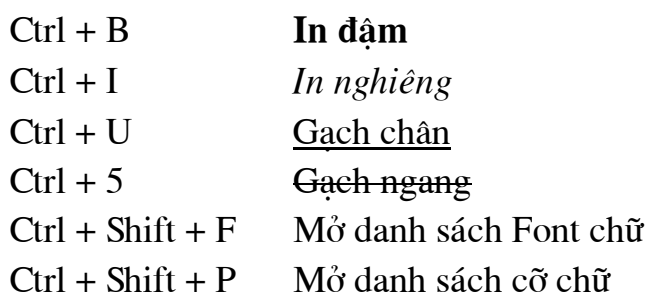

#### $b$  -  $Dinh$  dang s $\delta$

- Chon miền dữ liệu cần đỉnh dang, sau đó chon các biểu tương tương ứng trên thanh đỉnh dang (xem ý nghĩa của chúng trên trang 4)

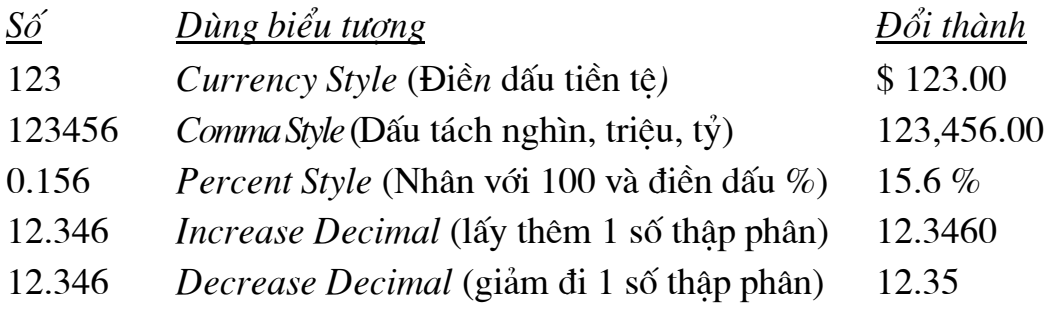

Trong các ví du trên, các thông số quốc tế (dấu tiền tê; dấu tách nghìn, triệu, tỷ; dấu thập phân) là kiểu Mỹ (ngầm định). Có thể đặt lại các thông số này cho phù hợp.

#### $\mathbf{D}\hat{\mathbf{e}}$  ẩn (che đi) các số không  $(0)$

- Chọn các ô cần thiết
- Chon Format, Cells
- Chon Number
- Trong ô Code gõ vào  $0:0$ ;
- $-OK$

#### $c$  - Canh biên (dóng hàng)

- Chon vùng dữ liêu cần canh biên

• Dùng biểu tượng (chỉ căn được theo chiều ngang)

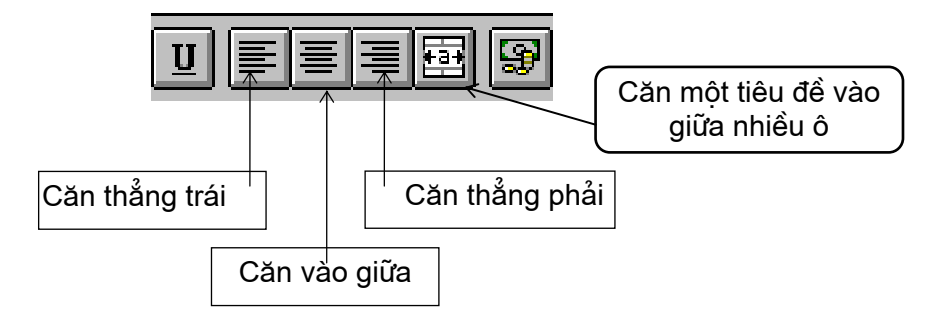

Ví du : Để có tiêu đề như dưới đây, ta làm như sau :

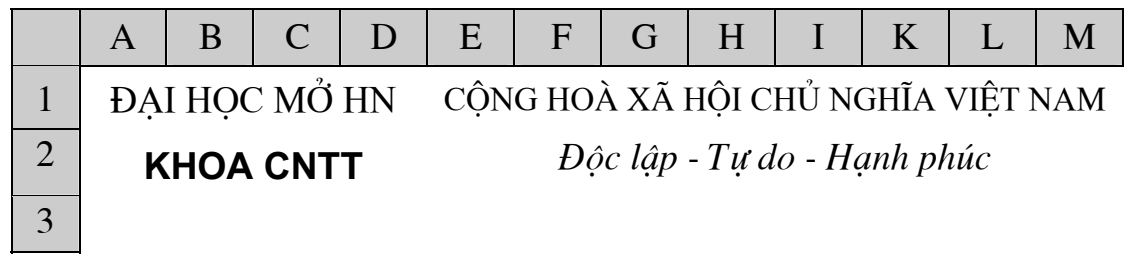

Tại ô A1 gõ ĐẠI HỌC MỞ HN

Tai ô A2 gõ KHOA CNTT

Chọn miền A1:D2, chọn biểu tượng **[33]** (căn vào giữa nhiều ô)

Tại ô E1 gõ CỘNG HOÀ XÃ HỘI CHỦ NGHĨA VIỆT NAM Tại ô E2 gõ Độc lập - Tự do - Hạnh phúc Chon miền E1:K2, chon biểu tương Căn vào giữa nhiều ô

- $\bullet$  *Dùng Menu* căn được theo cả chiều ngang lẫn chiều dọc
- Format, Cells. Xuất hiện hộp thoại Format Cells

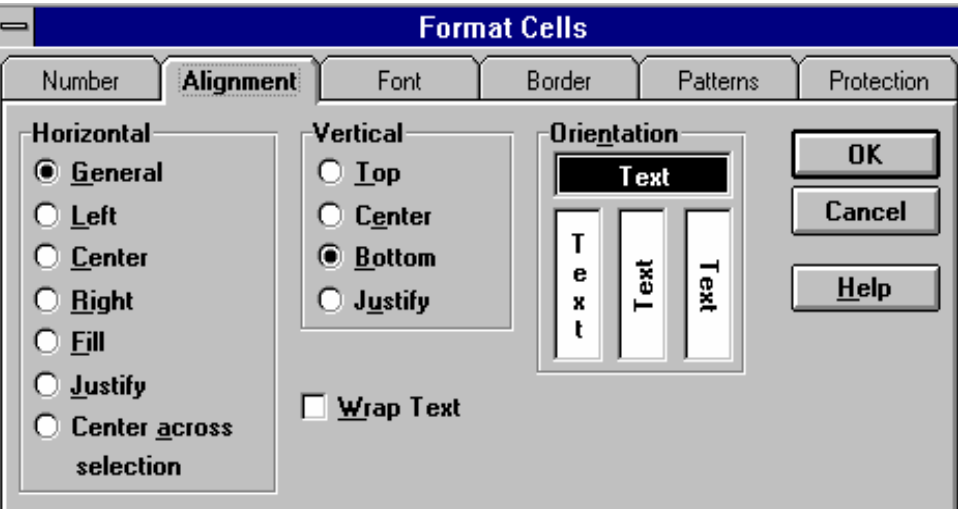

- Chon Aligment

Các thông số dóng hàng của dữ liệu trong ô bao gồm :

Horizontal : theo chiều ngang

Ký tư được căn về bên trái, số được căn sang phải, các giá tri General: logic và lỗi được căn vào giữa.

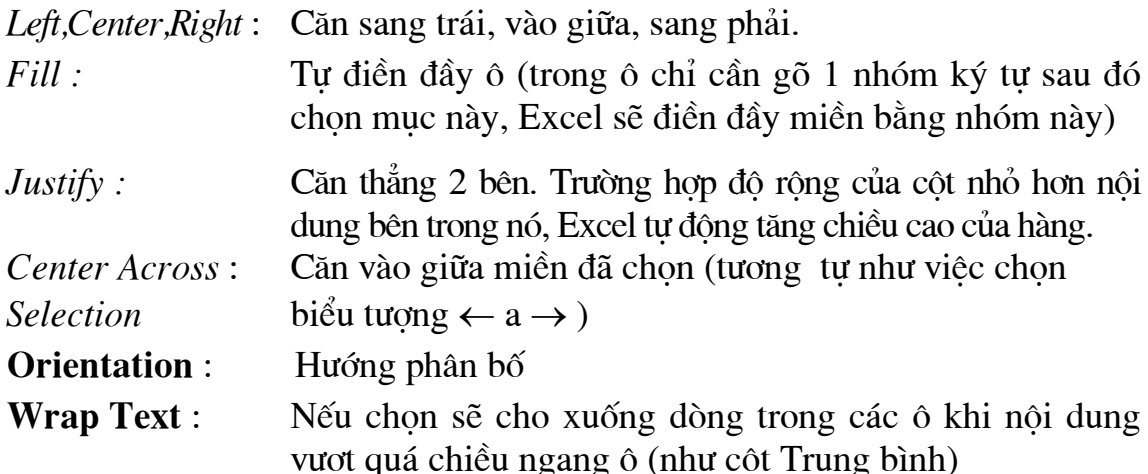

 $\mathbb{Z}[\cdot]$ 

 $\overline{\mathbf{G}}$ 

## $d$  -  $K\overset{\circ}{e}$  khung

- Chọn vùng dữ liệu cần kẻ khung
- $\bullet$  Dùng chuột
	- Chọn <u>V</u> của biểu tượng Borders.
	- Chọn tiếp loại đường kẻ cần thiết.
- $\bullet$  Dùng Menu
	- Chọn Format, Cells, Border.
	- Chọn tiếp đường cần kẻ trong khung Border:

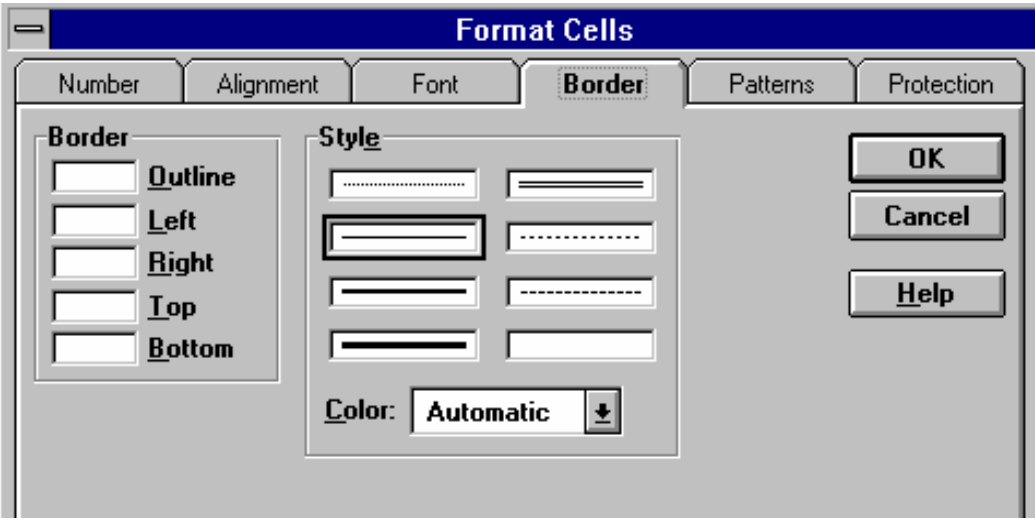

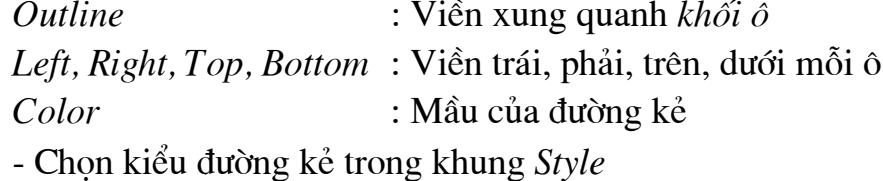

### $e$  -  $T\hat{o}$  matu

- Format, Cells, Patterns
- Chon Patterns để đặt mầu nền.
- Chọn Color để đăt mầu tô.

## f - Đinh dang tư đông

Excel có sẵn một số khuôn mẫu được sử dụng để định dạng. Các bước như sau ·

- Chon vùng dữ liêu cần đinh dang
- Format, AutoFormat

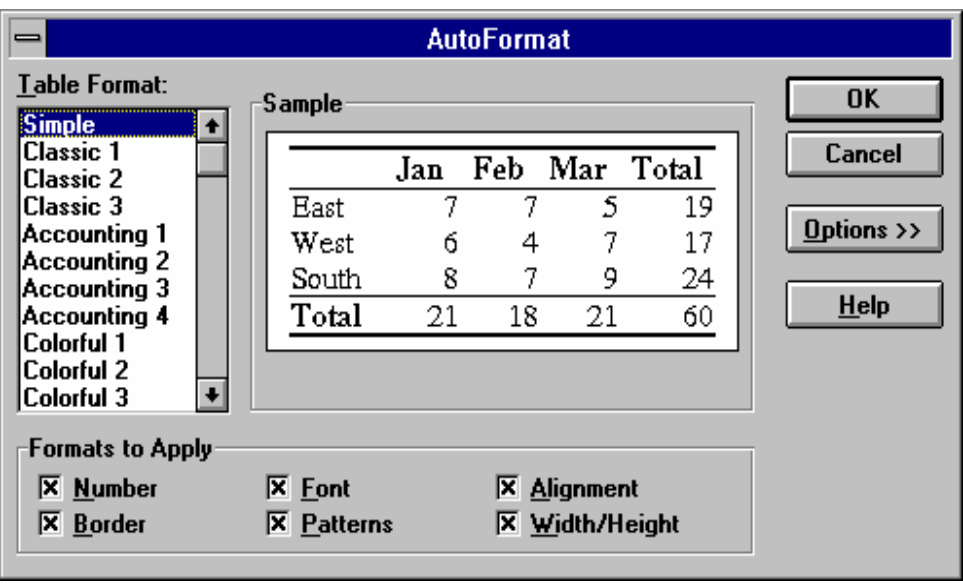

- Chon kiểu tạo khuôn trong danh sách Table Format
- Nút Option cho phép thực hiện việc tạo khuôn tự động hạn chế trên các các kiểu dữ liêu nhất đinh.
- Vùng Sample là mẫu của khuôn được minh hoa trên một ví du giả dinh.

## 8. Đặt tên cho ô

Dặt tên cho ô hay nhóm ô có tác dụng sau :

- Tên dễ đọc, dễ nhớ. Như ở ví dụ trên trang 11, tên "TongLuong" dễ hiểu và dễ nhớ hơn công thức =  $SUM(E2:E7)$ .
- Khi đã gán tên có thể tham chiếu tới ô hay nhóm ô bằng tên, ví dụ trong ô F2 ta có thể thay địa chỉ \$E\$8 bằng tên TongLuong.
- Việc di chuyển về một ô (hay miền) đã được đặt tên trở nên nhanh chóng và thuận tiện.

Tên phải bắt đầu bởi chữ cái hoặc dấu  $(n\delta i \, du\delta i)$ ,  $\delta$  *(số chéo ngược)*, có đô dài nhiều nhất là 255 ký tư và không được chứa dấu cách. Để dễ đọc, các chữ cái đầu mỗi từ trong tên nên viết hoa, ví dụ TongLuong hay nối các từ bằng dấu (nối dưới), ví du Bang Tra Cuu. Không nên gõ dấu tiếng Việt trong tên.

### a - Đặt tên cho ô hay nhóm ô bằng tay

Sau khi chon ô hay nhóm ô cần đặt tên làm theo một trong hai cách sau:

- *Cách 1* : Nháy chuột tai  $\theta$  của hộp Tên trên thanh công thức, địa chỉ của ô đổi sang mầu xanh.
	- Xoá địa chỉ đó đi, gõ vào tên rồi ấn  $\downarrow$
- Cách 2 : Chon muc *Insert*, *Name*, *Define* (hoặc Ctrl + F3)
	- Trong khung *Names in Workbook* gõ vào tên cho ô hay nhóm ô.  $-OK$

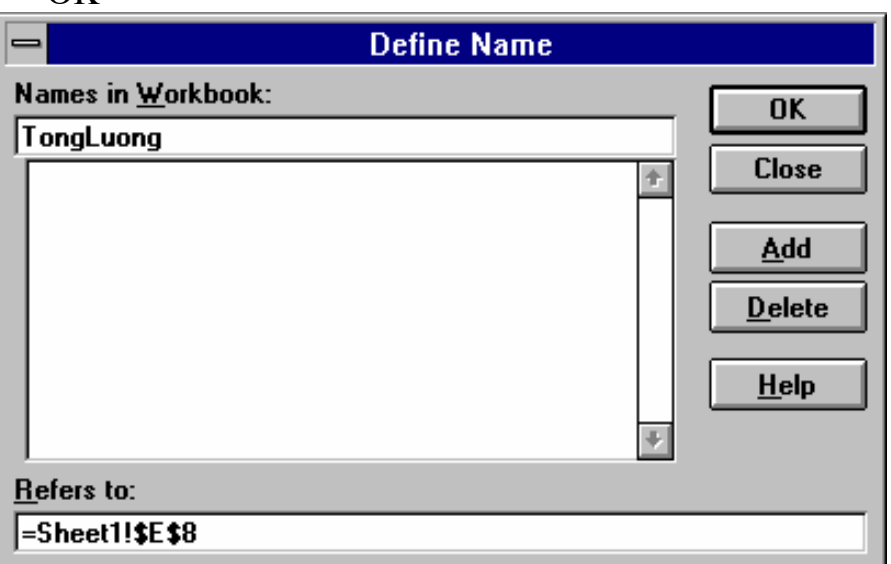

### b - Đặt tên theo tiêu đề của côt hay hàng (tư đông)

Các bước như sau :

- Chon ô hay nhóm ô cần đặt tên gồm cả các tiêu đề côt hoặc hàng, như ví du trên trang 11 định đặt tên cho dãy ô ghi số ngày công, ta chọn C1:C7.
- Chon Insert, Name, Create (hoặc Ctrl+Shift+F3).
- Y nghĩa các muc trong hộp Create Name như sau :

Top Row: Lấy ô ở hàng đầu (của khối đã chọn) làm tên

*Bottom Row*: Lấy ô ở hàng cuối (của khối đã chon) làm tên

Left Column : Lấy ô ở côt bên trái (của khối đã chon) làm tên

Right Column : Lấy ô ở côt bên phải (của khối đã chon) làm tên

 $-OK.$ 

Kết quả là ở ví dụ trên, miền C2:C7 được đặt tên là Số NC

### c - Dán tên vào công thức

Khi nhập hay sửa công thức, thay vì điền vào địa chỉ của ô (hay miền) đã được đặt tên, ta

- Ân **F3** (hoặc nháy chuột tại  $\overline{\mathcal{Y}}$  của Hộp Tên trên thanh công thức, hoặc chon muc Insert, Name, Paste)
- Chon tên cần thiết từ danh sách rồi OK

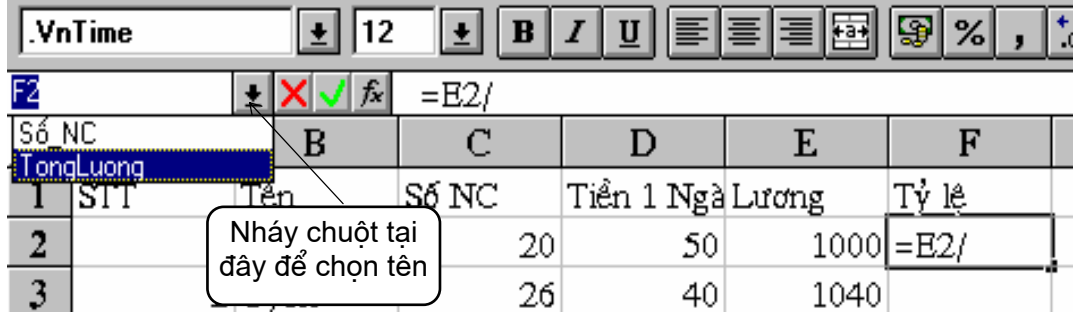

### c - Về nhanh một ô (hay miền) đã được đặt tên

Có thể đưa con trỏ về nhanh một ô (hay miền) đã được đặt tên bằng một trong 2 cách sau :

Cách 1:

- Nháy chuột tai  $\sqrt{2}$  của Hộp tên trên thanh công thức và chon tên cần thiết từ danh sách (hoặc gõ địa chỉ của ô).

Cách 2:

 $\hat{A}$ n F5

- Chon tên cần thiết từ danh sách

 $-OK$ 

Đây cũng là phương pháp kiểm tra xem Tên đã được đặt cho một ô (hay miền) nào.

### $d$  -  $X$ oá tên

- Chon Insert, Name, Define.
- Chon tên cần xoá từ danh sách
- Chon Delete
- Chon OK hoăc Close.

## $e$  - Chú ý

- Nếu muốn lấy tên của nhóm ô này để đặt cho nhóm ô khác, trước hết phải xoá tên đó đi.

## 9. Ghi chú cho ô

Có thể thêm phần ghi chú cho từng ô riêng rẽ. Những ghi chú này giúp ta giải thích bảng tính của mình một cách rõ ràng hơn (tại sao lại dùng hàm này hay đạt địa chỉ kia là tuyệt đối .v.v..).

## a - Tao ghi chú

- Về ô cần tạo ghi chú.

- Mở hộp thoai CellNote theo một trong hai các sau :

 $Cách 1$ : - Shift + F2

Cách 2 : - Chon muc Insert / Note

- Gõ vào lời ghi chú trong khung Text Note
- $-OK$  để đóng hộp thoại.

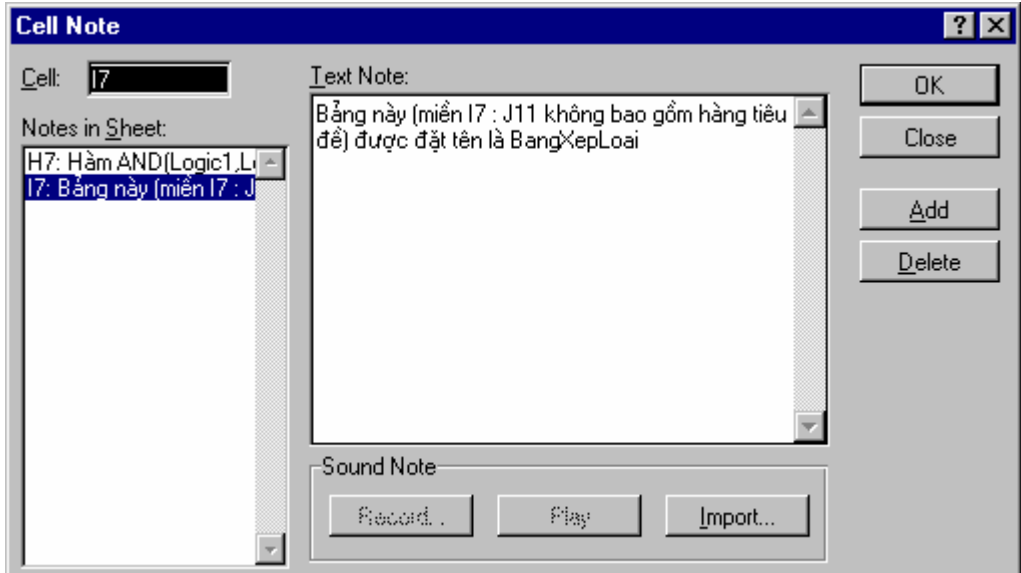

Một chấm vuông mầu đỏ ở góc phải trên của ô chỉ ra rằng ô đó đã được ghi chú. Nếu không thấy chấm vuông này hãy làm như sau :

- Tools / Options / View
- Đánh dấu chọn vào ô Note Indicator

Hình dưới đây cho thấy các ô H7 và I7 có ghi chú. Nếu đang dùng Excel 7 hoặc Excel 97 thì khi rà chuột vào ô I7, nội dung ghi chú được hiển thi

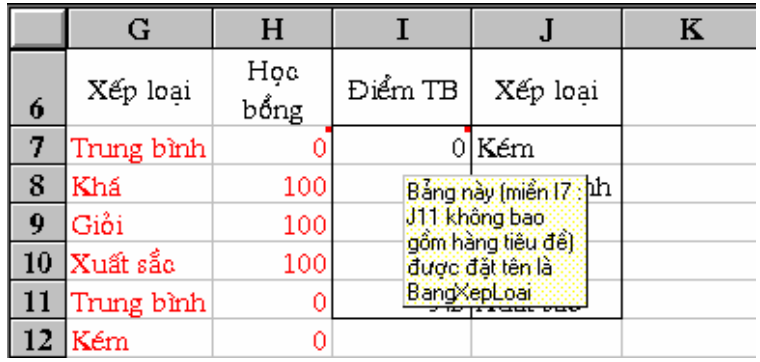

#### b - Xem / Sửa / Xoá các ghi chú

- Nếu cần xem ghi chú của một ô : chỉ việc rà chuột vào ô đó, một khung với nội dung ghi chú xuất hiện. Để tắt khung này : rà chuột sang ô khác.
- Để sửa hay xoá một ghi chú : mở hộp thoai CellNote
- Chọn ghi chú cần thiết trong khung Note In Sheet
- Tiến hành sửa nội dung của ghi chú trong khung Text Note. Để xoá ghi chú : chon Delete

## <span id="page-25-0"></span>10. Bảo vê ô

Trong một số trường hợp, để giới hạn quyền sử dụng của người khác, ví du : không cho ho sửa đổi một số ô này hay xem công thức ở một số ô khác .v.v.. hãy sử dung tính năng bảo vê và che dấu ô. Cách làm như sau :

- Chon ô hay nhóm ô cần bảo về.

- Chon muc Format / Cells / Protection.

- Trong hôp thoai đánh dấu chon vào

Locked: để khoá không cho sửa đổi

*Hidden* : để che dấu công thức

 $-OK$ 

Sau đó cần phải bảo về bảng tính thì những thiết lập trên mới có tác dung. Xem phần "7. Bảo về bảng tính" ở trang 6.

# **IV. HÀM TRONG EXCEL**

Hàm (*Function*) được xem như là các công thức định sẵn nhằm thực hiên các tính toán chuyên biệt. Trên ô thực hiện hàm sẽ cho một giá tri hoặc một thông báo lỗi. Excel có trên 300 hàm và được phân loại thành từng nhóm.

## 1. Quy tắc sử dụng hàm

- Các hàm có dang tổng quát : TÊNHÀM(Các tham biến). Ví du :

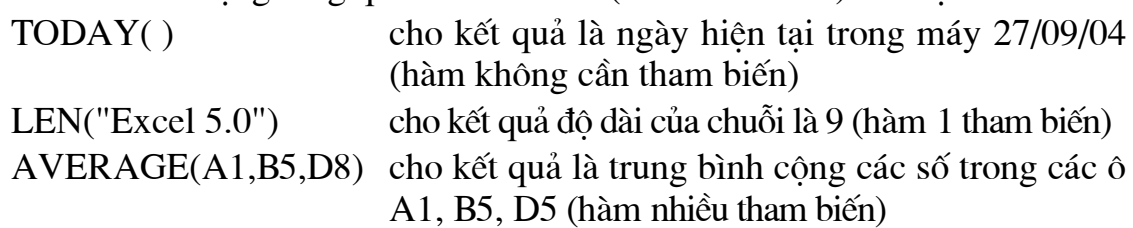

- Tên hàm có thể viết thường hay hoa hoặc vừa viết thường vừa viết hoa đều được.
- Các tham biến có thể có hoặc không nhưng phải đặt trong hai dấu () và cách nhau bởi dấu phẩy (như trong tài liêu này), chấm phẩy hoặc một dấu ngăn cách nào khác tuỳ theo cách đặt các thông số quốc tế. Trong 1 hàm có thể chứa nhiều nhất 30 tham biến nhưng không được vượt quá 255 ký tu.
- Trong hàm không được có dấu cách.
- Hàm phải được bắt đầu bởi dấu = hoặc dấu của một phép tính. Trường hợp dùng một hàm để làm tham biến cho một hàm khác (hàm lồng nhau, nhiều nhất là 7 mức) không cần viết dấu = trước tên hàm đó. Ví dụ : các ô A1, B1 chứa số đo các cạnh của tam giác vuông, khi đó công thức

 $=$  SORT(SUM(A1^2, B1^2)) gõ tai ô C1 cho số đo canh huyền.

Ở đây, SQRT là hàm khai căn bậc 2, SUM là hàm tính tổng (bình phương của 2 canh góc vuông), ta thấy trước hàm này không có dấu = vì nó được dùng làm tham biến (đối số) cho hàm SQRT.

## 2. Nhập hàm vào bảng tính

Có 3 cách nhập hàm vào bảng tính :

- Gõ vào từ bàn phím
- Dùng biểu tương  $f_{\infty}$  (*Function Wizard*)
- Dùng menu

Để nhập hàm : đưa con trỏ ô về ô cần thiết rồi chon một trong các cách sau :

#### a - Gõ vào từ bàn phím:

- $-G\tilde{o} d\tilde{a}u =$
- Gõ vào tên hàm, dấu (, các tham biến theo đúng dang thức quy định,  $d\tilde{a}u$ )
	- b Dùng biểu tượng Function Wizard. Các bước như sau :
- 1 Chon biểu tượng  $f^*$  trên thanh công cụ. Xuất hiện hộp thoại *Function* Wizard như sau:

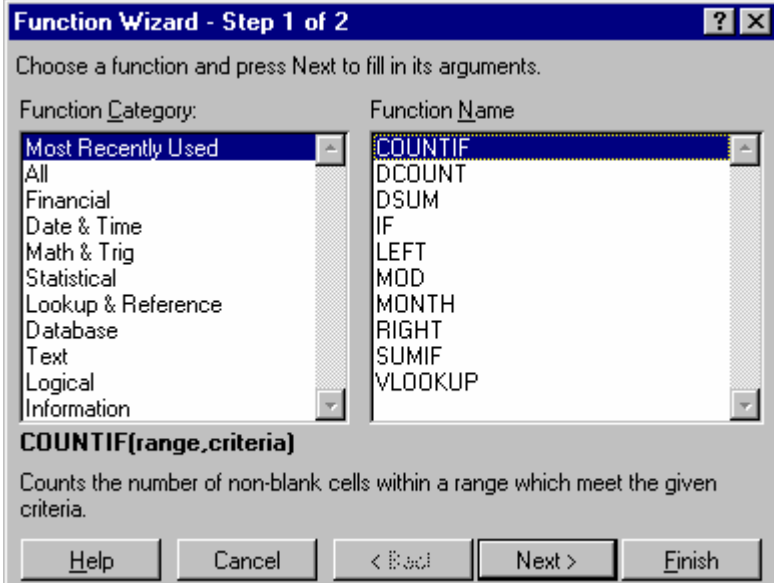

Ý nghĩa của các nhóm hàm trong khung Function Category như sau : Most Recently Used : Các hàm sử dụng gần đây nhất

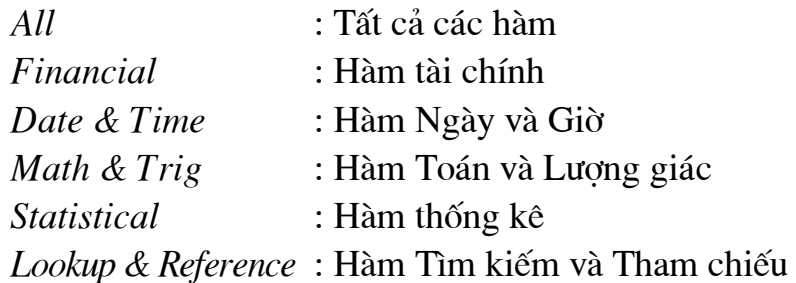

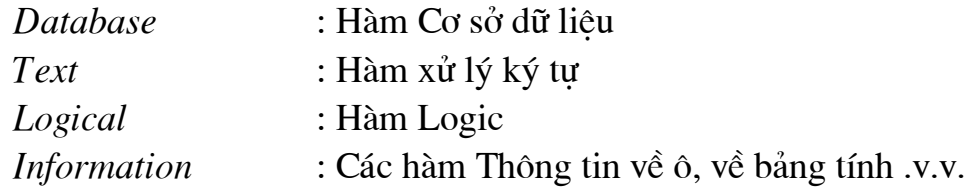

- 2 Chon nhóm hàm trong khung *Function Category*. Khi di chuyển thanh sáng đến nhóm nào, Excel sẽ liệt kê các hàm của nhóm đó theo thứ tự chữ cái trong khung Function Name.
- 3 Chon nhóm hàm trong khung Function Name
- 4 Chon Next. Xuất hiện hộp thoại Function Wizard liệt kê công dung, khung các tham biến cần nhập, khung chứa giá tri kết quả của hàm ...

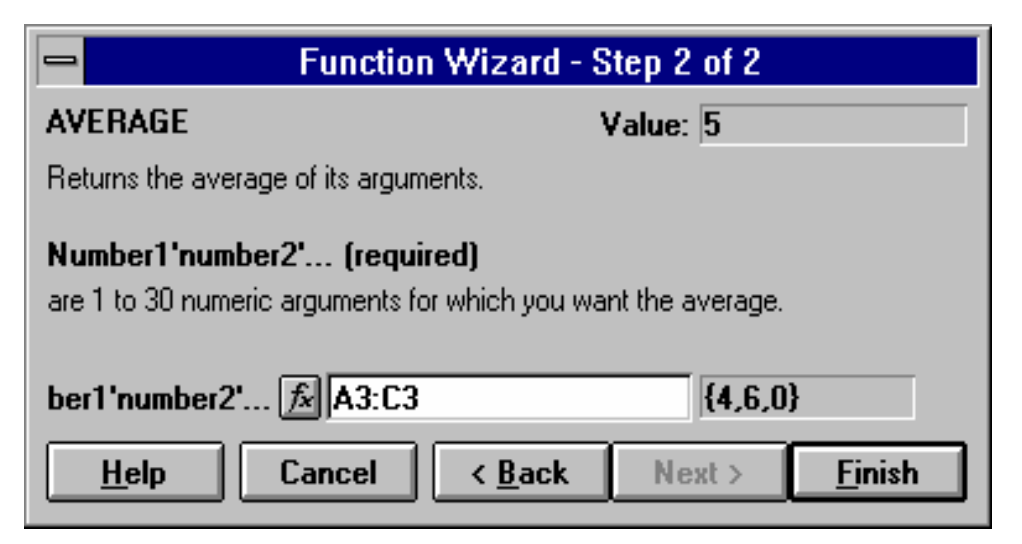

Điền các tham biến của hàm bằng cách ấn nút chuột vào khung cần thiết, sau đó nhập từ bàn phím hoặc rê chuột trên miền dữ liệu (ở hình trên là chọn miền A3:C3). Trường hợp cần gọi hàm khác, chọn nút  $f_r$ bên trái của khung.

5 - Chon Finish. Excel tắt hôp thoai và ghi kết quả của hàm vào ô.

#### $6$ -Lưu  $\circ$  :

- $+ \dot{Y}$  nghĩa các nút lênh khác :
- $-$  Next : chuyển sang bước tiếp theo : Function Wizard step 2 of 2
- $-$ *Back* : lùi về bước trước : Function Wizard step 1 of 2
- Cancel : huỷ bỏ lệnh
- + Khi con trỏ ô ở tại ô đang chứa hàm, nếu chọn Function Wizard Excel sẽ chuyển sang việc chỉnh sửa hàm, xuất hiện hộp thoại *Editing Function 1 of 1 sau:*

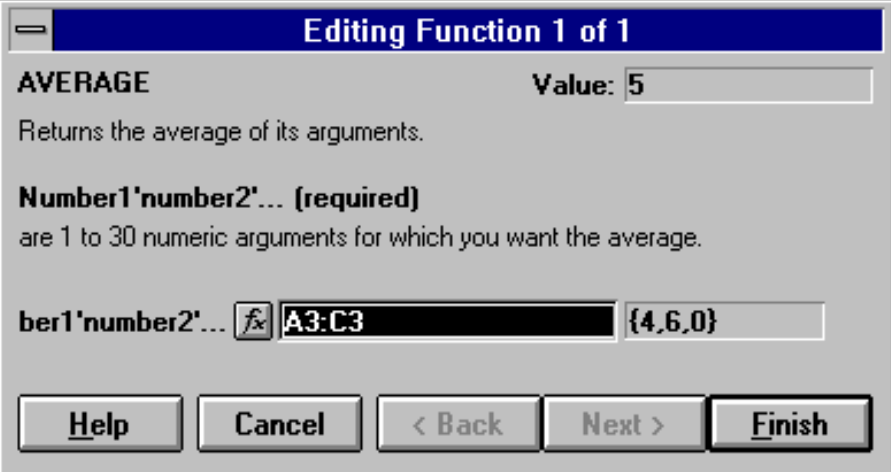

### c - Dùng Menu

- Chon mục Insert, Function. Xuất hiện hộp thoại Function Wizard

- Các bước còn lai giống như khi chon biểu tương  $fx$  (trang)

## 3. Một số hàm thường dùng

## 3.1. Hàm ngày tháng

### DATE(year,month,day)

Chỉ ra ngày dang số ứng với ngày tháng năm. Ví du : = DATE(04,09,27) trả về 27-09-04

## DAY(date)

Số ngày trong tháng của biến ngày tháng date. Ví du : =DAY(27-09-04) trả về 27  $=$ DAY("27-Sep") trả về 27

## **MONTH**(date)

Số tháng trong năm của biến ngày tháng date. Ví dụ : = MONTH(27-09-04) trả về 9 =MONTH("27-Sep") trả về 9

## TIME(hour, minute, second)

Chỉ ra thời gian dang số.

Ví du : = TIME(19,5,14) trả về 19:05:14 hoặc 7:05 PM

### **WEEKDAY**(date)

Chỉ ra số thứ tự của ngày trong tuần của biến ngày tháng date (Thứ Hai là ngày thứ 1, Thứ Ba là ngày thứ 2, ..., Chủ Nhật là ngày thứ 7)

Ví du : =WEEKDAY(27-09-04) trả về 6

## **YEAR(date)**

Số năm của biến ngày tháng *date*.

Ví du : = YEAR(27-09-04) trả về 2004

## 3.2. Hàm ký tư

### **EXACT**(text1, text2)

Nhân giá tri TRUE hay FALSE phu thuộc vào hai chuỗi textl và text2 có giống hệt nhau hay không.

```
Ví du : = EXACT("EXCEL", "EXCEL") trả về TRUE
=EXACT("EXCEL","Excel") trả về FALSE
```
#### FIND(find text, text, atnum)

Vi trí của chuỗi con (Find text) trong chuỗi lớn (text) bắt đầu từ vị trí *atnum*, nếu bỏ qua *atnum* nó được cho bằng 1. Hàm này phân biệt chữ HOA và thường

Ví du : = FIND("e", "Excel 5.0") trả về 4  $=$ FIND("E","Excel 5.0") trả về 1  $=$ FIND("A", "Excel 5.0") trả về #VALUE! (1ỗi)

#### FIXED(number, decimal, no commas)

Chuyển số (number) thành chuỗi dạng cố định với decimal số thập phân. Nếu không ghi *decimal* sẽ cho 2 chữ số thập phân. Nếu no commas là FALSE (hoặc không ghi), chuỗi in ra sẽ có dấu ngăn cách nghìn triều như ví du 1, nếu *no commas* là TRUE, chuỗi in ra sẽ không có dấu ngăn cách ngàn triệu như ví dụ 2 (chú ý ở ví dụ này có 2 dấu phẩy)

```
Ví du : ô A1 chứa số 12345.6789, khi đó
=FIXED(A1,3) trả về 12 345.679
=FIXED(A1, TRUE) trả về 12345.68
```
### LEFT(text, number)

Lấy number ký tư bên trái của text.

Ví du : =LEFT("Excel 5.0", 5) trả về Excel

### LEN(text)

Đô dài của chuỗi ký tư text. Ví du : = LEN("Excel  $5.0$ ", 5) trả về 9

### LOWER(text)

Chuyển *text* thành chữ thường. Ví du : =LOWER("EXCEL") trả về excel

### MID(text, numstart, numchar)

Trả lai numchar ký tư của text bắt đầu từ vi trí numstart.

Ví du : = MID("Excel for Windows", 11, 3) trả về Win

### **PROPER(text)**

Chuyển các chữ cái đầu từ của *text* thành chữ viết hoa.

Ví du : = PROPER ("excel for windows") trå về Excel For Windows

*Chú* ý : nếu *text* là tiếng Việt, hàm này sẽ cho kết quả sai.

 $V$ í du : = PROPER("việt") trả về Viửt

#### REPLACE(oldtext, numstart, numchar, newtext)

Thay newtext vào *oldtext* bắt đầu từ vi trí numstart và có đô dài numchar. Ví du : = REPLACE("Tôi học Quattro 5.0", 9, 7, "Excel") trả về Tôi học Excel 5.0

#### **REPT(text,number)**

Lăp lai *text* liên tiếp *number* lần.  $V$ í du : = $REPT("Tin hoc", 3)$  trả về Tin hoc Tin hoc Tin hoc

#### RIGHT(text, number)

Lấy ra *number* ký tự bên phải của *text*. Ví du : = RIGHT("Excel  $5.0$ ", 3) trả về  $5.0$ 

#### **SEARCH(find text, text, atnum)**

Tương tự hàm Find nhưng không phân biệt chữ in hoa hay chữ in thường.

#### **SUBSTITUTE**(text, oldtext, newtext, instance)

Thay thế newtext vào vi trí oldtext trong text ở lần xuất hiện instance (Nếu không có đối số này sẽ thay thế ở moi vi trí).

 $Vi du$ : =SUBSTITUTE("Hãy xem xem", "xem", "nhìn", 1) trả về Hãy *nhìn* xem  $=$ SUBSTITUTE("Hãy xem xem", "xem", "đây",2) trả về Hãy *xem* đây

#### **TRIM**(text)

Cắt bỏ các ký tự trống vô nghĩa trong text.

Ví du : = TRIM(" MS Excel  $5.0$  ") trả về MS Excel  $5.0$ 

#### **UPPER(text)**

Chuyển *text* thành chữ in hoa toàn bô.

 $V$ í du : = UPPER ("excel") trả về EXCEL

#### **VALUE**(text)

Chuyển *text* sang số.

Ví du : = VALUE(RIGHT("Tel. 533332",6)) trả về 533332

#### 3.3. Hàm toán học

 $\mathbf{ABS(x)}$ : Giá trị tuyệt đối của số x.

- $ACOS(x)$ : Hàm arccos của x, x nằm trong khoảng từ -1 đến 1. Giá tri góc trả về theo radian từ 0 đến π. Nếu muốn chuyển kết quả sang đô, nhân nó với 180/PI()
- $\overline{ASIN}(x)$ : Hàm arcsin của x, x nằm trong khoảng từ -1 đến 1. Giá trị góc trả về theo radian từ  $-\pi/2$  đến  $\pi/2$ .
- $ATAN(x)$ : Hàm arctangent của x. Tương tự như  $ASIN(x)$
- $\cos(x)$ : Hàm cos của góc x, x là góc theo radian, nếu là độ, phải nhân nó với PI( $)/180$ .
	- Ví du : = COS(0.785398) trả về 0.707107 (cos của  $\pi/4$ )  $=$  COS(45\*PI( )/180) trả về 0.707107 (cos của 45°)
- $\text{COSH}(x)$ : Hàm Cos Hyperbolic của góc x.

**COUNTIF (range, criteria)**: Đếm số ô không rỗng thoả tiêu chuẩn cho trước Range Là tập hợp các ô mà ta muốn đếm

Criteria Tiêu chuẩn, có thể là số, chữ hoặc biểu thức, xác định xem sẽ đếm ô nào.

Xét bảng trên trang 55, để đếm số người

+ Có Lương bằng 50, dùng công thức :

Công thức = COUNTIF(D2:D10,50) cho kết quả là 3

+ Tuổi từ 30 trở lên dùng công thức :

 $=$ COUNTIF(D2:D10,">=30") (phải để biểu thức trong dấu nháy kép")

+ Tên bắt đầu bằng chữ H dùng công thức :

 $=$ COUNTIF(A2:A10,"H<sup>\*</sup>") (phải để chữ và dấu \* trong dấu nháy kép") Hàm COUNTIF chỉ đếm theo 1 điều kiên, ví du chỉ đếm số Nữ hoặc chỉ đếm số Tuổi từ 30 trở lên. Nếu cần đếm số Nữ có tuổi từ 30 trở lên (kết hợp 2 điều kiện) phải dùng hàm DCOUNT (xem trang 57)

 $DEGREES(x) : D_0$  radian sang đô

Ví du : = DEGREES(PI( $)/4$ ) trả về 45 (đô)

 $EXP(x)$ : Hàm mũ e<sup>x</sup> (trả về luỹ thừa của e).

Ví dụ : =  $EXP(1)$  trả về 2.718281

 $INT(x)$ : Số nguyên lớn nhất không vượt quá (nhỏ hơn) x.

Ví du : = INT(2.789) trả về 2

```
= INT(-2.4) \text{ trå } v\hat{e} - 3 \text{ (vi -3 nh} \hat{o} \text{ hon } -2.4)
```
 $LN(x)$ : logarit tự nhiên của x.

**LOG(number, base)**: Logarit co số base của number

**LOG10(number)**: Logarit co số 10 của *number* ( $log_{10}x$ )

**MDETERM(DC)**: Dinh thức ma trân cho bởi địa chỉ vùng DC.

**MMULT(M1,M2)**: Tích hai ma trận M1,M2.

 $MOD(n,t)$ : Số dư của phép chia nguyên n/t. Ví du : = MOD $(11,3)$  trả về 2

**PI**(): Trả về số  $\pi$  bằng 3.141592654

 $\text{RAND}()$ : Số ngẫu nhiên giữa 0 và 1.

#### RANDBETWEEN(n1, n2)

Số nguyên ngẫu nhiên giữa hai số nguyên n1 và n2.

### $ROUND(x, n)$

Làm tròn số x với đô chính xác đến con số thứ n

- Nếu  $n < 0$  thì x được làm tròn đến chữ số thập phân thứ n
- Nếu  $n > 0$  thì x được làm tròn đến chữ số bên trái thứ n của dấu (chấm) thập phân

Ví du : ô A1 chứa số 347 645.146, khi đó công thức

 $=$ ROUND(A1,2) trả về 347 645.15

- $=$ ROUND(A1,1) trả về 347 645.10
- $=$ ROUND(A1,-3) trả về 348 000 (làm tròn đến hàng nghìn)

 $SIGN(x)$ : Xác định dấu của một số. Trả về 1 nếu  $x > 0$ , 0 nếu  $x = 0$ , -1 nếu  $x < 0$ .

Ví du : = SIGN(10) trả về 1

 $=$  SIGN(4-4) trả về 0

 $=$  SIGN(7-25) trả về -1

 $SIN(x)$ : hàm Sin của x.

 $SIMH(x)$ : hàm Sin Hyperbolic của x.

 $\text{SQRT}(x)$ : hàm căn bậc hai của x.

**SUM(n1, n2, ..)** : tổng của các số n1, n2,..

**SUMIF**(range, criteria, sum range) : Công những ô thoả điều kiên nào đó.

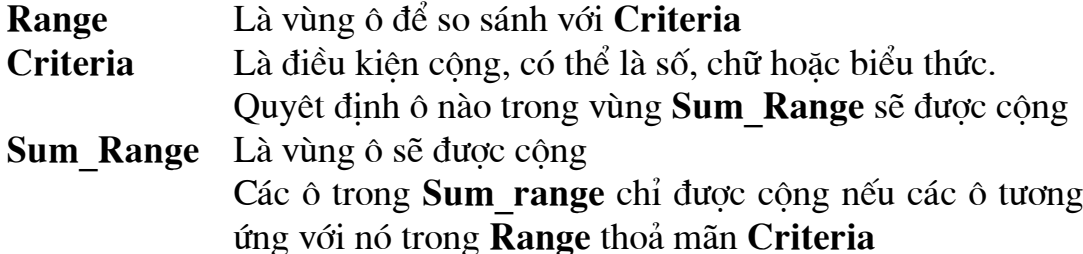

Xét bảng trên trang 55, để tính tổng lương của những người  $+$  là Nữ, dùng công thức :

 $=$  SUMIF(C2 : C10, "Nữ", D2 : D10) cho kết quả 280

+ của những người có Lương từ 50 trở lên, dùng công thức :

 $=$  SUMIF(D2: D10,">50",D2: D10) (chú ý dấu nháy kép")

+ Tên bắt đầu bằng chữ H dùng công thức :

 $=$  SUMIF(A2: A10,"H<sup>\*</sup>",D2: D10) (chú ý dấu nháy kép" và dấu \*)

Hàm SUMIF chỉ tính tổng theo 1 điều kiên. Nếu cần tính tổng theo 2 điều kiện trở lên phải dùng công thức mảng hoặc hàm DSMUM (xem trang 57)

 $TAN(x)$ : hàm Tang của góc x.

 $TANH(x)$ : hàm Tang Hyperbolic của x.

## $TRUNC(x)$

Cắt bỏ phần thập phân của số x để chỉ lấy phần nguyên.

Ví du : = TRUNC $(2.789)$  trả về 2

 $= TRUNC(-2.4)$  trả về -2, trong khi đó = INT(-2.4) trả về -3

## 3.4. Hàm Logic

## AND(logic1,logic2...)

Nhân giá tri TRUE (Đúng) nếu tất cả các biểu thức logic1, logic2,... đều là TRUE, nhân giá tri FALSE (Sai) nếu có ít nhất một đối số là FALSE

Ví du : = $AND(5>3,6>4)$  trả về TRUE

 $=AND(5>3,6<=4)$  trả về FALSE

## FALSE()

Cho giá tri logic FALSE.

### IF(logical test, value if true, value if false)

Trả lai giá tri ghi trong value if true nếu logical test là TRUE và giá tri ghi trong *value if false* trong trường hợp ngược lai. Hàm IF có thể lồng nhau đến 7 cấp.

Ví du : Giả sử trong ô B4 ghi tuổi của một người, khi đó công thức

 $=$  IF(B4>=16, "Người lớn", "Trẻ em") cho kết quả là Người lớn nếu tuổi từ 16 trở lên, là Trẻ em nếu tuổi dưới 16

Để kiểm tra xem ô D2 chứa số nào dùng

```
= IF(D2>0,"Số dương", IF(D2=0,"Số không",Số âm"))
```
NOT(logic) : hàm phủ định.

Ví dụ : =  $NOT(1+1>2)$  trả về TRUE  $= NOT(1+1=2)$  trả về FALSE

## $OR(logic1, logic2...)$

Nhân giá trị TRUE nếu một trong các biểu thức logic1, logic2,.. là TRUE, nhân giá tri FALSE nếu tất cả các biểu thức đó là FALSE.

Ví du : = $OR(5 > 3, 6 < = 4)$  trả về TRUE  $=OR(5<3, 6<=4)$  trả về FALSE

TRUE() : nhân giá tri logic TRUE.

### 3.5. Hàm thống kê

#### **AVERAGE(num1, num2...)**

Tính trung bình cộng của các số num1, num2,...

Ví du :  $=$ AVERAGE(10,8,9,3) trả về 7.5

**COUNT(Địa chỉ)**: tính số các ô dữ liệu kiểu số trong miền Địa chỉ Ví du : Các ô từ A1 đến E5 chứa các giá trị sau :

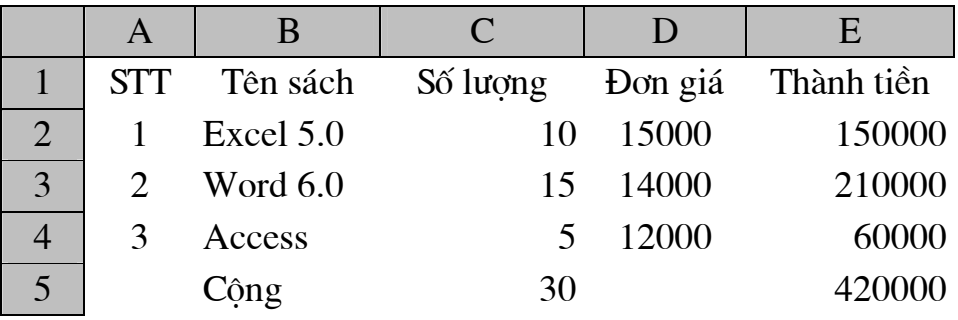

khi đó, công thức

 $=$  COUNT(A1:E5) trả về 14

#### **COUNTA(DC)**

Tính số các ô không rỗng trong vùng DC.

Ví du : = COUNTA(A1:E5) trả về 23

 $(có 2 ô$  rỗng là A5 và D5)

- **LARGE(DC,k)**: Phần tử lớn thứ k trong vùng DC.
	- Ví du : = LARGE(E1:E5,1) trả về 420000  $= LARGE(E1:E5,3)$  trả về 150000
- $MAX(num1, num2, ...)$ : giá trị lớn nhất của các số num1, num2,.. Ví du : =  $MAX(E1:E5)$  trả về 420000
- **MIN(num1,num2,..)** : giá tri nhỏ nhất của các số num1,num2,.. Ví du : = MIN(E1:E5) trả về 60000
- **MODE(DC)**: trả lai giá tri hay gặp nhất trong vùng DC. Ví dụ : = MODE $(1,2,4,5,2)$  trả về 2

RANK(số, Danh sách, Tuỳ chon) : xác định thứ hạng của số so với chuỗi các số trong danh sách, tức là xem số đó đứng thứ mấy trong chuỗi số

- **xếp giảm dần** nếu không có Tuỳ chọn hoặc Tuỳ chọn bằng  $\theta$  (Ví dụ 1).
- xếp tăng dần nếu Tuỳ chọn là một số lớn hơn 0 (Ví dụ 2).

Địa chỉ của Danh sách phải là tuyệt đối.

- Ví du : 1. Giả sử ở các ô E3:E12 ghi điểm trung bình của các thí sinh, để xếp thứ căn cứ vào điểm trung bình, tại ô F3 nhập  $=$ RANK(E3,\$E\$3:\$E\$12) hoặc  $=$ RANK(E3,\$E\$3:\$E\$12,0), sau đó copy công thức này xuống các ô từ E4 đến E12.
- Ví du : 2. Giả sử ở các ô B3:B12 ghi thời gian chay 100 m của các vân đong viên, để xếp thứ căn cứ vào thời gian, tai ô C3 nhập  $=$ RANK(B3,\$B\$3:\$B\$12,1), sau đó copy công thức này xuống các ô từ C4 đến C12. Có thể thay số tham số thứ 3 bằng một số bất kỳ khác 1.

 $SMALL(DC, k)$ : phần tử nhỏ thứ k trong vùng DC.

Ví dụ : = SMALL $(E1:E5,1)$  trả về 60000  $=$  SMALL(E1:E5,3) trả về 210000

#### 3.6. Hàm Tìm kiếm và Tham chiếu

#### VLOOKUP (lookup value, table array, col index num, range lookup)

Giá tri được tìm kiếm trên côt bên trái của Table array Lookup value

- Table array Vùng tìm kiếm hay còn gọi là bảng tra cứu, địa chỉ phải là tuyệt đối, nên đặt tên cho vùng (xem trang 11 về cách đặt tên).
- Col index num Số thứ tư côt trong table array, nơi VLOOKUP sẽ lấy giá tri trả về
- Range lookup Giá tri logic xác định việc tìm kiếm là chính xác hay gần đúng, nếu là:
	- TRUE hay 1 Cột đầu tiên phải được sắp xếp tăng dần (khi đó có thể bỏ qua tham số thứ 4 này). Khi không thấy sẽ lấy kết quả gần đúng, vì thế còn gọi là dò tìm không chính xác.
	- *FALSE hay 0 Côt đầu tiên không cần sắp xếp*. Tim chính xác, trả về  $\sharp N/A$  nếu không thấy. (Xem ví dụ ở trang 72)

*Ví du* : Bảng sau là kết quả thi của hoc sinh, dưa vào điểm Trung bình hãy xếp loại học sinh theo thang điểm :

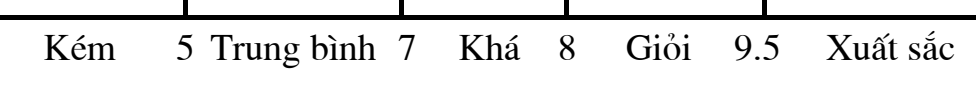

Để dùng hàm VLOOKUP, ta cần thực hiện các bước sau :

- Trong miền C15:D19 gõ vào thang điểm trên dưới dang côt. Vì đây là cách dò tìm không chính xác (trong một khoảng) nên chỉ gõ vào cận dưới *(theo chiều tăng)* của mỗi loại.

Như vây :

lookup value là E3 (điểm Trung bình của học sinh thứ nhất) table array là miền \$C\$15: \$D\$19 (miền địa chỉ tuyệt đối, không đưa hàng tiêu đề C14: D14 vào)
col index num là 2 vì cần lấy giá tri của côt Loai, côt này có số thứ tư là 2 trong miền \$C\$14: \$D\$19.

range\_lookup là 1 hoặc TRUE đều được, có thể bỏ qua tham biến này

- Copy công thức ở ô G3 xuống các ô từ G4 đến G12, Excel sẽ xếp loại cho các hoc sinh còn lai.

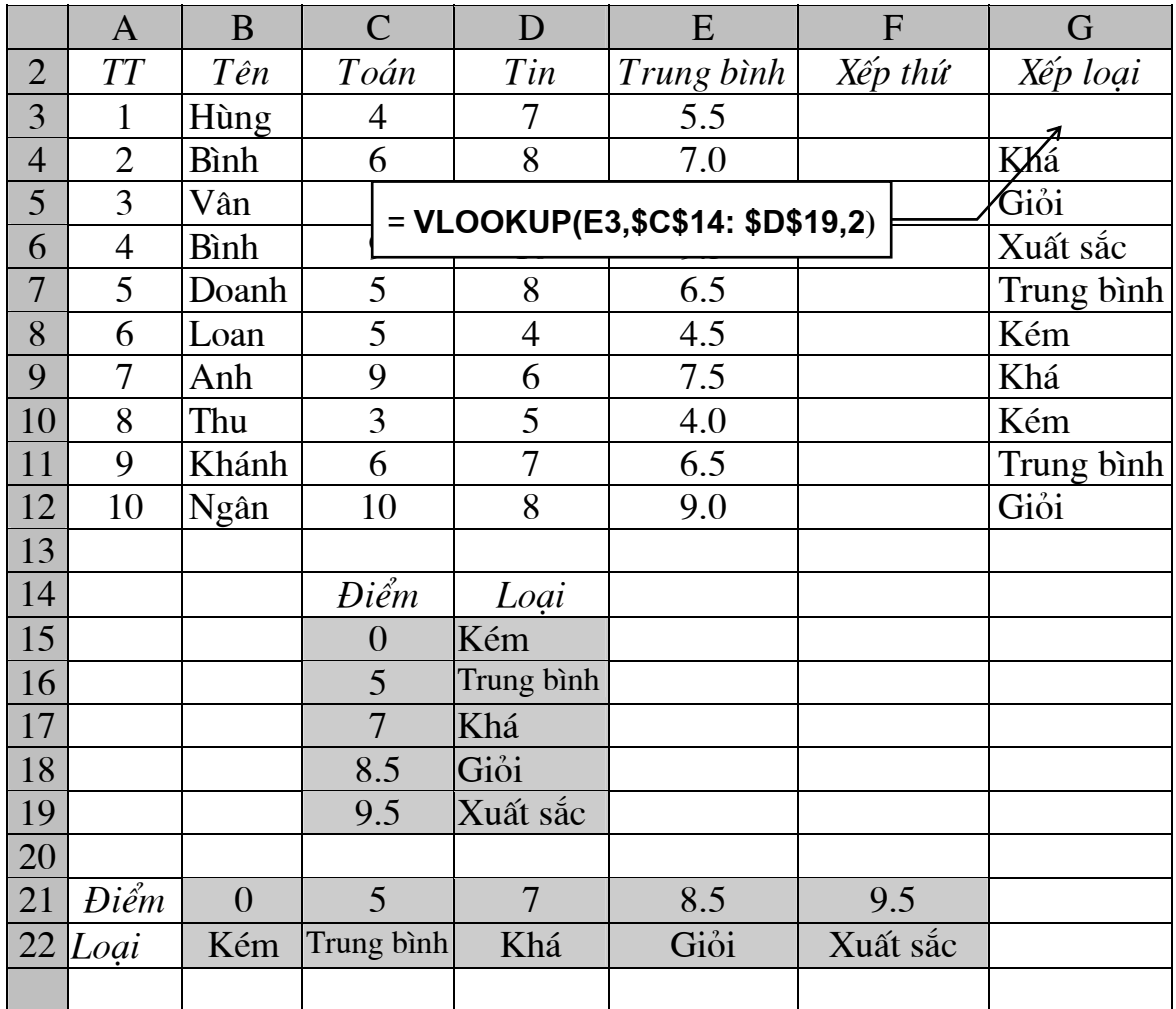

#### HLOOKUP(lookup value, row index num, range lookup)

#### <span id="page-36-0"></span>table array,

Hàm này hoạt động giống như hàm VLOOKUP, điểm khác là :

Lookup value Giá trị được tìm kiếm trên hàng đầu tiên của Table\_array

Vùng tìm kiếm viết thành hàng Table array

Row index num Số thứ tư hàng trong table array, nơi HLOOKUP sẽ lấy giá trị trả về

- Trong miền A21: F22 ta gõ vào thang điểm trên dưới dang hàng, chú ý chỉ gõ vào cân dưới (theo chiều tăng) của mỗi loại.

Như vây:

lookup value là E3 (điểm Trung bình của học sinh thứ 1)

<sup>-</sup> Tại ô G3 điền vào công thức = VLOOKUP(E3, \$C\$14: \$D\$19,2) ta nhận được Trung bình

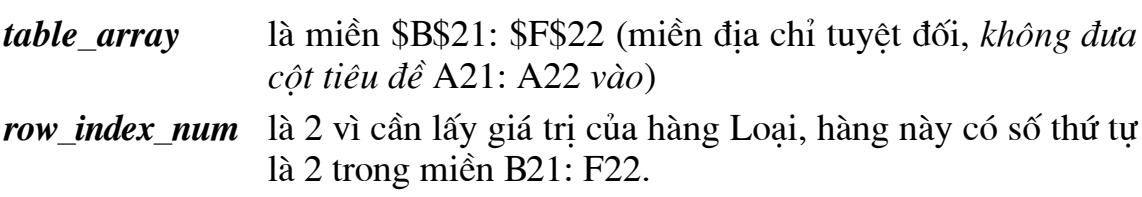

- Tại ô F3 điền vào công thức = HLOOKUP(E3, \$B\$21: \$F\$22, 2), ta nhận duoc Trung bình

- Copy công thức ở ô G3 xuống các ô từ G4 đến G12, Excel sẽ xếp loại cho các hoc sinh còn lai.

#### 3.7. Hàm Cơ sở dữ liệu

Xem muc IX. 4. Các hàm CSDL (trang 55)

# V. ĐỒ THI

Khả năng biểu diễn số liêu bằng đồ thi của Excel rất phong phú. Các biểu đồ được cài đặt trên bảng tính tăng thêm sức hấp dẫn và thuyết phục của số liêu.

## 1. Các bước tao đồ thi mới

1 - Chon miền dữ liêu cần đưa vào vẽ đồ thi, ví du B2:F6, chú ý chon cả hàng tiêu đề 1992, 1993,... và côt tên các bảng tính để làm nhãn cho đồ thi.

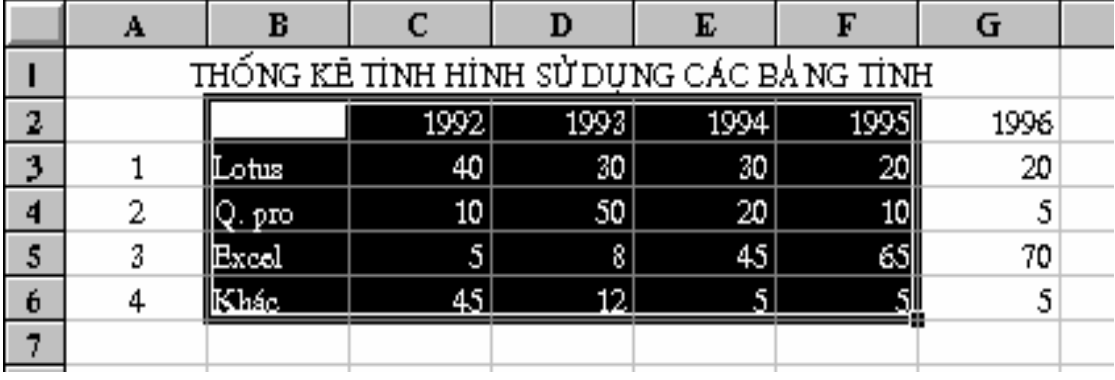

- 1 Chọn biểu tượng  $\boxed{\mathbf{A}}$  (*ChartWizard*), con trỏ chuột trở thành dấu +
- 2 -Xác định miền hình chữ nhật tại vùng trống của bảng tính để đưa đồ thị vào bằng cách trỏ chuột vào đỉnh trái trên của nó, ấn và giữ nút trái đồng thời kéo chuột về đỉnh phải dưới, thả nút chuột, xuất hiện hộp thoại ChartWizard - Step 1 of 5
- 3 -Nếu cần, sửa lai đia chỉ của miền dữ liêu đưa vào vẽ đồ thi trong khung Range bằng cách gõ trực tiếp hoặc dùng chuột chọn miền dữ liệu cần thiết (xem trang 13)

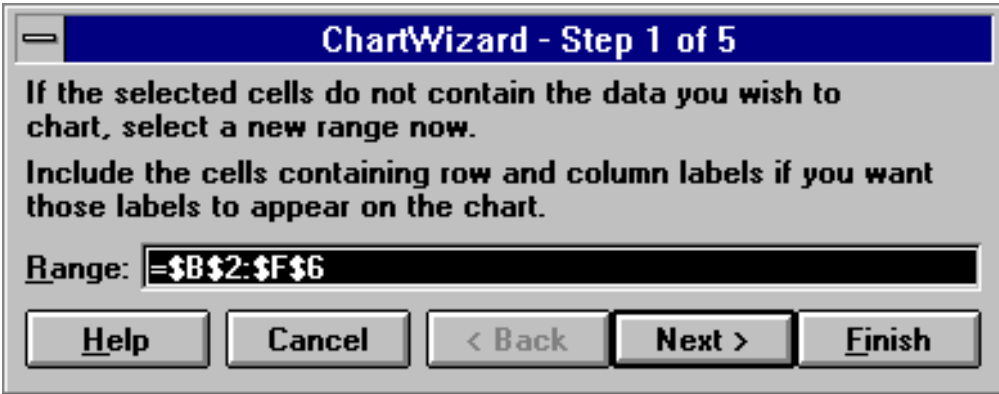

 $\acute{Y}$  nghĩa các nút trong hộp thoại như sau :

- *Cancel* : huỷ bỏ việc vẽ đồ thị
- Next<sup>1</sup> : chuyển sang bước tiếp theo
- **Back** : quay trở lai bước trước
- *Finish* : tư đông thực hiện tất cả các bước cho đến kết thúc

Nếu chon *Next*, xuất hiện hộp thoại ChartWizard - Step 2 of 5 với 15 kiểu đồ thị của Excel (9 nhóm loại hai chiều và 6 nhóm loại 3 chiều).

5 - Chọn một kiểu đồ thị (ví dụ 3-D Column), có thể gõ ký tự có gạch chân của kiểu cần thiết rồi ấn ↓ Chú ý rằng loại Pie chỉ áp dụng cho một dãy số, và thường dùng để so sánh một với tất cả các yếu tố, ví dụ so sánh số hàng bán được của 1 quý với cả năm.

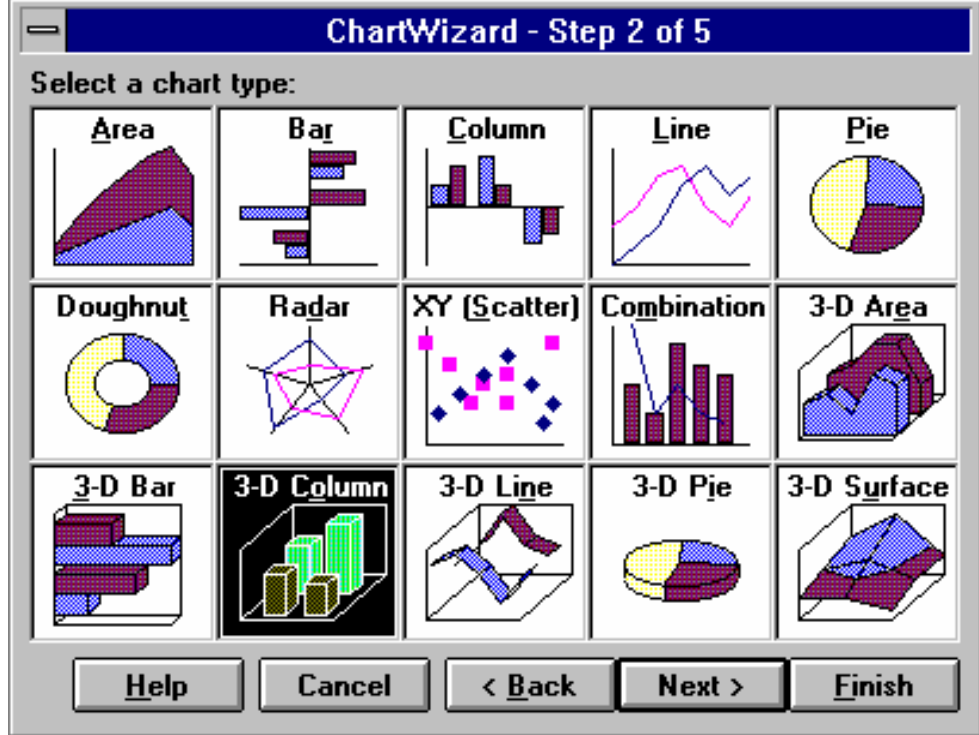

Chon Next, xuất hiện hộp thoại ChartWizard - Step 3 of 5 với các dang của kiểu đồ thi được chon.

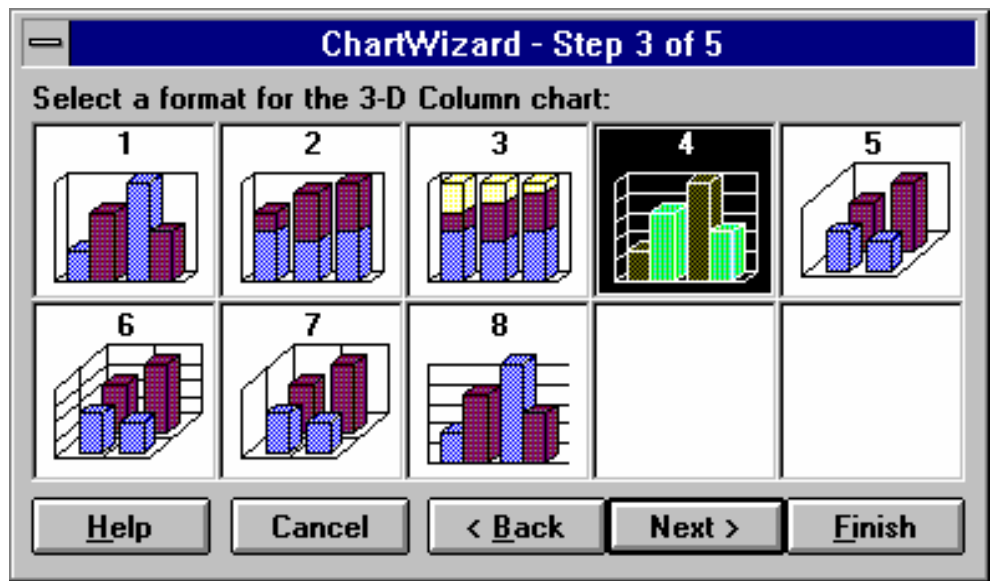

6 - Chọn một dạng cho đồ thị, nếu dùng bàn phím, gõ số thứ tự của dạng cần chon (ví du gõ số 4).

Chọn Next, xuất hiện hộp thoại ChartWizard - Step 4 of 5 với đồ thi của miền dữ liêu được chon.

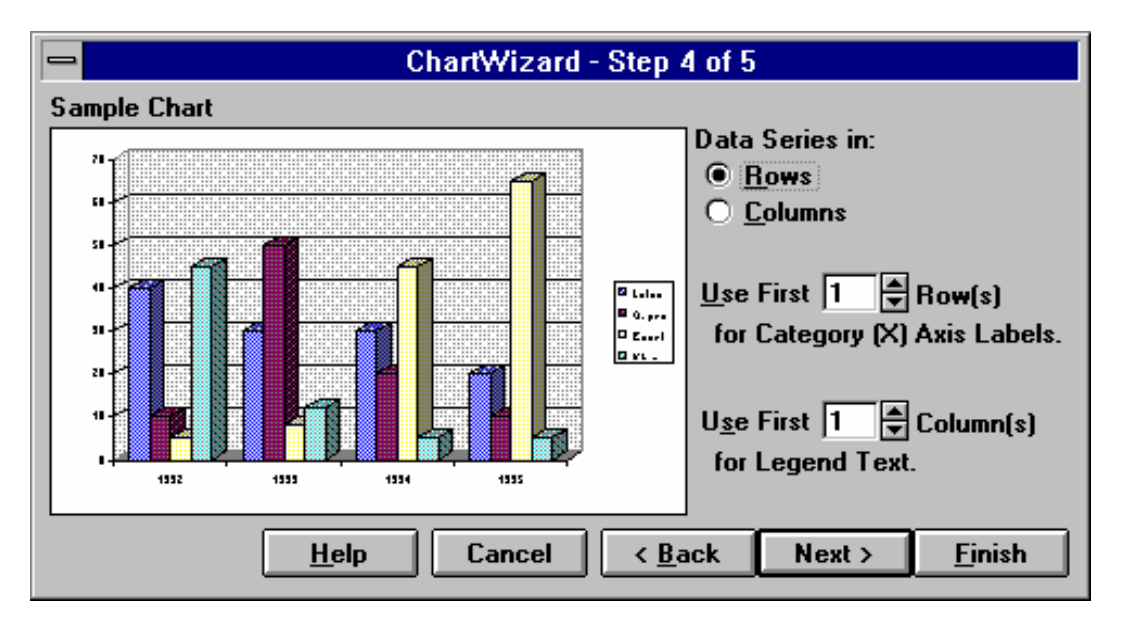

7 - Nếu cần thay đổi, sửa các thông số sau đây cho đồ thi:

Data Series in : Vẽ dữ liệu theo hàng (Rows) hay Cột (Columns) Use First Colums (Rows): Sử dung Côt (Hàng) thứ ...

for Category [X] Axis Labels : làm tiêu đề cho truc X làm văn bản cho chú thích. for Legend Text:

Chon Next, xuất hiện hộp thoại ChartWizard - Step 5 of 5.

8 - Điền các thông số sau :

*Add a Legend : (Yes/No)*: Có bổ sung chú thích của các dãy số liêu vào đồ thi không?

#### **Excel**

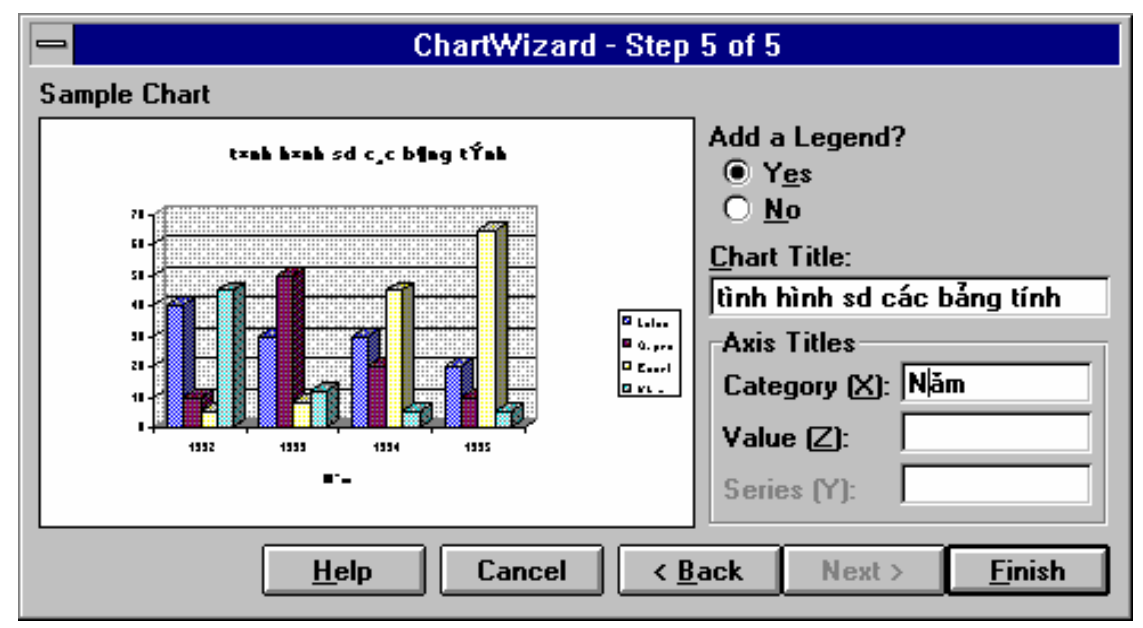

Chart Titles : Tiêu đề chung của đồ thi

**Axis Titles** : Tiêu đề của các trục

*Category [X]* : Tiêu đề cho trục X

: Tiêu đề cho trục Z (trong không gian 3 chiều) Value  $[Z]$ 

Sau các bước trên, một đồ thi sẽ được đưa vào bảng tính tai vi trí đã đinh.

### 2. Thiết lập lai đồ thi

1 - Chọn đồ thị bằng cách trỏ chuột vào trong lòng nó và bấm nút trái. Xuất hiên khung bao quanh đồ thi với các chấm vuông ở các góc và giữa các canh.

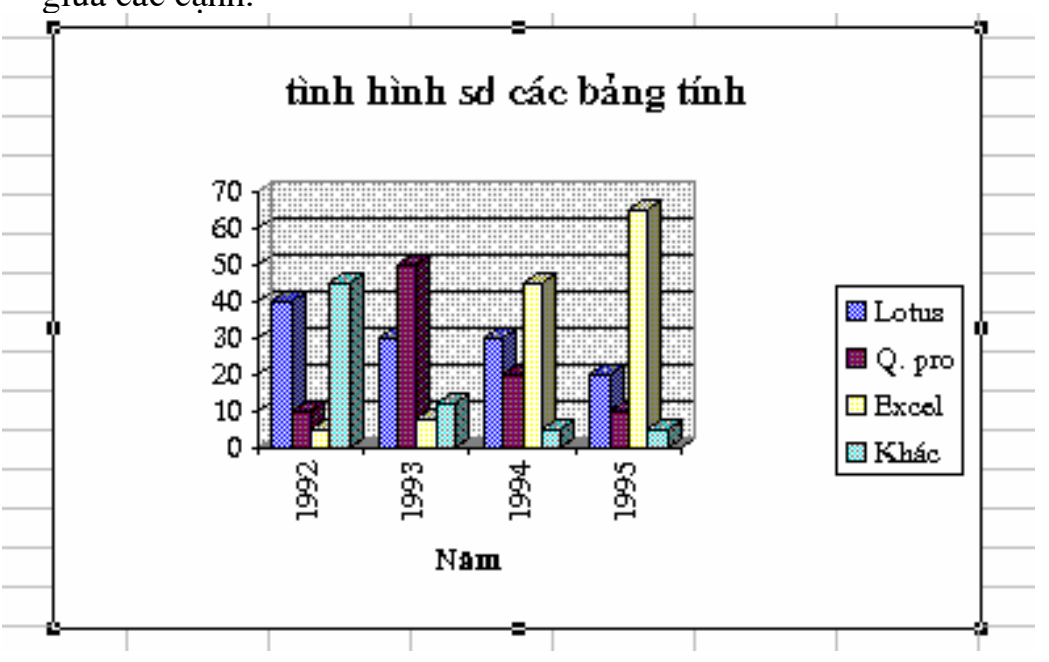

2 - Chon biểu tương ChartWizard, Excel lần lượt đưa ta trở lại các bước đã nêu trên.

### **Excel**

# 3. Chỉnh sửa đồ thị

## a - Chỉnh sửa các đối tượng :

1-Trỏ chuột vào trong lòng đồ thi và nháy đúp, xuất hiện khung chữ nhật có cạnh là các sọc chéo với chấm vuông hoặc một cửa sổ riêng.

2 - Để sửa kiểu đồ thị chọn Format, Chart Type

Để sửa các đối tượng khác, nháy đúp tại đối tượng cần thiết (ví du tiêu đề chung của đồ thị), xuất hiện khung chữ nhật với chấm vuông tại các góc và giữa các cạnh. Chọn Format. Nội dung mục đầu tiên của menu doc tuỳ thuộc việc trước đó đối tương nào được chon, như trong ví dụ này là Select Chart Title (tiêu đề của đồ thị). Chọn mục này và tiến hành các chỉnh sửa cần thiết.

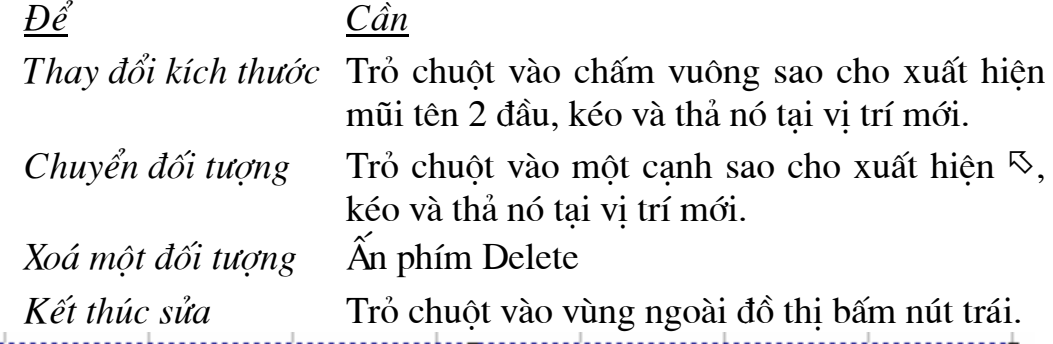

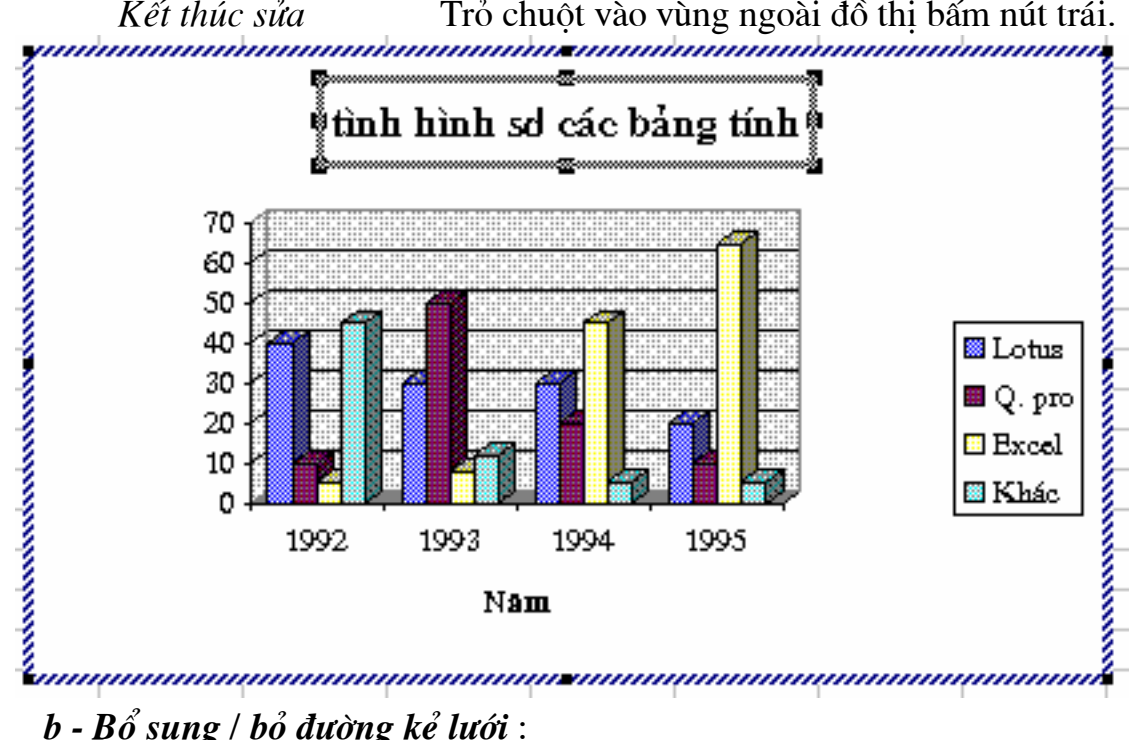

# $b$  -  $B\delta$  sung /  $b\delta$  duòng ke' luói :

- 1-Trỏ chuột vào trong lòng đồ thị và nháy đúp, xuất hiện khung chữ nhật có cạnh là các sọc chéo với chấm vuông.
- 2 Chọn Insert, Gridlines. Đánh dấu chọn vào các ô cần thiết để bổ sung các đường kẻ lưới, bỏ dấu chon để huỷ bỏ các đường này:

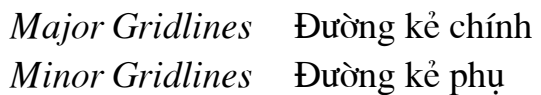

## $c$  -  $B\delta$  sung thêm đường biểu diễn:

Ví du : để bổ sung thêm đường biểu diễn số liêu của năm 1996 vào đồ thi :

- Chon miền dữ liêu cần bổ sung (miền G2:G6)
- Kéo và thả miền này vào đồ thi.

# 4. Đồ thi kiểu đèn chiếu (Slideshow)

Có thể tao nhiều dang đồ thi cho một hoặc nhiều bảng tính sau đó cho trình chiếu ra màn hình như phim đèn chiếu với các kiểu màn hình, thời gian chuyển và âm thanh phát ra trước mỗi lần chuyển.

### *a* - Tao đồ thị kiểu đèn chiếu theo các bước sau :

- 1. Mở một hoặc nhiều bảng tính đã tao đồ thi.
- 2. Chon File, New. Hôp thoai New xuất hiên (\*)

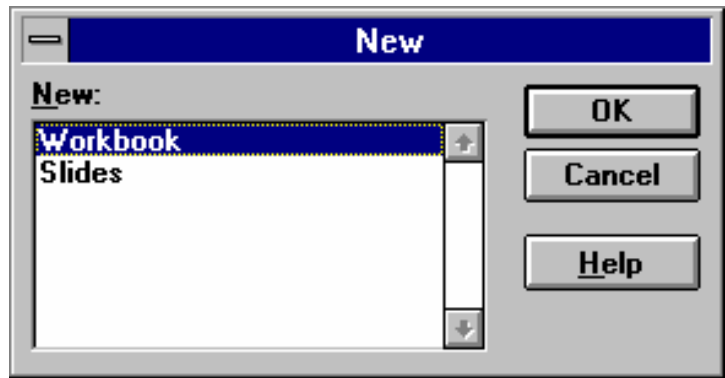

- 3. Chon Sildes
- 4. Chon OK (hoặc ấn  $\downarrow$ ). Xuất hiện màn hình Slides1

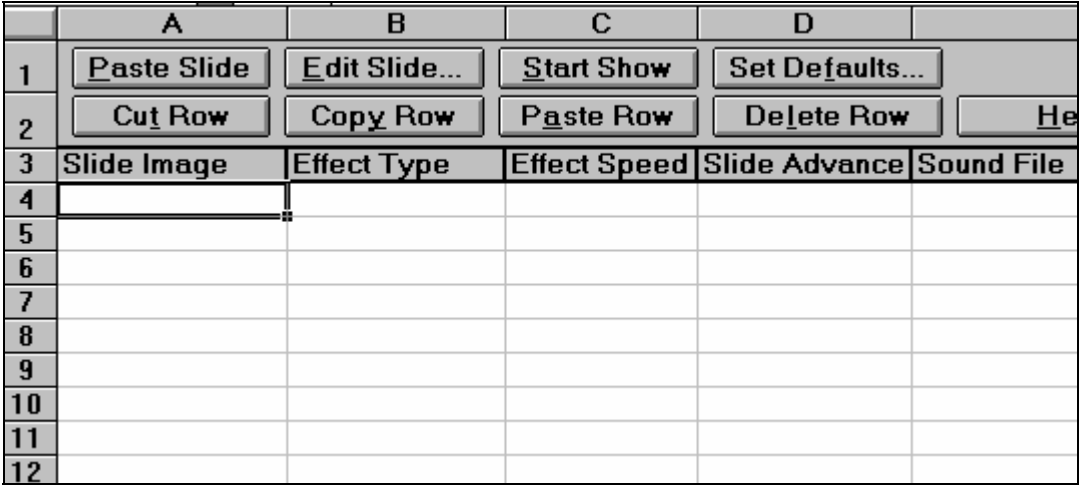

5. Từ menu chính chon muc *Windows*, chon bảng tính có các đồ thi đã vẽ.

6. Chọn đồ thị cần đưa vào đèn chiếu.

<span id="page-42-0"></span>Nếu không xuất hiên hộp thoai này, ta chọn mục Tools, Add-In, sau đó đánh dấu chọn vào mục Slideshow Template (nếu mục này có, nếu không, phải cài bổ sung tính năng này cho Excel).

- 7. Từ menu chính chọn mục *Edit*, Copy hoặc ấn Ctrl + *V*, xuất hiện đường dứt nét chay xung quanh đồ thi.
- 8. Chon Windows, chon tiếp *Slides1*. Xuất hiện màn hình Slides1 như trên.
- 9. Chọn nút Paste Slide. Xuất hiện hộp thoại *Edit Slide* :
	- *Effect* : Chon các kiểu màn hình chuyển tiếp giữa hai đồ thi :

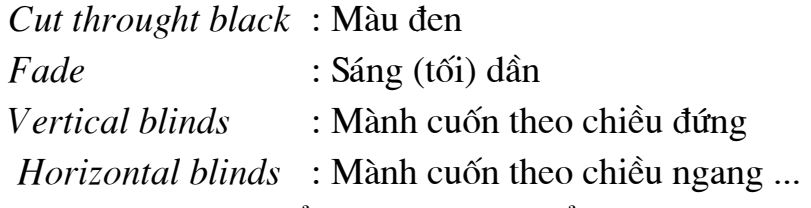

*Test* : Xem thử kiểu màn hình chuyển tiếp.

*Advance* : Đặt một trong hai tuỳ chon sau :

- *Manual* : Nếu chon, sẽ tắt chế đô tư đông chuyển tiếp từ đồ thi này sang đồ thi khác. Khi trình chiếu ta phải ấn phím dấu cách hoặc nút chuột thì Excel mới chuyển sang đồ thi sau.
- *Time* : Tư đông chuyển tiếp từ đồ thi này sang đồ thi khác sau thời gian bao nhiêu giây (phải cung cấp con số tai ô này).

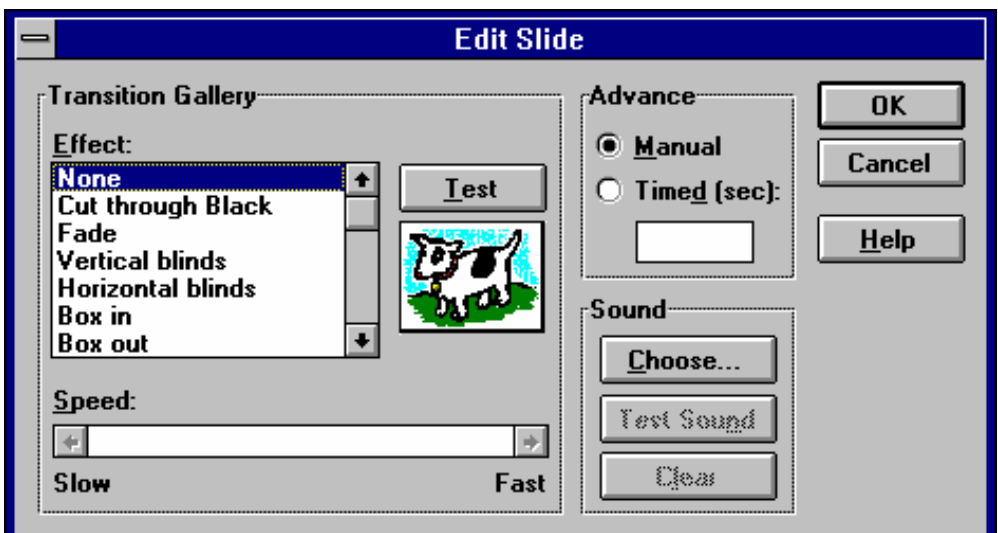

*Sound* : Đặt âm thanh cho kiểu đèn chiếu.

*Choose* : Chon file âm thanh (có tên \*.WAV) trong thư mục Windows *Test Sound* : Nghe thử âm thanh

*Clear* : Xoá bỏ việc cài đặt âm thanh

- 10. Chon OK để kết thúc việc tao kiểu đồ thì đèn chiếu. Màn hình Slides1 xuất hiện.
- 11. Lặp lai các bước từ 5 đến 10 để tao kiểu đồ thi đèn chiếu khác.
- 12. Để trình diễn các kiểu đồ thi đèn chiếu, chon nút *Start Show* của màn hình Slide1. Hôp thoai *Start Show* xuất hiên

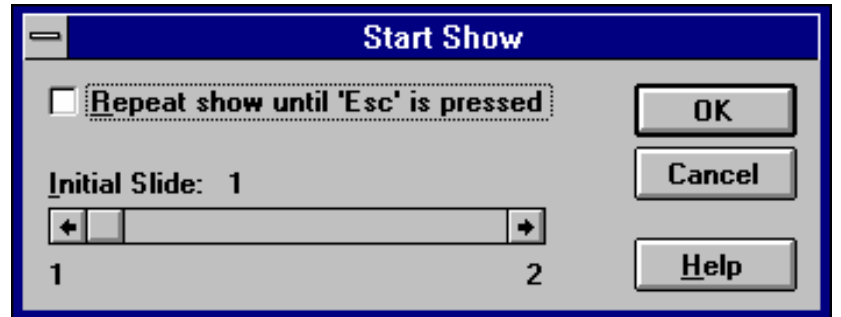

- Nếu đánh dấu chọn vào ô Repeat show until 'Esc' is pressed thì để ngừng việc trình diễn ta phải ấn phím Esc
- Trong hộp Initial Slide : Chỉ định trình diên đồ thị đèn chiếu thứ mấy.
- 13. Để ghi lại têp các kiểu đồ thị đèn chiếu, chọn nút *File*, chọn tiếp :
	- Save : Chấp nhân tên file mặc định là SLIDE1.XLS
	- Save As : Đăt tên khác cho file

## b - Sửa đồ thi kiểu đèn chiếu:

- 1. Mở file đèn chiếu cần chỉnh sửa. Cửa sổ màn hình của đèn chiếu xuất hiên.
- 2. Thực hiện các thao tác chỉnh sửa :
	- Bổ sung thêm đồ thi đèn chiếu : mở bảng tính có các đồ thi đã vẽ rồi thực hiện các bước từ 5 - 10 của mục  $\boldsymbol{a}$  ở trên.
	- Chỉnh sửa các thông số của một kiểu đồ thi :
		- + Chon đồ thi (Slide Image) cần chỉnh sửa
		- + Chon nút *Edit Slide*
		- $+$  Sửa các thông số theo  $\acute{y}$  muốn
	- Xoá môt kiểu đồ thi :
		- + Chon đồ thi (Slide Image) cần xoá
		- + Chon nút Delete Row
- 3. Kết thúc việc sửa, chọn biểu tượng Save

# c - Trình diễn đồ thi kiểu đèn chiếu:

- 1. Mở file đèn chiếu cần thiết.
- 2. Chon nút Start Show (bước 12 của mục *a* ở trên)

# VII. KIỂU TRÌNH BÀY

Giống trong Word, các kiểu trình bày (Style) giúp đinh dang các ô của bảng tính một cách nhanh chóng và thống nhất.

# 1. Tạo một kiểu trình bày mới

- Đưa con trỏ về ô (hoặc chon miền) cần tao, nếu là bảng tính mới đưa con trỏ về  $\hat{o}$  A1.
- Chon muc Format, Style. Xuất hiện hộp thoại Style

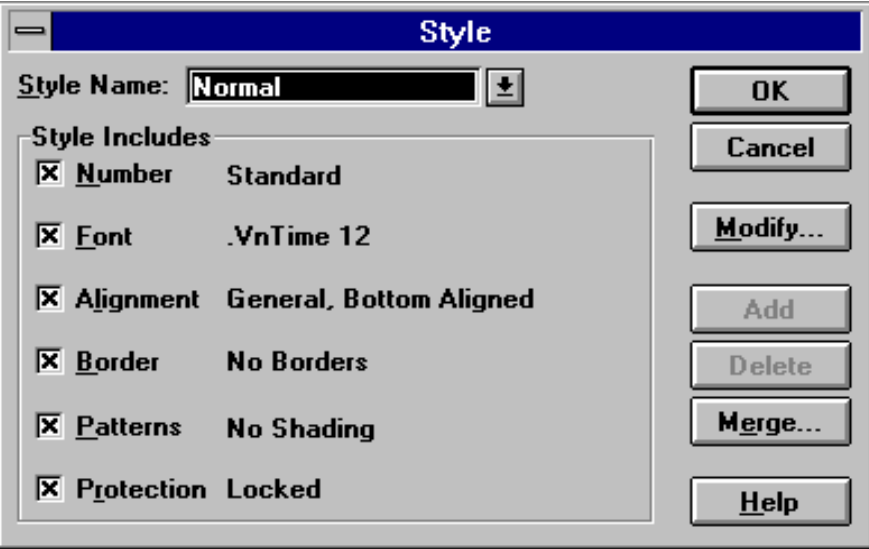

- Trong khung Style Name chọn kiểu trình bày đã tạo hoặc gõ vào tên cho kiểu trình bày mới.
- Chọn nút *Modify*. Xuất hiện hộp thoại Format Cells (xem trang 18)

 $Number$  : Dinh dang số Aligment : Canh biên (dóng hàng) Font : Định dạng ký tự **Border**  $:$  Ke khung Pattern : Đăt mầu nền

Protection : Bảo vê ô

- Tiến hành đinh dang dữ liêu.
- Chon Add để bổ sung kiểu trình bày mới.
- Chon  $OK$  để kết thúc.

# 2. Áp dụng một kiểu trình bày

# a. Dùng Menu

- Đưa con trỏ về ô (hoặc chon miền) cần áp dung
- Chon Format, Style
- Chon kiểu trình bày tương ứng từ danh sách Style Name

 $-OK$ 

- **b.** Dùng thanh công cu (giống thao tác copy đinh dang của Word)
	- 1 Đưa con trỏ về ô (hoặc chon miền) cần áp dung
	- 2 Chọn biểu tượng Format Painter (chổi sơn). Con trỏ chuột lúc này có kèm theo chổi sơn.

3 - Dùng con trỏ chuột để chon (bôi đen) nhóm ô cần đỉnh dang theo kiểu trình bày.

 $\mathbf{D}\hat{\mathbf{e}}$  áp dung một kiểu trình bày cho các miền rời rac (cách xa nhau), ở bước 2 ta cần ấn đôi nút chuột tai biểu tương Format Painter. Sau bước 3, chon biểu tương này lần nữa để kết thúc việc.

## **VIII. MACROS**

Cũng giống trong Word, các Macro của Excel dùng để tư đông các công việc mà ta phải thường xuyên thực hiện. Chúng có thể gán cho phím nóng, thanh công cu hoặc menu để tiên cho việc sử dung.

#### 1. Ghi môt Macro mới

- 1 Chon Tools, Record
	- Chon Macro Record New để thu Macro mới
	- Chon Use Relative Reference de thu Macro theo dia chi tuong dói, nghĩa là nếu khi thu macro, thao tác thực hiện trên một ô thì khi chay, thao tác đó sẽ được thực hiện tại một ô khác hoặc một dãy các Ô.

Xuất hiện hộp thoại Record New Macro:

- 2 Trong ô *Macro Name* gõ vào tên cho Macro (bất đầu bằng chữ cái, sau đó là các chữ cái hoặc con số, không được dùng các ký hiệu, dấu cách hoặc dấu tiếng Việt).
- 3 Trong ô Description gõ vào lời mô tả các công việc mà Macro này sẽ thực hiện.
- 4 Chon *Options*. Trong khung *Assign to* chon cách gán Macro cho Menu hay tao phím gõ tắt cho nó.

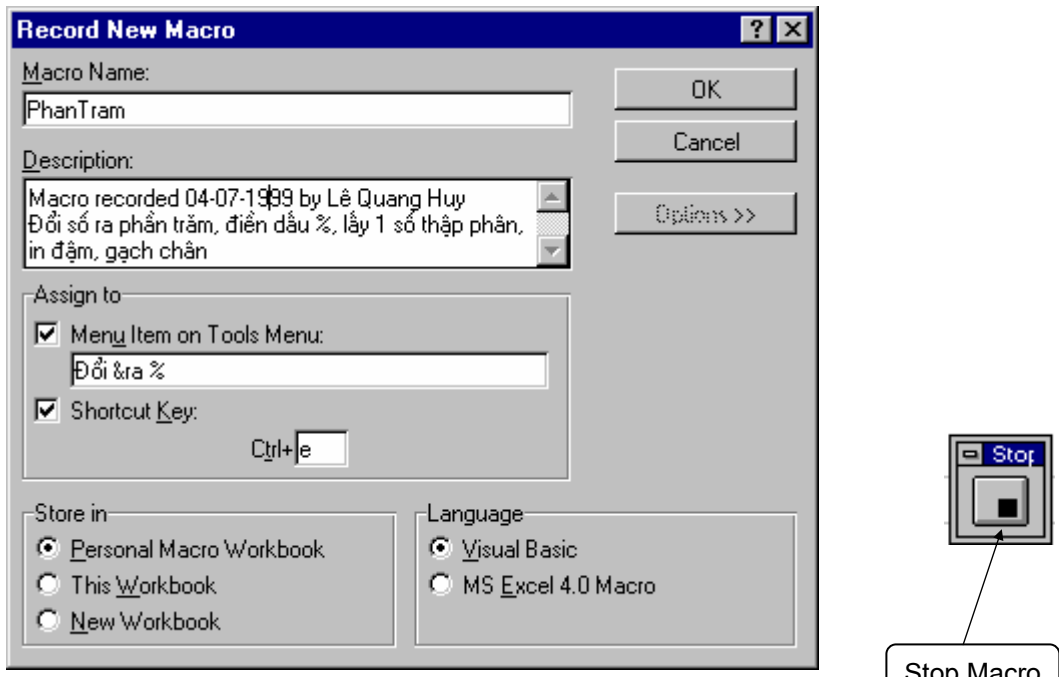

- Nếu đánh dấu chọn vào mục Menu Item on Tools Menu, phải gõ vào tên của muc. Sau này nếu chon muc Tools từ menu chính, ta sẽ thấy muc này được xếp vào cuối của menu doc.
- Nếu đánh dấu chon vào mục Shortcut Key, Excel đề nghi một ký tư bắt đầu bằng chữ e, nếu muốn ta có thể xoá chữ e và gõ vào ký tư khác. Sau này để chay Macro ấn tổ hợp phím *Ctrl+phím này*. Lưu ý rằng phím tắt trong Excel phân biệt chữ hoa với chữ thường. Ví du khi gõ vào chữ E làm phím tắt, lúc thực hiện mạcro phải bấm Ctrl+Shift+e.
- 5 Trong khung Store in, chon Personal Macro Workbook để có thể dùng Macro này trong các bảng tính khác, nếu không Macro chỉ có tác dụng tại tập bảng tính hiện thời (This WorkBook) hoặc trong bảng tính mới  $(New WorkBook).$
- 6 Chon Visual Basic để các thao tác mà ta thu được thể hiện bằng ngôn ngữ này trong một đơn thể (Module)
- 7 Chọn OK để bất đầu ghi lại các thao tác. Như ở ví dụ này, ta cần chọn các biểu tương %, lấy thêm số lẻ, in đâm, gach chân.
- 8 Chon nút *Stop* để kết thúc việc ghi Macro. Nếu không thấy nút này, chon muc Tools, Record Macro, Stop Recording.

# 2. Gán Macro cho thanh công cụ

- Chon View, Tools. Xuất hiện hộp thoại Toolbars
- Chon nút Customize.
- Trong khung *Categories* chon *Custom*.
- Kéo một biểu tương ít dùng nào đó trên thanh công cu và thả trên bảng tính để có chỗ. Kéo một nút của hộp thoại Customize và thả trên thanh công cu. Xuất hiện hộp thoại Assign Macro.
- Chon tên của Macro cần thiết (nếu có) từ danh sách. Có thể chon nút Record và thực hiện các bước từ 2 đến 8 của mục 1. ở trên để tạo và gán một Macro mới cho thanh công cụ.
- Chon OK
- Chon Close

#### 3. Chay Macro

- a Đưa con trỏ về chỗ cần áp dụng Macro.
- b Chon biểu tương của Macro, hoặc từ Menu chính chon Tools, sau đó chon tiếp mục cần thiết, hoặc ấn tổ hợp phím nóng tuỳ theo trước đó ta đã gán Macro cho thanh công cụ, Menu hoặc ấn tổ hợp phím nóng.

Cũng có thể chay một Macro theo cách sau :

- Chon Tools, Macro. Hôp thoai Macro hiên ra.
- Chon Macro cần thiết từ danh sách Macro Name.
- Chon nút Run.

#### 4. Xoá Macro

- Chon Tools, Macro. Hộp thoại Macro hiện ra.
- Chon Macro cần xoá từ danh sách Macro Name.
- Chon Delete, Yes

# IX. QUẢN TRỊ DỮ LIỆU

#### 1. Khái niệm cơ bản

Cơ sở dữ liệu (CSDL) là tập hợp các dữ liệu được sắp xếp trên một vùng chữ nhật (gồm ít nhất 2 hàng) của bảng tính theo quy định sau :

- Hàng đầu tiên ghi các tiêu đề của dữ liêu, mỗi tiêu đề trên một cột. Các tiêu đề này được gọi là trường (field)
- Từ hàng thứ hai trở đi chứa dữ liệu, mỗi hàng là một bản ghi (*record*)
- Chú ý : + Tên các trường phải là dang ký tư, không được dùng số, công thức, toa đô ô...). Nên đặt tên trường ngắn gon, không trùng lắp. + Không nên có miền rỗng trong CSDL

# 2. Sắp xếp dữ liêu

- Nếu định sắp xếp cho toàn bộ CSDL: về ô bất kỳ của nó. Nếu chỉ định sắp xếp cho một số bản ghi : chọn miền dữ liệu cần đưa vào sắp xếp. Xuất hiện hộp thoại Sort. Excel có thể sắp xếp theo 3 khoá (điều kiện). Chọn (bấm nút chuột tai)  $\theta$  của khung này. Xuất hiện danh sách trải xuống ghi tên hoặc thứ tự các trường. Chọn trường cần thiết.

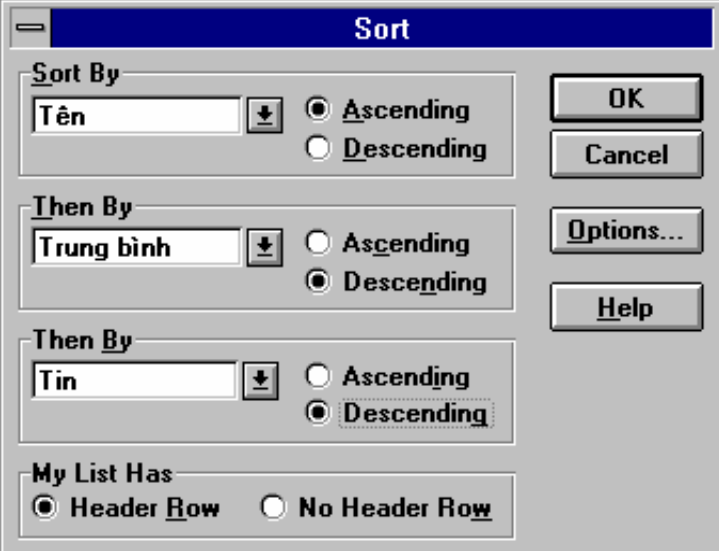

Sau đây là ý nghĩa các muc :

- $-$  Sort by : cột ưu tiên nhất trong khoá sắp xếp.
- $-Then by$ : cột ưu tiên thứ hai và thứ ba trong khoá sắp xếp
- Ascending : sắp xếp tăng dần
- *Desending* : sắp xếp giảm dần

 $\overline{\mathcal{L}}$ 

- My List Has : Header Row (hoặc No Header Row): miền dữ liệu chứa (hoặc không chứa) hàng tiêu đề

#### **Nút Option**

- Case Sensitive : phân biệt chữ hoa với chữ thường
- Orientation

Sort Top To Bottom : sắp xếp các dòng trong CSDL

Sort Left To Right : sắp xếp các *côt* trong CSDL

Chon  $OK$  để bắt đầu sắp xếp.

Hình trên là hộp thoại Sort với các thông số để danh sách được xếp theo vần A, B, C của Tên, những bản ghi trùng tên xếp người có điểm Trung bình cao lên trên, những bản ghi trùng điểm Trung bình xếp người có điểm Tin cao lên trên.

### 3. Loc dữ liêu

#### a - Các yếu tố cơ bản

Để thực hiện lọc dữ liệu, phải xác đỉnh các yếu tố cơ bản sau trên bảng tính :

- Miền dữ liêu (Database) : chứa toàn bô dữ liêu cần xử lý, kể cả hàng tiêu đề.

- Miền tiêu chuẩn (Criteria) : là miền bất kỳ trên bảng tính ngoài vùng CSDL, chứa các tiêu chuẩn (điều kiên mà các bản ghi phải thải mãn). Miền tiêu chuẩn gồm tối thiểu 2 hàng : hàng đầu chứa tiêu đề của miền tiêu chuẩn. Các tiêu đề này hoặc là tên trường hoặc là tên bất kỳ phu thuộc vào phương pháp thiết lập tiêu chuẩn trực tiếp hay gián tiếp). Từ hàng thứ hai trở đi là tiêu chuẩn của CSDL.

Miền tiêu chuẩn so sánh trực tiếp (TCSSTT): cho phép đưa vào các tiêu chuẩn để so sánh dữ liêu trong một trường với một giá tri nào đó. TCSSTT được tao ra theo nguyên tắc sau :

- Hàng đầu ghi tiêu đề cho các tiêu chuẩn, *lấy tên trường làm tiêu đề*.
- Hàng thứ hai trở đi để ghi các tiêu chuẩn so sánh, trước các giá trị đó có thể thêm các toán tử so sánh như >, >=,<, <=. Các tiêu chuẩn trên cùng hàng (thường được gọi là điều kiên và - and) được thực hiện đồng thời. Các tiêu chuẩn trên các hàng khác nhau (thường được gọi là điều kiện hoặc là - or) được thực hiện không đồng thời.

Ví du về cách viết TCSSTT :

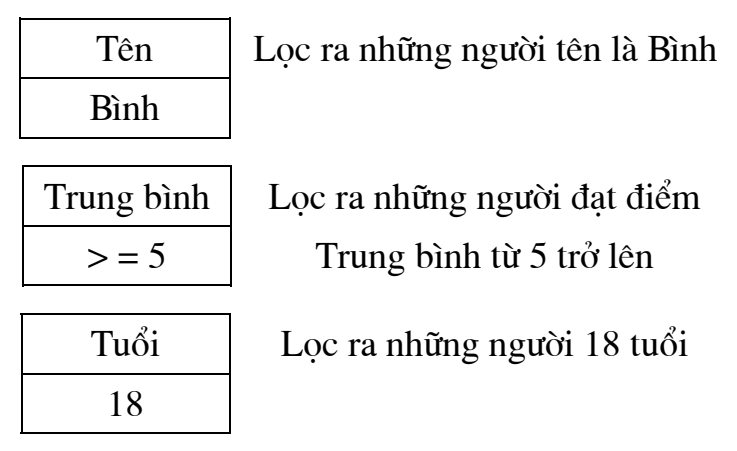

Để lọc ra những người đạt điểm Trung bình từ 5 đến 8 (trong khoảng) làm như sau:

Trên hàng tiêu đề của tiêu chuẩn phải có 2 ô đều ghi trường Trung bình, ngay phía dưới ghi điều kiên (trên cùng một hàng):

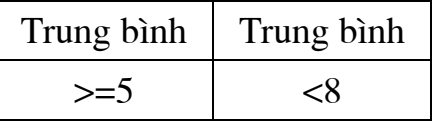

Để loc ra những người Xếp loai Kém hoặc Giỏi, Xuất sắc (tức là điểm Trung bình dưới 5 hoặc trên 8 (ngoài khoảng) làm như sau:

Ngay phía dưới ghi điều kiên (trên *hai* hàng):

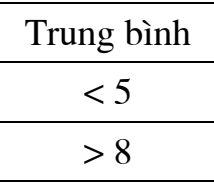

Để lọc ra danh sách Nam hoặc Tuổi trên 21 : Điều kiên ghi trên *hai* hàng :

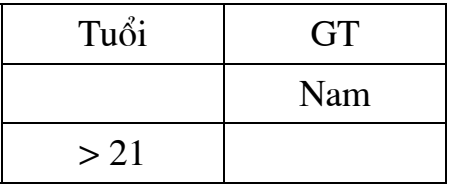

Miền tiêu chuẩn so sánh gián tiếp (TCSSGT) hay còn goi là tiêu chuẩn công thức: cho phép đưa vào các tiêu chuẩn để so sánh dữ liêu hoặc môt phần dữ liêu trong một trường với một giá tri nào đó. TCSSGT được tao ra theo nguyên tắc sau :

- Hàng đầu ghi tiêu đề cho các tiêu chuẩn. Tiêu đề này có thể đặt bất kỳ nhưng không được trùng với tên trường nào.
- Từ hàng thứ hai trở đi ghi các tiêu chuẩn so sánh, mỗi tiêu chuẩn là một công thức. Công thức này phải chứa địa chỉ của bản ghi đầu tiên. Kết quả thực hiện công thức này là một giá trị Logic : TRUE (Đúng) hoặc FALSE (Sai)

Năm sinh  $=YEAR(C3) < 1975$ 

Sinh trước 1975

Khi ấn →, tại ô tiêu chuẩn này sẽ xuất hiện FALSE (vì Năm sinh của Hùng là 1978)

> Ngày sinh chẵn  $=MOD(DATE(C3),2) = 0$

Sinh vào Ngày chẵn

Khi ấn →, tai ô tiêu chuẩn này sẽ xuất hiện TRUE (vì Ngày sinh của Hùng là 30)

- Miền đích (Copy to) : miền trống trên bảng tính, dùng để chứa các bản ghi đat tiêu chuẩn.

### $b$  - Loc tu dông (AutoFilter)

- Chon miền dữ liêu đỉnh loc (kể cả hàng tiêu đề).
- Data, Filter
- Chon AutoFilter, Excel tư đông chèn những mũi tên vào bên phải của các tên trường.
- Chọn  $\mathcal{Q}$  tại cột chứa dữ liệu dùng làm tiêu chuẩn để lọc (ví dụ tại cột Xếp loại).

- Chon môt trong các muc tai Menu :

 $[All]$ : Hiên toàn bô các bản ghi : Chỉ hiên các bản ghi trống  $[Blanks]$ [*Nonblanks*] : Chỉ hiện các bản ghi không trống [Custom ...] : Dùng các toán tử so sánh (sẽ được trình bày chi tiết trong phần tiếp theo)

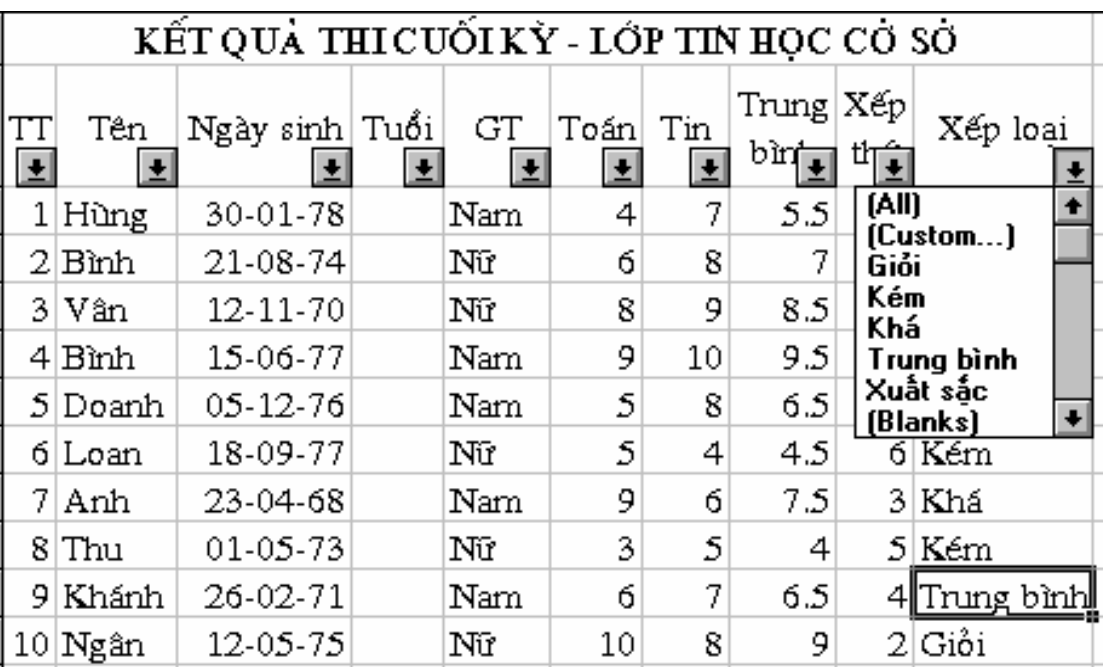

Phần còn lại là danh sách giá trị của các bản ghi trong CSDL tại cột đó. Khi cần lọc các bản ghi theo một giá trị cụ thể nào đó chỉ cần chọn giá trị đó trong Menu (ví dụ chọn Trung bình).

#### *Dïng c¸c to¸n tö so s¸nh*

Khi chọn mục này xuất hiện hộp thoại sau với 2 khung nhỏ để ghi tiêu chuẩn so sánh :

*Chọn 1 tiêu chuẩn :* trong khung thứ nhất (khung trên) :

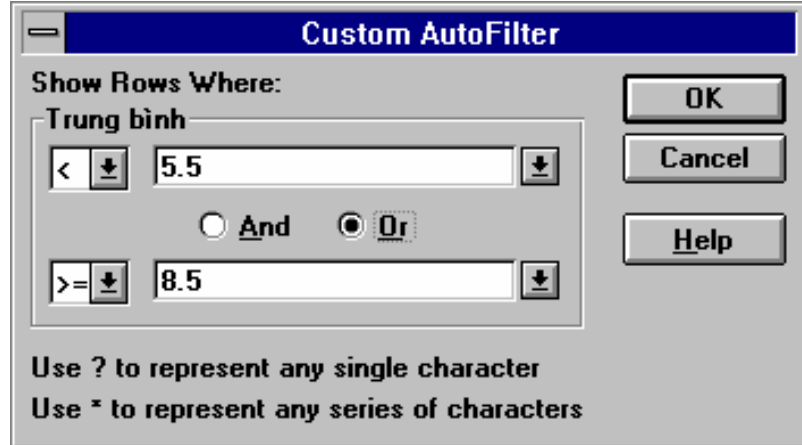

- Nhấn nút chuột tại  $\frac{1}{2}$  bên trái, chọn một toán tử so sánh (=, >, >=, <, <=, < >). Gõ vào hoặc bấm nút chuột tai  $\mathcal{V}$  bên phải, sau đó chon một giá tri đinh so sánh.
- Chọn OK

*Chọn 2 tiêu chuẩn : trong khung thứ hai :* 

- Đặt tiêu chuẩn thứ nhất (như đã trình bày ở trên)
- Chọn nút *And* (*Và*, trong khoảng đối với số) hoặc *Or (Hoặc là*, ngoài khoảng đối với số)
- Đặt tiêu chuẩn thứ hai : bấm nút chuột tại  $\frac{1}{2}$  bên trái, chọn một toán tử so sánh (=, >, >=, <, <=, < >). Gõ vào hoặc bấm nút chuột tại  $\underline{\mathcal{Y}}$  bên phải, sau đó chọn một giá trị định so sánh.

## - Chon OK

Hình trên đặt tiêu chuẩn lọc danh sách học sinh Kém, Giỏi, Xuất sắc (điểm Trung bình  $\leq$ =5.5 hoặc >=8.5)

Huỷ lọc dữ liêu :

- Huỷ lọc trong 1 cột : Bấm nút chuột tại  $\overline{\mathcal{L}}$  của cột đó, chọn [All]

 $- H u y$  loc toàn bô : - Data, Filter, chon AutoFilter để xoá dấu ✓

- Hiên lai tất cả các hàng trong danh sách được lọc :

- Data, Filter, Show All

### c - Lọc nâng cao (Advanced Filter)

Advanced Filter dùng để tìm các bản ghi thoả mãn các điều kiên phức tạp hơn. Chức năng lọc nâng cao này ứng với với các tiêu chuẩn so sánh gián tiếp, bắt buộc phải dùng miền tiêu chuẩn. Các bước như sau :

- Tao miền tiêu chuẩn.

- Chon miền dữ liệu định lọc
- Data, Filter
- Chon Advanced Filter, ý nghĩa các muc trong hôp thoai Advanced Filter như sau :

Action:

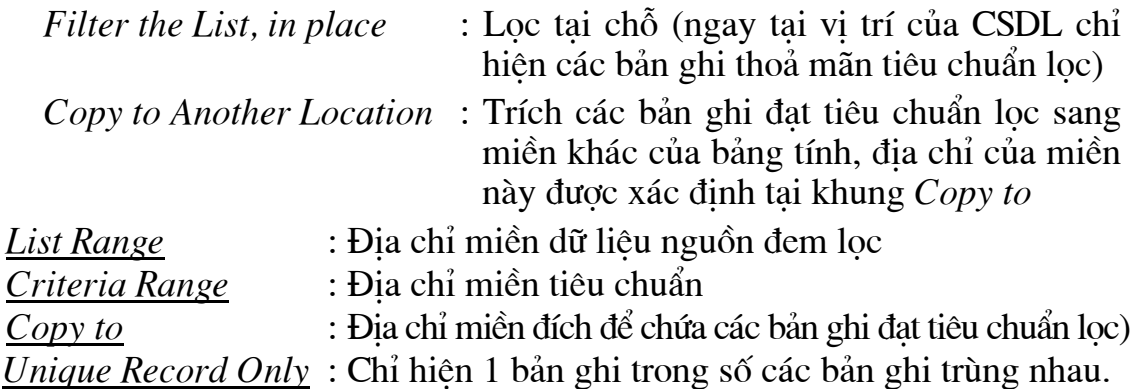

Ví du : Để loc ra danh sách các hoc sinh Nữ đạt điểm Trung bình từ 7 trở lên (Xếp loại từ Khá trở lên) của danh sách trên trang 55 ta điền vào các mục trong hộp thoại Advanced Filter như hình sau.

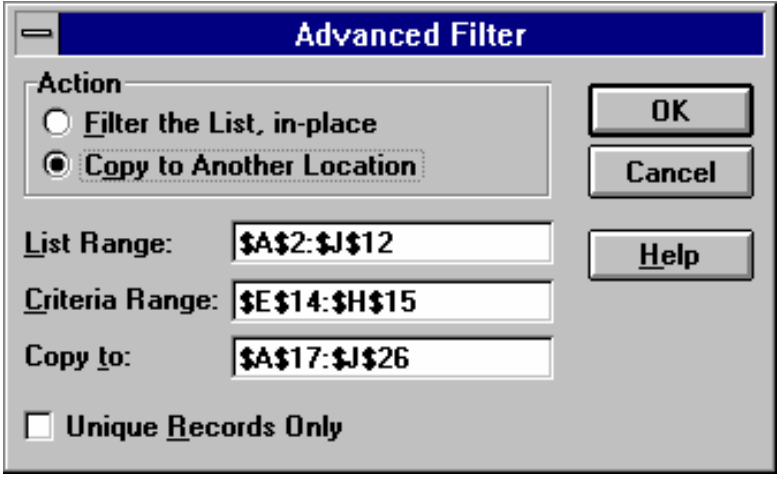

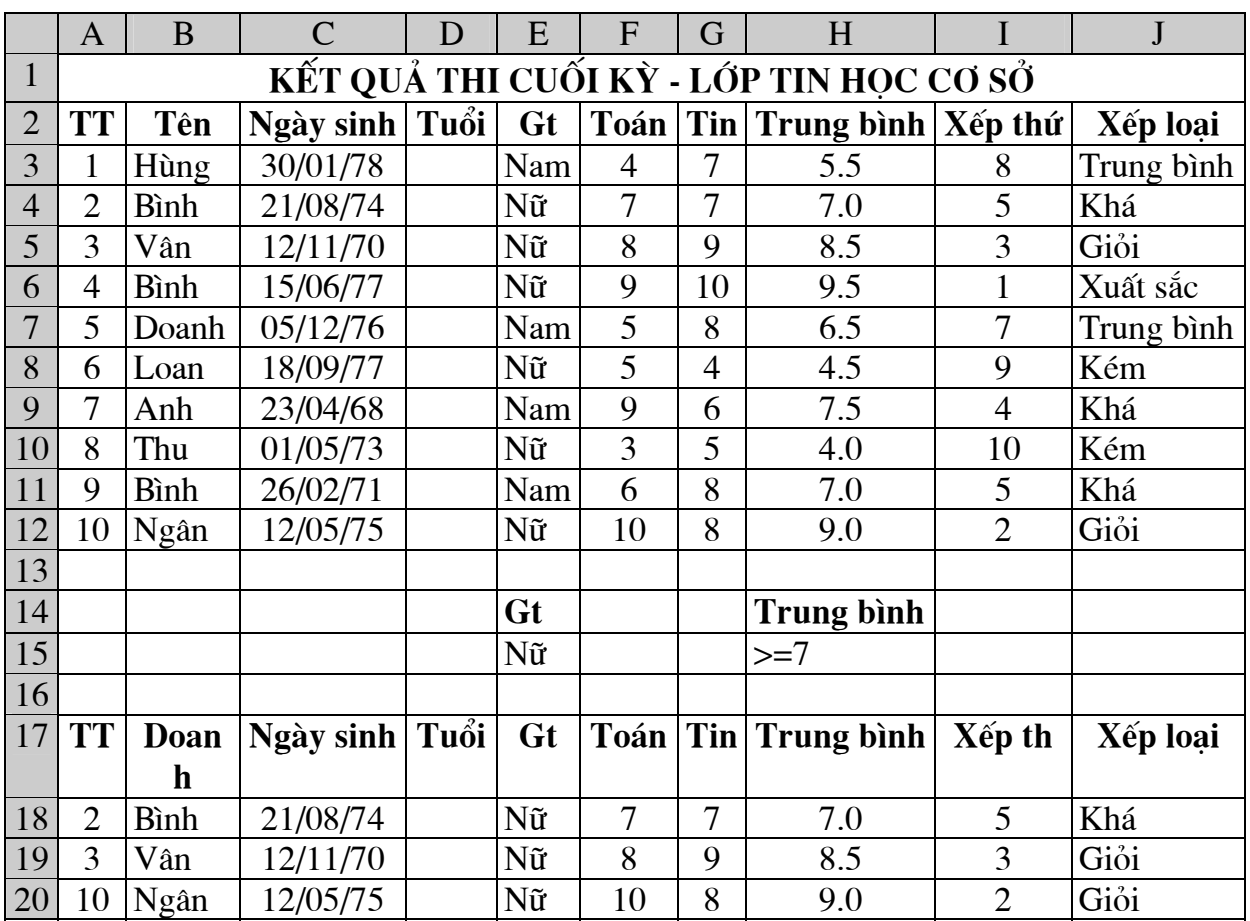

<span id="page-54-1"></span>Kết quả là tại miền A17 : J20 ta có các bản ghi đạt tiêu chuẩn đã nêu.

# 4. Các hàm Cơ sở dữ liệu (CSDL)

Dùng để trả lại một giá trị từ CSDL theo một điều kiện nào đó. CSDL sau đây dùng để minh hoạ cho các ví dụ.

<span id="page-54-0"></span>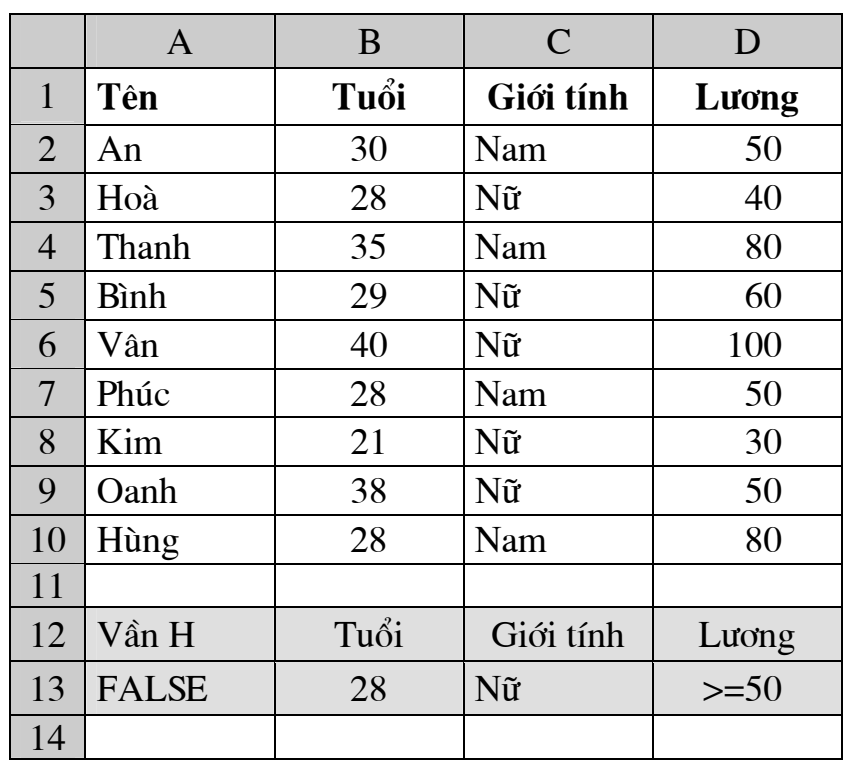

#### **Excel**

#### **DSUM** (database, field, criteria)

Tính tổng trên một cột (*field*) của CSDL (*database*) thoả mãn điều kiên ghi trong miền tiêu chuẩn (*criteria*)

Ví du : để tính tổng lượng của Nữ, tại một ô trống nào đó của bảng tính. sau khi nhập công thức

 $=$  DSUM(A1:D10, 4, C12:C13)

ta nhân được giá tri 280.

Trong công thức này:

A1:D10 là địa chỉ CSDL (database)

C12: C13 là địa chỉ miền tiêu chuẩn (criteria)

4 là số thứ tư của côt lượng (côt cần tính tổng) tính từ côt thứ nhất của CSDL (côt Tên), có thể thay con số này bằng "Lương" (bao trong dấu nháy kép) hoặc  $\mathbf{D1}$  (ô có trường Lương)

Khi chỉ tính theo 1 điều kiện thì có thể thay hàm DSUM bằng SUMIF. Công thức trên có thể thay bằng = SUMIF(C2:C10,"Nữ", D2:D10). Nhưng khi tính theo từ 2 điều kiên trở lên hàm DSUM thể được thay bằng công thức mảng (xem trang 12). Ví dụ để tính tổng Lương của những người là Nữ có Lương từ 50 trở lên, công thức sau :

 $=DSUM(A1:D10,D1,C12:D13)$ 

sẽ được thay bằng công thức mảng:

 $=\{SUM(IF(C2:C10='N\tilde{u}",1,0)*IF(D2:D10>=50,1,0)*D2:D10)\}$ 

### DAVERAGE (database, field, criteria)

Tính giá tri trung bình công trên một cột (field) của CSDL (database) thoả mãn điều kiên ghi trong miền tiêu chuẩn (criteria)

Ví dụ : để tính tuổi trung bình của Nữ, sau khi nhập công thức  $=DAVERAGE(A1:D10.2.C12:C13)$ 

ta nhân được giá tri 30.4 (Tuổi là côt thứ 2 tính từ trái sang, vì vây trong công thức trên có thể thay con số này bằng "Tuổi")

#### DMAX (database, field, criteria)

Tính giá tri lớn nhất trên một cột (field) của CSDL (database) thoả mãn điều kiện ghi trong miền tiêu chuẩn (criteria)

Ví du : để tính Lương cao nhất của những người 28 tuổi, sau khi nhập công thức

 $= DMAX(A1:D10,4,B12:B13)$ 

ta nhận được giá trị 80

### **DMIN** (database, field, criteria)

Tính giá tri nhỏ nhất trên một cột (field) của CSDL (database) thoả mãn điều kiên ghi trong miền tiêu chuẩn (criteria)

#### **Excel**

Ví dụ : để tính Lương thấp nhất của những người 28 tuổi, sau khi nhập công thức

```
= DMIN(A1:D10,4,B12:B13)
```
ta nhận được giá trị 40

#### **DCOUNT** (database, field, criteria)

Đếm số bản ghi của CSDL (*database*) trên côt số (*field*) thoả mãn điều kiên ghi trong miền tiêu chuẩn (*criteria*)

Ví du : để đếm số người là Nữ có Lương từ 50 trở lên, công thức :

=DCOUNT(A1:D10,D1,C12:D13) cho ta kết quả là 3

Ví du : để đếm số người có chữ cái đầu của Tên là H, sau khi tao miền TCSSGT với tiêu đề Vần H (hoặc nội dung bất kỳ) tại ô A12 và tiêu chuẩn = LEFT(A2,1) = "H" tai ô A13, nhập công thức

 $=$  DCOUNT(A1:D10, 2, D12:D13) ta nhân được giá tri 2.

Cần chú ý rằng tai vi trí tham biến thứ 2 (field) của hàm DCOUNT chỉ được ghi số thứ tư (hoặc tên) của **trường số bất kỳ** chứ không được ghi số thứ tự (hoặc tên) của trường ký tự hoặc ngày tháng. Như trong ví dụ trên có thể lấy số 4 (chứ không được lấy số 1 hoặc 3) thay cho số 2.

#### DCOUNTA (database, field, criteria)

Đếm số ô không rỗng của cột bất kỳ (field) thoả mãn điều kiện ghi trong miền tiêu chuẩn (*criteria*). Khác với DCOUNT, trong công thức của hàm này có thể ghi số thứ tư hoặc tên của trường bất kỳ nào của CSDL.

# 5. Tổng kết theo nhóm

#### $a$  - Tổng kết theo môt loai nhóm (SubTotal):

Chức năng mới này của Excel 5.0 cho phép tao các dòng tổng kết trong một CSDL. SubTotal sẽ chèn tai các vi trí cần thiết các tính toán thống kê theo yêu cầu của người sử dung. Các bước thực hiện như sau:

- $1/\text{Sáp xép d**ü** lieu theo$ trường cần tạo SubTotal (ở ví du trên là trường  $X\!\acute{e}\!\acute{p}$  $loai$ ).
- 2/ Chon Data, Subtotals, xuất hiện hộp thoại Subtotal.

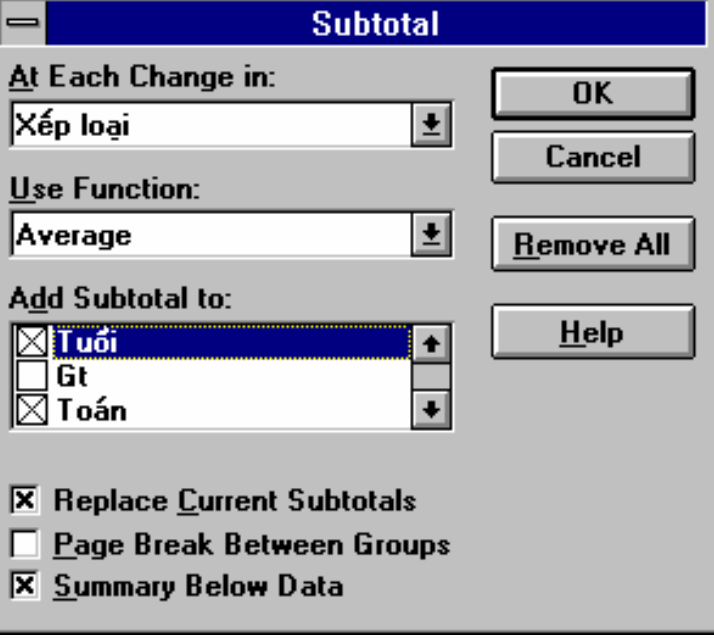

Trong đó :

- At Each Change in: Chon trường mà theo trường này, tai mỗi vi trí thay đổi, Excel sẽ chèn vào một dòng Tổng kết - tức là dòng thực hiện các phép tính (ở ví dụ trên là trường Xếp loại, cứ mỗi khi chuyển sang loại học sinh khác Excel lai chèn dòng kết quả tính vào tai các dòng 5,8,12, 15,17).
- *Vse Function* : Chon hàm để tính toán tổng kết dữ liệu. Hàm ngầm định là SUM. Ở ví du trên dùng hàm Average để tính giá tri trung bình của môt số trường.
- Add SubTotal to: Chon các trường cần tính toán (ở ví du trên là tính Trung bình các trường Tuổi, Toán, Tin, Trung bình).

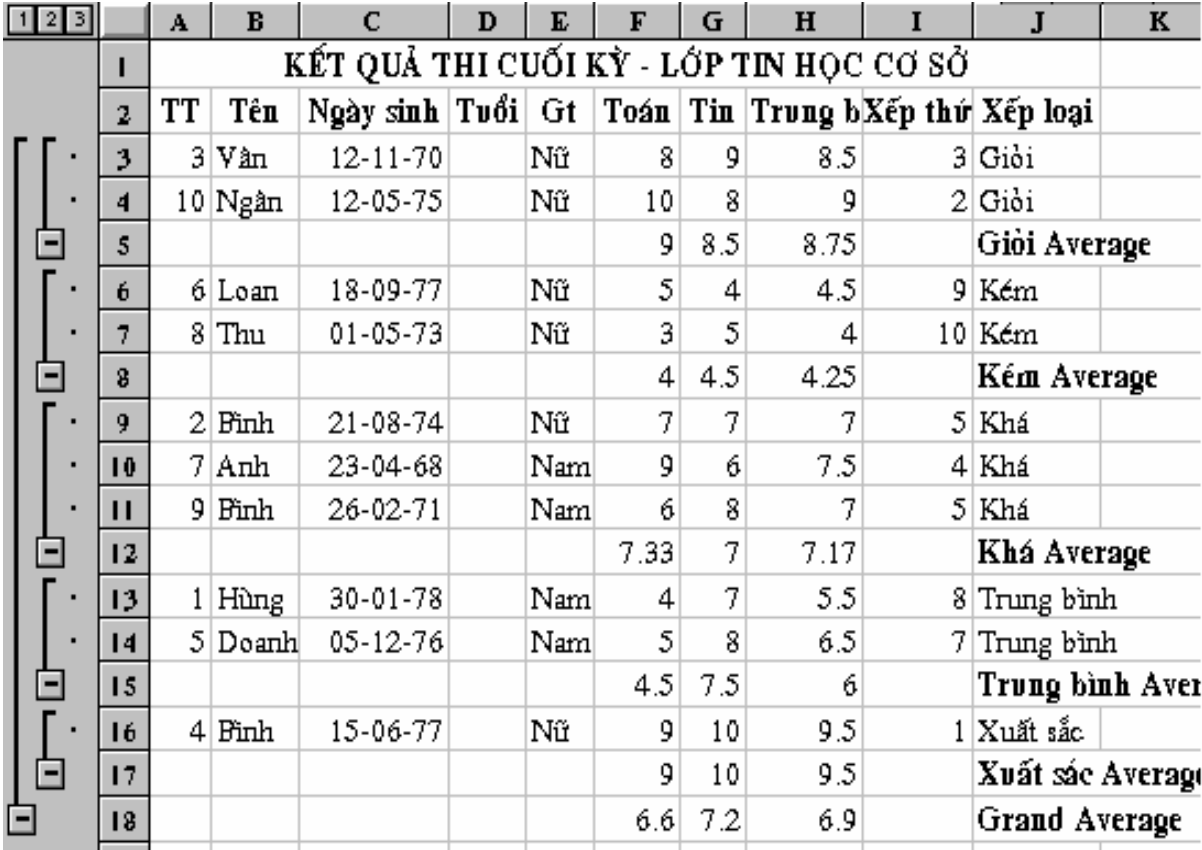

### Các tuỳ chon khác :

- *Replace Current SubTotal* : Khi tao dòng tổng kết mới dòng này sẽ thay thế dòng tổng kết cũ. Theo ngầm định các dòng tổng kết sẽ nối tiếp nhau.
- *Page Break Between Group*: Chèn dấu ngắt trang tai mỗi vi trí có dòng SubTotal (tức là đưa mỗi nhóm sang một trang riêng biệt).
- Summary Below Data : Đặt dòng tổng kết ở cuối mỗi nhóm. Nếu bỏ dấu dòng này sẽ được đưa lên trước mỗi nhóm.
- Remove All : Huỷ bỏ moi SubTotal đã thực hiện.

3/ Chon Ok để bắt đầu tao.

### $b$  - Tổng kết theo nhiều loại nhóm (PivotTable - Bảng Tổng hợp):

Chức năng này của Excel cho phép tư đông hoá quá trình tổng kết theo *nhiều loại nhóm*, phân tích và đánh giá số liệu mà sau đây chúng tôi gọi là

## Bảng Tổng hợp.

Bảng sau là một CSDL về doanh thu của một cơ quan kinh doanh gồm 2 cửa hàng ký hiệu là Số 1 và Số 2.

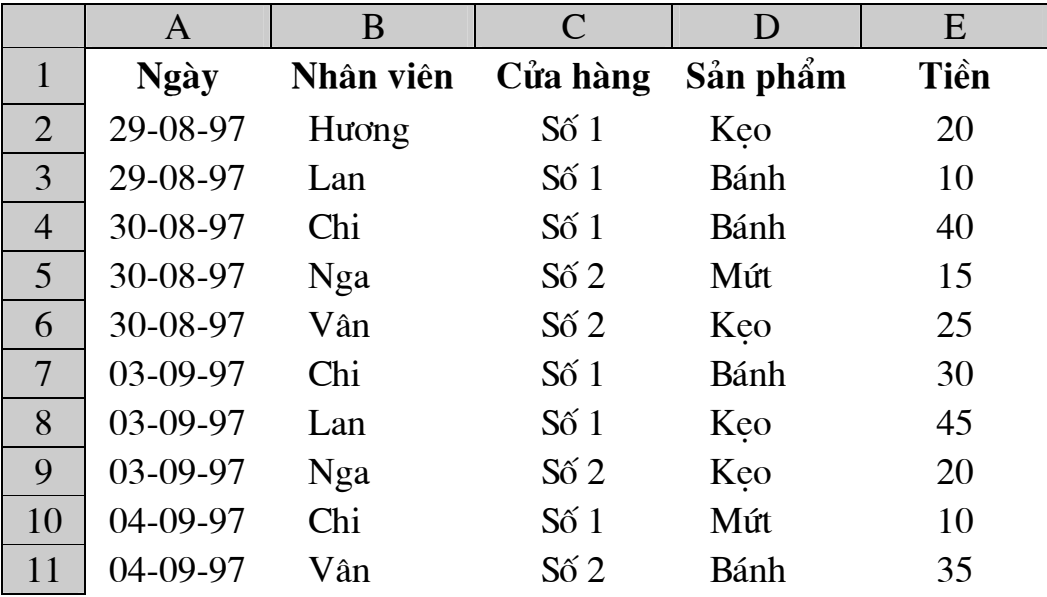

Từ CSDL trên, tổng hợp theo từng cửa hàng, từng nhân viên và từng ngày cho bảng Tổng hợp sau :

<span id="page-58-0"></span>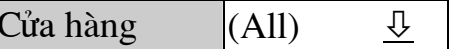

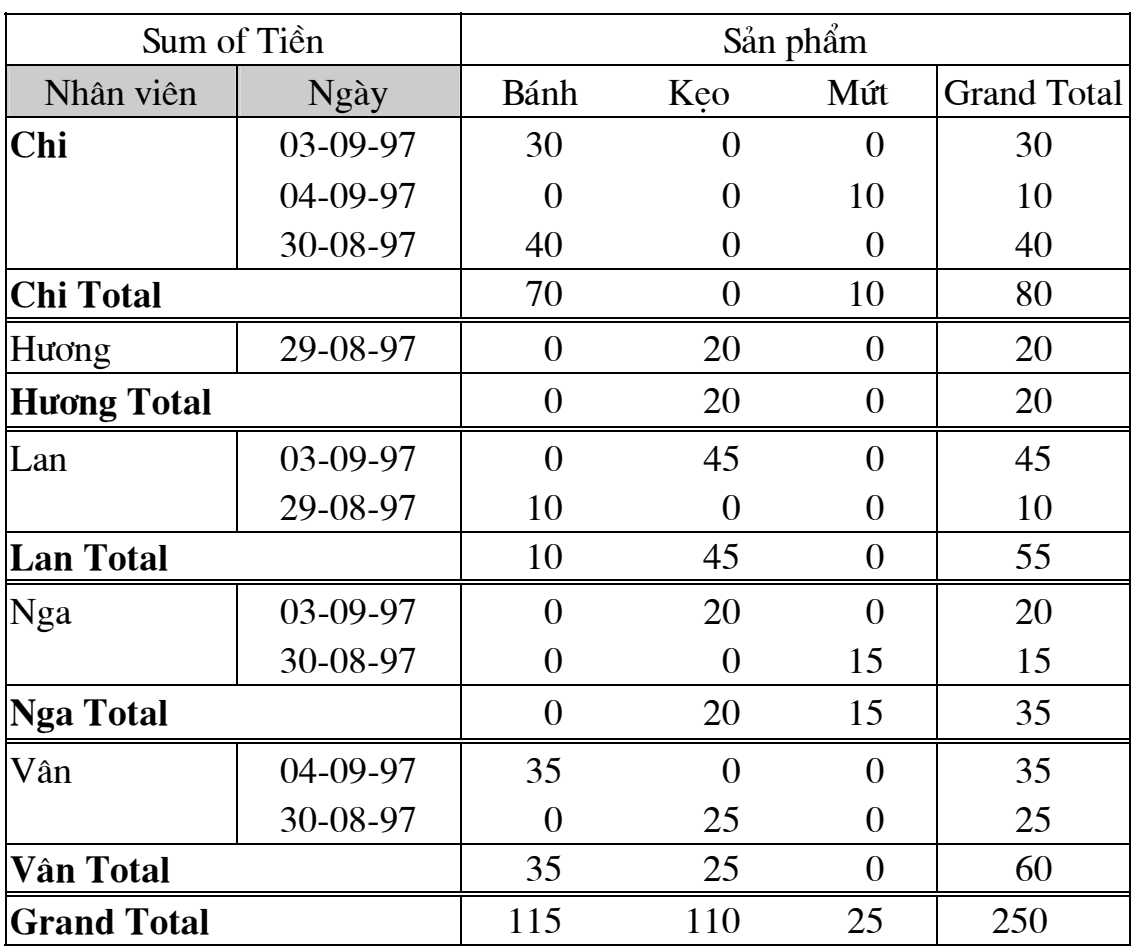

 $\bullet$  Các khái niêm cơ bản

Ở bảng CSDL trên, tiêu đề của các cột là các "trường" (field): Ngày, Nhân viên, Cửa hàng, Sản phẩm và Tiền. Các trường này sẽ tham gia vào việc xây dựng bảng Tổng hợp này.

Bảng Tổng hợp được chia làm 4 vùng :

**Page Field**: Toàn bô dữ liêu được tổng kết theo từng nhóm (*Item*) của trường này. Page Field luôn nằm ở phía trên của bảng Tổng hợp. Trong ví du này, Page Field là Cửa hàng gồm 2 nhóm  $S\acute{o}$  / và  $S\acute{o}$  2.

**Row Field** : Mỗi nhóm dữ liêu của trường này được tổng kết trên một dòng, vì vây được gọi là "Row". Nếu số Row Field nhiều hơn 1, PivotTable sẽ tổng kết các trường này theo kiểu lồng nhau theo thứ tự từ trên xuống dưới. Trong ví du này, có 2 Row Field là Nhân viên và Ngày, trường Nhân viên được tổng kết trước rồi mới đến trường Ngày.

Column Field : Mỗi nhóm dữ liêu của trường này được tổng kết trên một cột, vì vậy được gọi là "Column". Nếu số Nhóm này nhiều hơn 1, PivotTable sẽ tổng kết các nhóm này theo thứ tư từ trái qua phải. Trong ví du này, các Nhóm được tổng kết thành các côt (trường) theo thứ tư ABC của tên nhóm : Bánh, Keo Mứt.

**Data Field** : vùng chính của Bảng Tổng hợp ghi kết quả của một phép toán. Trong ví du này, số liêu cuả trường Tiền được đưa vào và phép toán tổng kết là lấy tổng (SUM).

 $\blacksquare$  Tao mới môt Bảng Tổng hợp

- Chon miền dữ liêu kể cả tiêu đề của các côt (ví du A1:E11)

- Chon muc Data, PivotTable

Hôp thoai PivotTable Wizard step 1 of 4 xuất hiện.

- Chon Microsoft Excel List of Database

- Chon Next

Hôp thoai PivotTable Wizard step 2 of 4 xuất hiện. Nếu cần, sửa lai địa chỉ của miền dữ liêu bằng cách gõ trực tiếp hoặc dùng chuột chon lai.

- Chon Next. Xuất hiện hộp thoại PivotTable Wizard Step 3 of 4.

- Chon các trường để đưa vào các vùng của bảng bằng cách kéo và thả tên trường ở bên phải hộp thoại tới các vùng được ấn đỉnh trong bảng.

Ở ví du này chúng tôi đưa vào các mũi tên (chỉ hướng kéo thả) để ta đọc tiên thao tác. Cu thể, ta

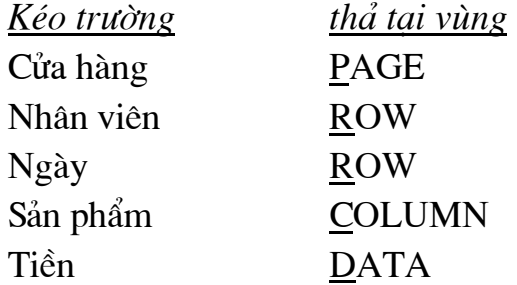

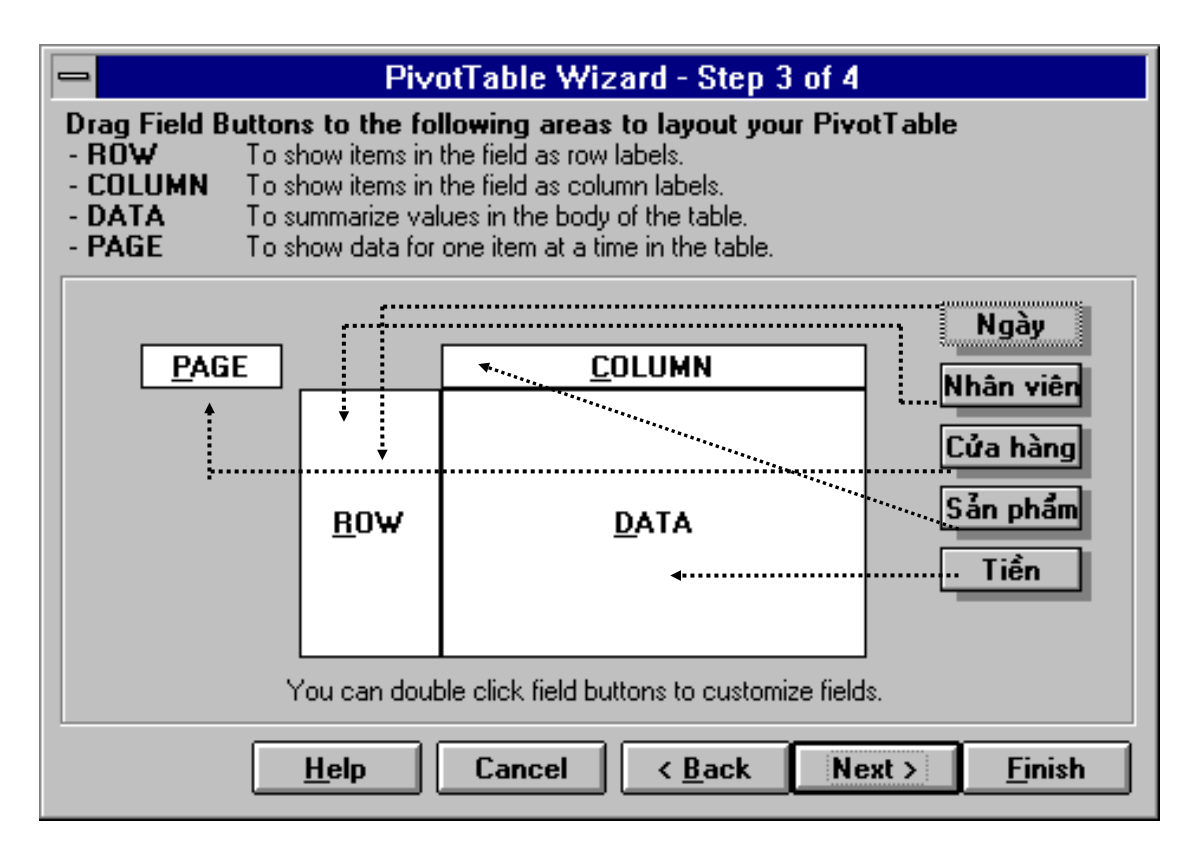

Sau thao tác trên, hộp thoại có dạng :

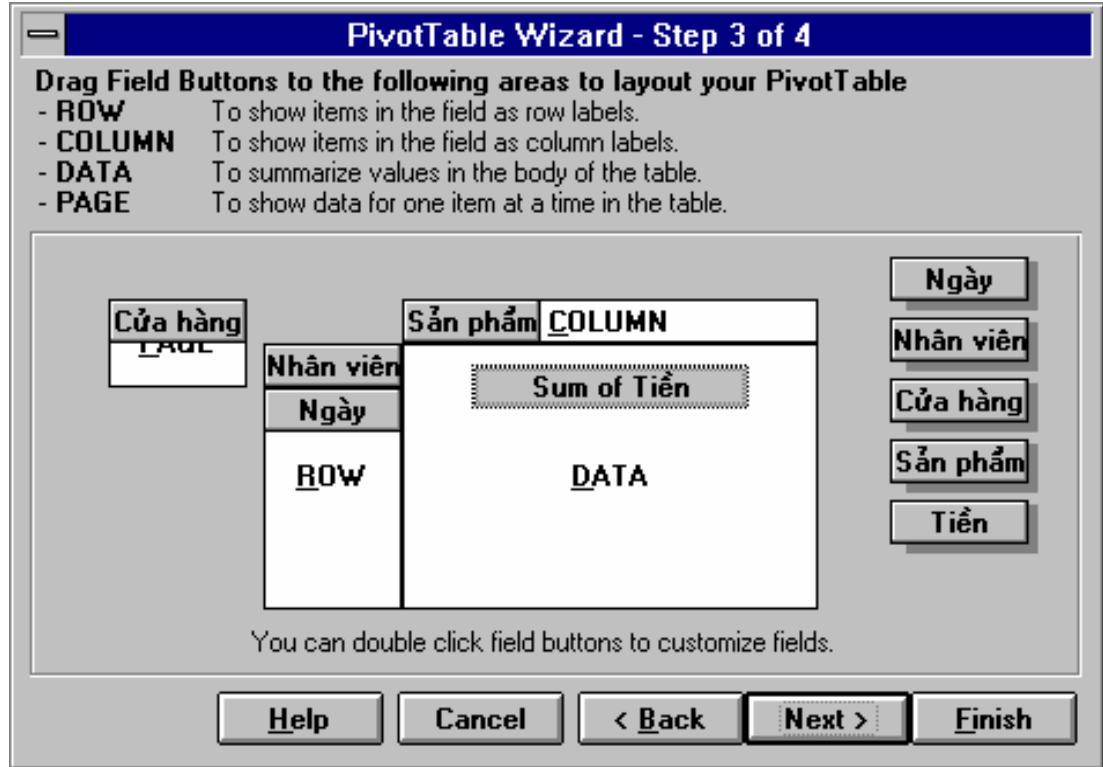

Chọn Next để chuyển sang bước tiếp theo. Xuất hiện hộp thoại PivotTable Wizard Step 4 of 4.

Trong hộp PivotTable Starting Cell ta chỉ ra địa chỉ của ô đầu tiên (góc trái trên) của bảng Tổng hợp (ví dụ : nếu ta chọn ô A13, Excel sẽ tự điền vào Sheet1!\$A\$13). Nếu không, bảng Tổng hợp sẽ được để ở Sheet mới (tiếp ngay sau Sheet hiện tại).

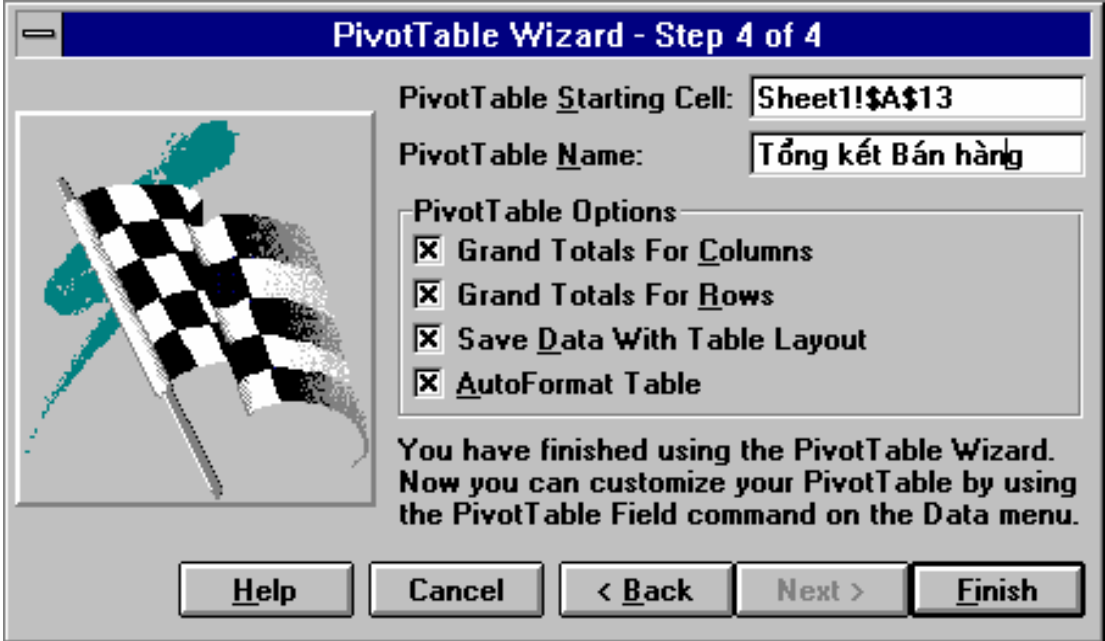

Trong hôp PivotTable Name ta gõ vào tên của bảng Tổng hợp (trường hợp cần tao nhiều bảng Tổng hợp cho một CSDL), ví du Tổng kết Bán hàng.

Ý nghĩa các lưa chon khác như sau :

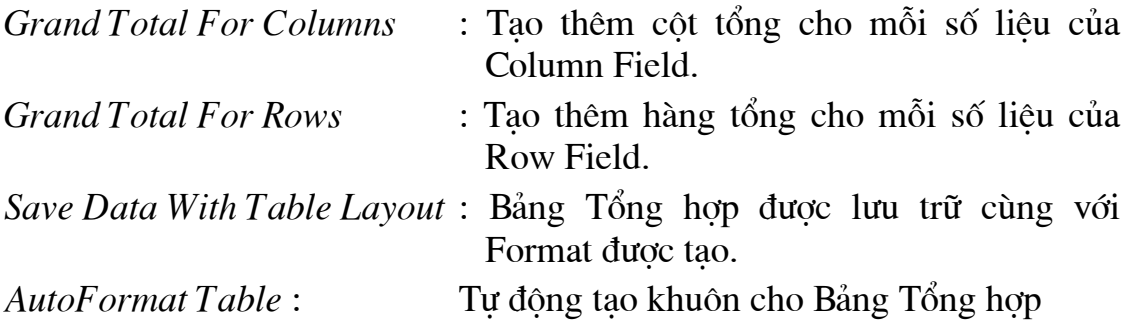

 $\blacksquare$  Điều chỉnh Bảng Tổng hợp

Thay đổi vi trí các trường: Trong Bảng Tổng hợp kéo và thả tên trường tại vị trí mong muốn. Ở ví dụ trên, có thể đổi chỗ cho hai trường Nhân viên và Ngày bằng cách kéo trường Nhân viên về bên phải trường Ngày và thả tai đó.

 $B\delta$  sung các trường:

- Chọn ô bất kỳ của Bảng Tổng hợp

- Chon muc Data, PivotTable

- Thực hiện lại các bước như khi tạo mới bảng Tổng hợp để bổ sung trường vào các vị trí mong muốn.

Xoá trường : Trong Bảng Tổng hợp kéo tên trường cần xoá ra khỏi bảng.

Sửa tên trường : Đưa con trỏ ô về trường cần thiết trong Bảng Tổng hợp và tiến hành sửa tên như sửa dữ liệu của bảng tính

 $\blacksquare$  Thay đổi hàm số tính toán

Ở chế đô mặc đỉnh số liêu của vùng **DATA** được lấy tổng và các côt hoặc hàng Total cũng được lấy tổng. Có thể thay đổi các cách tính này bằng các hàm số khác như đếm (Count), tính trung bình (Average), tìm cực đại (Max), tìm cực tiểu (Min),... Các bước như sau :

- Trong Bảng Tổng hợp chon trường trước đó ta đã đưa vào vùng DATA (như ở ví dụ trên trang 59, chọn ô Grand Total)

- Chon muc Data, PivotTable Field, xuất hiện hộp thoại sau :

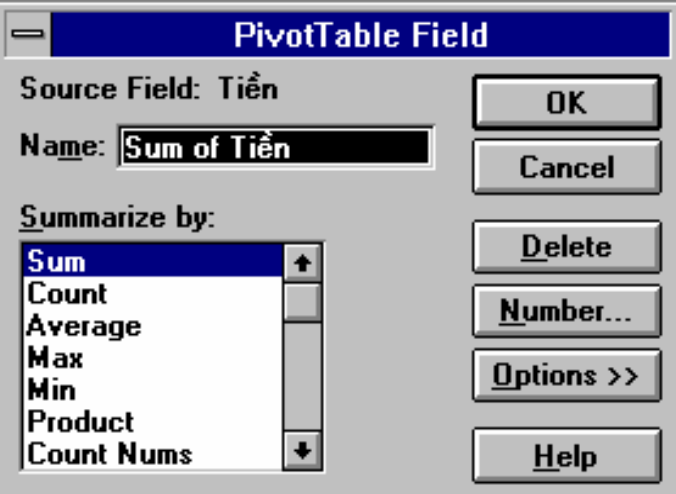

- Chon hàm tương ứng danh sách Summarize by
- Chon OK

 $\blacksquare$  Tư động điều chỉnh Bảng Tổng hợp khi dữ liệu gốc thay đổi Sau khi sửa số liêu của CSDL

- Chọn ô bất kỳ của Bảng Tổng hợp
- Chon muc Data, Refresh Data

# X. TRÌNH BÀY TRANG

# 1. Chon cỡ giấy, hướng in

- Chọn File, Page Setup. Xuất hiện hộp thoại Page Setup
- Chon Page
- Chon cỡ giấy trong khung Paper Size
- Chon *Landscape* để *in ngang* giấy, Portait để in doc
- $-OK$

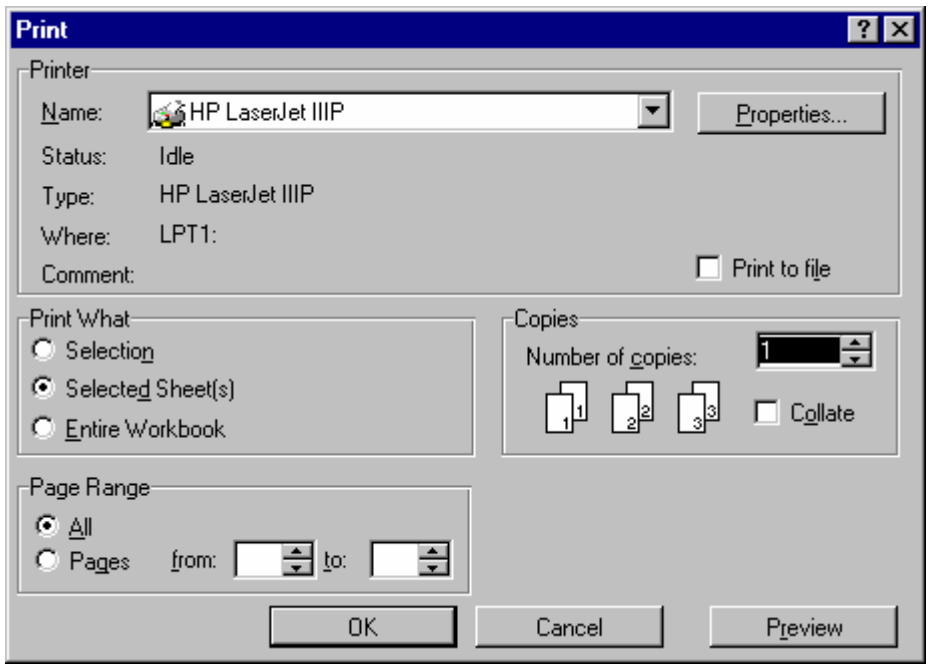

# **2. §Æt lÒ**

- Chän *File, Page Setup*
- Chon *Margins* 
	- *Chon D*ể đặt khoảng cách cho
	- $Top$  Lề trên  $(1)$ *Bottom* Lề dưới (2)
	- *Left* Lề trái (3)
	- *Right* Lề phải (4)

*Header* Lề của tiêu đề đầu trang (5)

*Footer* Lề của tiêu đề cuối trang (6)

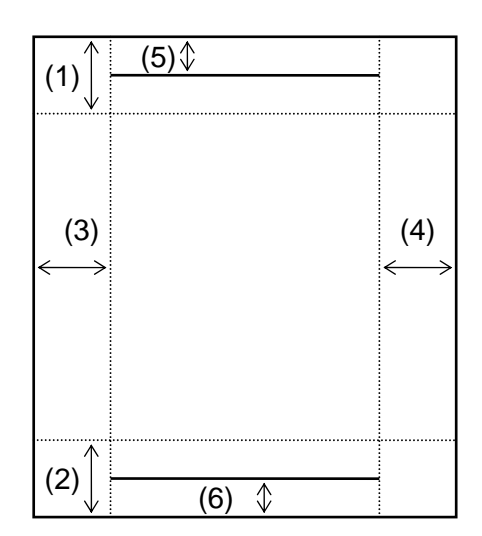

- Đặt lại khoảng cách các lề cho phù hợp, cần chú ý rằng các khoảng c¸ch nµy ®−îc tÝnh b»ng *cm* hoÆc *inch*.

# 3. Tao tiêu đề đầu / cuối trang

- *a Chọn tiêu đề đầu / cuối trang theo mẫu :* 
	- Chän *File, Page Setup*
	- Chän *Header /Footer*
	- Chọn Header hoặc Footer, xuất hiện danh sách các mẫu, ý nghĩa của chúng như sau:
	- *(none) Dể trống* phần tiêu đề đầu/ cuối trang

*Page 1* In chữ *Page* kèm theo *số trang* 

*Page 1 of ?* In chữ *Page* kèm theo số trang của t*ổng số trang* 

Một mẫu (sample) xuất hiện cho ta thấy kết quả của việc chọn

- Chon OK

- b Tư tao tiêu đề đầu / cuối trang:
	- Chon File, Page Setup
	- Chon *Header /Footer*
	- Chon Custom Header hoặc Custom Footer, xuất hiện hộp thoại sau:

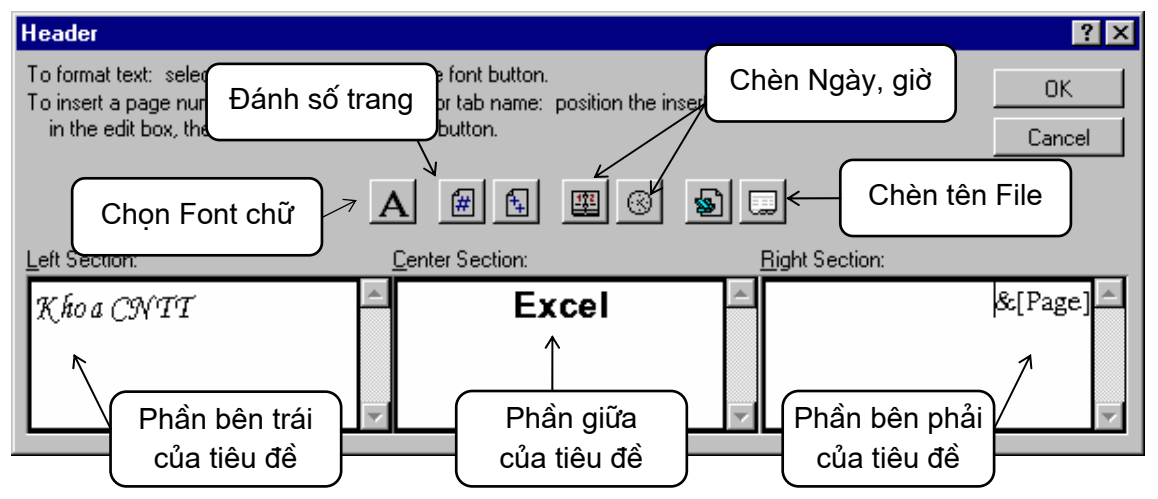

- Cần tao cho phần nào của tiêu đề đưa con trỏ đến phần đó và gõ văn bản vào hoặc chọn các nút tương ứng. Ví dụ để tạo tiêu đề như các trang lẻ của tài liệu này, ta gõ vào Khoa CNTT tại ô Left Section và nháy chuột tại nút *Chọn Font chữ* để trình bày kiểu, cỡ chữ. Làm tương tự như vậy với từ **Excel** ở ô Center Section. Để có số trang ở góc phải tiêu đề, ta đưa con trỏ về ô Right Section và chon nút Đánh số trang

 $-OK$ 

# 4. Chèn / xoá dấu ngắt trang

- *a* Chèn dấu ngắt trang dọc và ngang :
	- Chon  $\hat{\theta}$  noi ta muốn bắt đầu trang mới.
	- Insert, Page Break

Excel chèn dấu ngắt trang (là các đường kẻ nét đứt) ở trên và bên trái ô được chỉ định.

- b Chỉ chèn một dấu ngắt trang ngang :
	- Chon hàng nơi ta muốn bắt đầu trang mới.
	- Insert, Page Break

Excel chèn dấu ngắt trang ở trên hàng được chỉ định.

- c Chỉ chèn một dấu ngắt trang dọc:
	- Chon *côt* nơi ta muốn bắt đầu trang mới.
	- <u>I</u>nsert, Page <u>B</u>reak

Excel chèn dấu ngắt trang ở bên trái cột được chỉ định.

- d Xoá môt dấu ngắt trang:
	- Chọn ô bất kỳ ngay phía dưới dấu ngắt trang ngang hoặc ngay bên phải dấu ngắt trang dọc.
- Insert, Remove Page Break
- e Xoá tất cả các dấu ngắt trang:
	- Chon toàn bô bảng tính.
	- Insert, Remove Page Break

# 5. Lăp lai tiêu đề của bảng tính khi sang trang

Ở các bảng tính lớn, mỗi khi sang trang, để tránh phải gõ lai các tiêu đề, ta làm như sau :

- Chon File, Page Setup

- Chọn Sheet, xuất hiện hôp thoai sau :

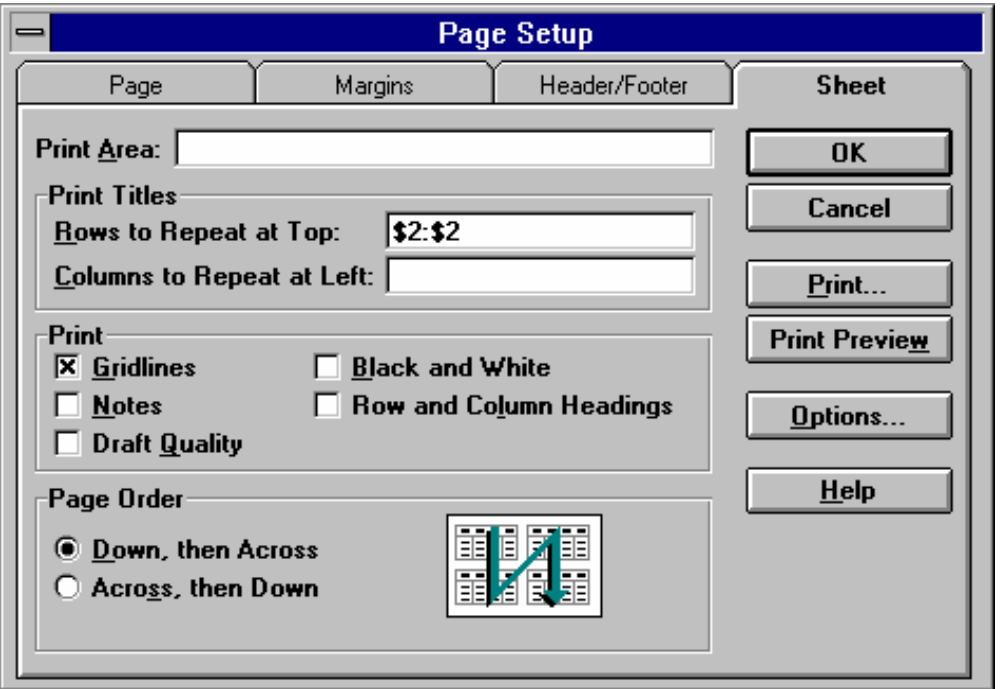

- Nếu cần lăp lai các hàng tiêu đề, trong khung Rows to Repeat at Top điền vào số thứ tư của chúng. Ví du, ở bài tập 3 trang 72, để mỗi khi sang trang, tiêu đề TT Ho và tên CV ... tai hàng 2 của bảng tính được lăp lai, ta điền vào \$2:\$2 (bằng cách gõ trực tiếp hoặc dùng chuột chon 1 ô bất kỳ nào của hàng đó).
- Nếu cần lặp lại các cột bên trái bảng tính trong khung Columns to Repeat at Left điền vào số thứ tư của chúng. Ví du, ở bài tập 3 trang sau khi chèn dấu ngắt trang dọc tại cột K, ta muốn ở trang đầu in các cột từ **TT** Ho và tên đến Tam ứng (từ côt A đến côt I), còn ở trang sau in các cột TT Họ và tên và cột Còn lại, ta điền vào \$A:\$B (vì cần lặp lại 2 côt **TT** Ho và tên) bằng cách gõ trực tiếp hoặc dùng chuột chon 2 ô bất kỳ nào trên cùng hàng của 2 côt đó.
- Chon OK.

Ta chỉ thấy tiêu đề lặp lại khi chon biểu tượng Print Preview (kính lúp) hoặc khi in ra giấy.

#### **Excel**

# 6. Không in lưới có sẵn của bảng tính

Để Excel chỉ in khung cho các ô do ta kẻ mà không in lưới có sẵn cho các ô khác của bảng tính, ta làm như sau :

- Chon File, Page Setup
- Chon Sheet
- Bỏ dấu chọn **x** tại ô Grid
- $-OK$

# XI. IN

Trước khi in nên :

- Chon mục File, Print Preview (hoặc biểu tượng *Print Preview*) để xem bố cục (hình thù) bảng tính
- Kiểm tra xem máy in đã sẵn sàng chưa (đã nối với máy tính chưa, đã bật chưa, đã nap giấy chưa v.v..).

Để *in toàn bộ bảng tính*, chọn biểu tượng Print trên thanh công cụ. Dể in từng phần bảng tính :

- Chon mục File, Print. xuất hiện hộp thoại sau :

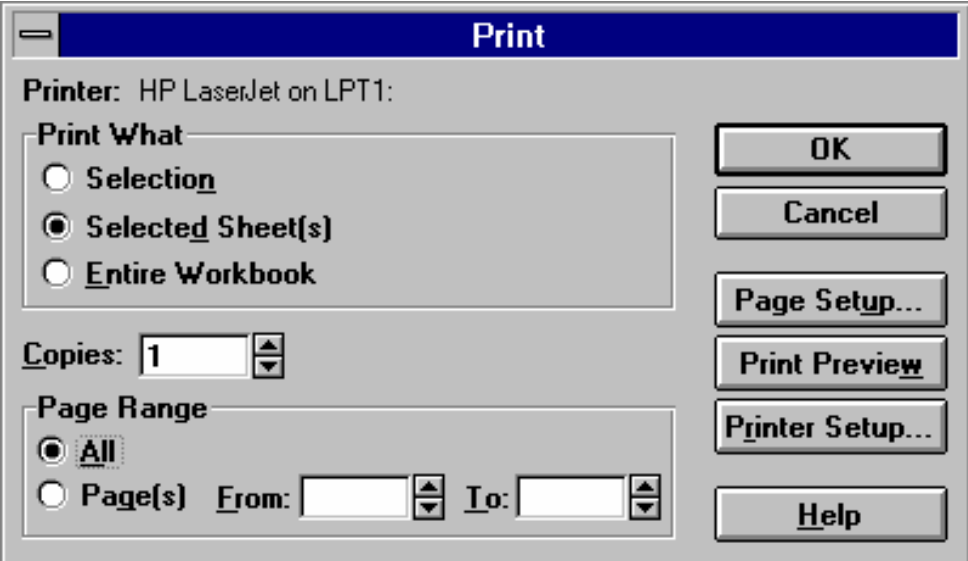

**Selections** : In môt khối đã được chon trước đó.

Selected Sheet(s) : In một hoặc nhóm bảng tính

- Entire Workbook : In toàn bộ tập bảng tính
- Pages : In một dãy các trang : điền vào số thứ tư của trang đầu dãy trong ô *From*, số thứ tự của trang cuối trong ô  $To$

- Chon OK.

# XII. LÀM VIỆC VỚI NHIỀU BẢNG TÍNH

- Lần lượt mở các bảng tính.

Trên màn hình là bảng tính được mở sau cùng. Để chuyển sang làm việc với bảng tính khác:

- Chon Window, Excel liêt kê các bảng tính đang mở với số thứ tư của chúng, tên bảng tính chứa con trỏ có dấu √ ở bên trái
- Chọn bảng tính mà ta cần chuyển tới (hoặc gõ số thứ tự của bảng tính  $d\acute{o}$ )

Muốn cho hiên ra tất cả các bảng tính trên màn hình :

- Chon Window, Arrange. Xuất hiện hộp thoại Arrange Windows

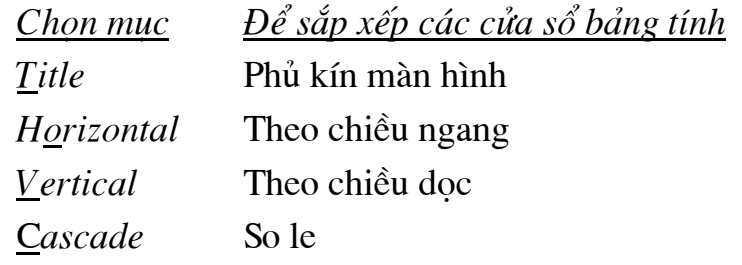

- Để chuyển sang bảng tính nào, kích chuột tại cửa sổ của bảng tính đó hoặc ấn Ctrl+F6. Ta có thể thực hiên các thao tác với các cửa sổ này như : sắp xếp lai, thay đổi kích thước, đóng v.v..

Có thể copy, chuyển khối từ bảng tính này sang bảng tính khác (xem các thao tác với khối ở trang 13).

Khi không cần bảng tính nào ta nên đóng nó lại (để giải phóng bớt bộ nhớ) bằng cách chuyển về bảng tính đó, chọn File, Close hoặc đóng cửa sổ của bảng tính đó lai

# XIII. TRAO ĐỔI THÔNG TIN VỚI WORD

# 1. Chuyển các kết quả của Excel cho Word

Theo các bước sau :

- Chon miền dữ liêu của bảng tính cần chuyển cho Word (xem cách đánh dấu khối ở trang 13). Nếu là đồ thi chỉ cần trỏ chuột vào trong lòng nó, ấn nút trái, xuất hiện chấm vuông tai các canh và góc của khung.
- Chon biểu tương Copy trên thanh công cu hoặc mục Edit, Copy. Nếu không cần làm việc với Excel nữa, thoát khỏi chương trình này (xem trang 4). Nếu ta đưa vào bô nhớ một khối lớn, hãy trả lời Yes cho câu hỏi Save Large Clipboard From ...?
- Khởi đông Word (nếu cần), trong Word ta mở tài liêu và đưa con trỏ về vi trí cần thiết, sau đó làm theo một trong hai cách sau :
- **Cách 1**: Chọn biểu tượng *Paste* trên thanh công cụ hoặc mục *Edit, Paste*.
- **Cách 2** : Chon muc Edit, Paste Special, Paste Link.

## Sư khác nhau giữa 2 cách dán:

Bằng cách 2, mọi thay đổi của đối tượng trong Excel sẽ được phản ảnh trong Word. Trong khi đó ở cách 1 sư sửa đổi không được phản ảnh.

Chú  $\gamma$ : Không thể đưa đồng thời một lúc bảng tính và đồ thi sang cho Word được. Ta phải thực hiện các thao tác trên lần lượt cho từng loai môt.

# 2. Chuyển bảng đã gõ bằng Word cho Excel

Khả năng tính toán trong bảng của Word rất yếu. Nêu cần tính toán trong các bảng *đã được gõ bằng Word*, nên chuyển chúng cho Excel theo các bước sau :

- Trong Word, chọn các ô hay toàn bộ bảng đã gõ.
- Chon biểu tượng Copy trên thanh công cụ hoặc mục Edit, Copy. Nếu không cần làm việc với Word nữa, ta ra khỏi chương trình này. Nếu ta đưa vào bộ nhớ một khối lớn, hãy trả lời Yes cho câu hỏi Save Large Clipboard From ...?
- Khởi động Excel (nếu cần), trong Excel mở bảng tính và đưa con trỏ về vị trí cần thiết, , sau đó làm theo một trong hai cách sau :

**Cách 1**: Chon biểu tương *Paste* trên thanh công cu hoặc mục *Edit*, *Paste*.

**Cách 2** : Chon muc Edit, Paste Special, Paste Link.

Bằng cách 2, moi thay đổi của đối tương trong Word sẽ được phản ảnh trong Excel. Trong khi đó ở cách 1 sư sửa đổi không được phản ảnh.

# BÀI THỰC HÀNH

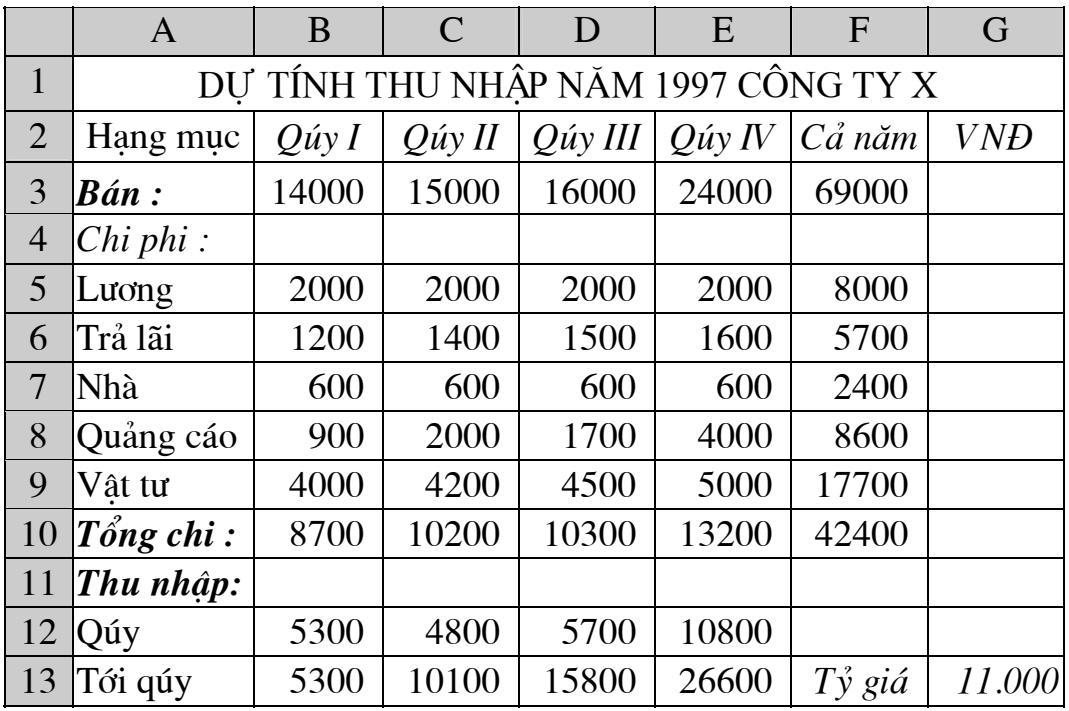

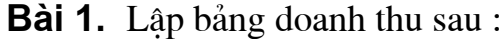

- Không gõ dữ liệu ở các cột F, G và các hàng 10,12,13.

Cách tính như sau :

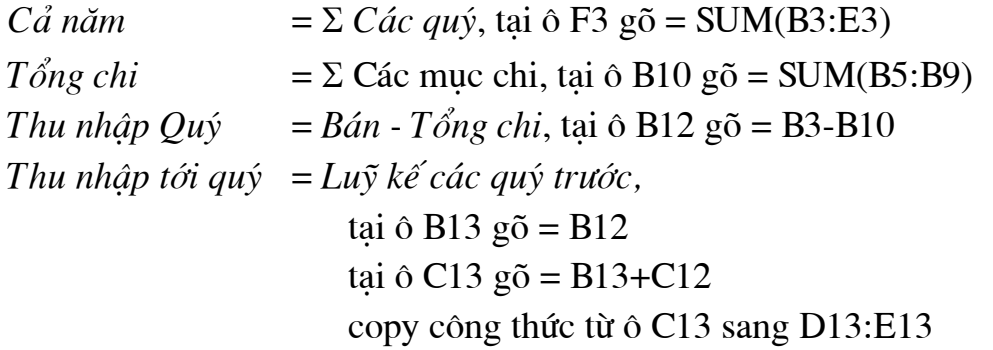

- Chèn thêm 1 hàng vào giữa các hàng 3 và 4 để tính % tiền bán được của từng quý so với cả năm.
- Trong cột G tính tiền bán được và tiền chi phí quy ra tiền Việt theo tỷ giá ghi ở ô cuối bảng (ô G13)
- $-V\tilde{e} d\hat{o} thi$ : tiền bán được của các quý số liệu các mục chi tiền bán được và tổng chi của các quý

#### **Excel**

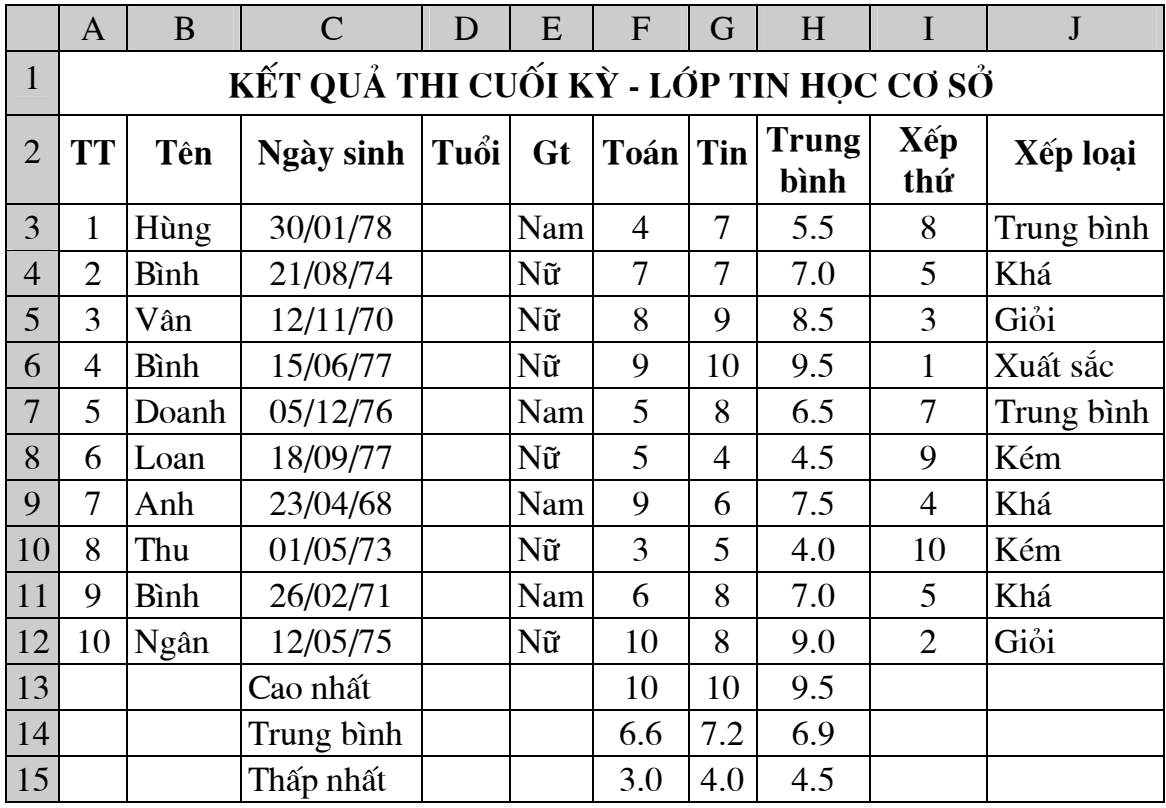

**Bài 2.** Lập bảng kết quả thi sau :

- Không gõ dữ liệu ở các cột A, D, H, I, J và các hàng 13, 14, 15

- Đánh số Thứ tư

- Tính Tuổi : =  $YEAR(TODAY($ )) -  $YEAR(C3)$ 

- Tính Điểm Trung bình =  $AVERAGE(F3:G3)$
- Tính các giá trị cao nhất (MAX), trung bình (AVERAGE), thấp nhất (MIN) của các cột Tuổi, điểm Toán, Tin, Trung bình
- $X\acute{e}p$  thứ = RANK(H3, \$H\$3: \$H\$12)
- Xếp loai theo Điểm trung bình theo thang điểm sau :

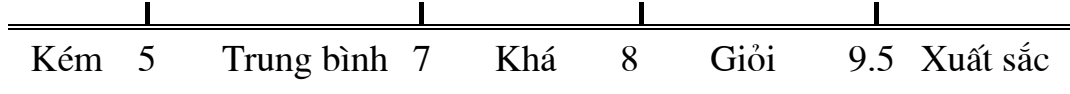

bằng 2 cách :

 $+$  dùng hàm IF

= IF(H3>=9.5,"Xuất sắc",IF(H3>=8,"Giỏi",IF(H3>=7,"Khá",

 $IF(H3>=5," Trung binh", "Kém"))$ 

#### + dùng hàm **HLOOKUP** hoặc **VLOOKUP** (trang 37)

- Đánh lại thứ tự xếp thứ
- Sắp xếp danh sách theo ABC của Tên học viên, những người trùng tên xếp người có điểm Trung bình cao lên trên.
- Đưa ra 4 nhóm danh sách xếp loai (Giỏi, Khá, Trung bình, Kém) và số hoc viên của mỗi loại. Tính xem mỗi loại chiếm bao nhiêu phần trăm của tổng số.

|                | A              | B                                       | $\mathsf{C}$ | D          | E         | F                | G              | H     |       | K     |
|----------------|----------------|-----------------------------------------|--------------|------------|-----------|------------------|----------------|-------|-------|-------|
| $\mathbf{1}$   |                | BÁNG LUONG THÁNG 12 - 1996<br>CO QUAN X |              |            |           |                  |                |       |       |       |
| $\overline{2}$ | <b>TT</b>      | Họ và tên                               | CV           | <b>LCB</b> | <b>NC</b> | PC               | Lương          | Thu   | Tạm   | Còn   |
|                |                |                                         |              |            |           | CV               |                | nhập  | úng   | lại   |
| 3              | 1              | Ng. Văn Dũng                            | <b>TP</b>    | 1600       | 25        | 3500             | 40000          | 43500 | 20000 | 23500 |
| $\overline{4}$ | $\overline{2}$ | Trần Mai Lan                            | <b>NV</b>    | 1200       | 21        | $\overline{0}$   | 25200          | 25200 | 17000 | 8200  |
| 5              | 3              | Vũ Tú Nam                               | <b>PP</b>    | 1400       | 24        | 3000             | 33600          | 36600 | 20000 | 16600 |
| 6              | 4              | Lê Đình Hưng                            | <b>BV</b>    | 1100       | 25        | 1000             | 27500          | 28500 | 19000 | 9500  |
| 7              | 5              | Phạm Văn Lộc                            | PG           | 1700       | 15        | 4000             | 25500          | 29500 | 20000 | 9500  |
| 8              | 6              | Trần Tuấn Anh                           | <b>NV</b>    | 1000       | 25        | $\boldsymbol{0}$ | 25000          | 25000 | 17000 | 8000  |
| 9              | 7              | Lý Thông                                | <b>GĐ</b>    | 2000       | 25        | 5000             | 50000          | 55000 | 20000 | 35000 |
| 10             | 8              | Nguyễn Ba                               | PP           | 1500       | 18        | 3000             | 27000          | 30000 | 20000 | 10000 |
| 11             | 9              | Đỗ Văn Xuân                             | <b>BV</b>    | 1000       | 17        | 1000             | 17000          | 18000 | 12000 | 6000  |
| 12             | 10             | Trần Văn Hợp                            | <b>TP</b>    | 1700       | 20        | 3500             | 34000          | 37500 | 20000 | 17500 |
| 13             |                |                                         |              |            |           |                  |                |       |       |       |
| 14             |                |                                         |              |            |           | CV               | <b>PCCV</b>    |       |       |       |
| 15             |                |                                         |              |            |           | GĐ               | 5000           |       |       |       |
| 16             |                |                                         |              |            |           | PG               | 4000           |       |       |       |
| 17             |                |                                         |              |            |           | <b>TP</b>        | 3500           |       |       |       |
| 18             |                |                                         |              |            |           | PP               | 3000           |       |       |       |
| 19             |                |                                         |              |            |           | <b>NV</b>        | $\overline{0}$ |       |       |       |
| 20             |                |                                         |              |            |           | <b>BV</b>        | 1000           |       |       |       |

<span id="page-71-0"></span>Bài 3. Lập bảng lương sau, chú ý không gõ số trong các cột từ F đến K.

Công thức tính như sau :

### 1. Lương = Lương cơ bản (LCB) x Số ngày công (NC),

tai ô G3 gõ: =  $D3*E3$ 

2. Phu cấp chức vu (PCCV) ghi tai miền F14:G20. Để tính PCCV cho từng người, ta làm như sau :

- Đăt tên cho miền F15:G20 là BangPCCV

- Tại ô F3 gõ : = VLOOKUP(C3, BangPCCV, 2, 0). Vì cột thứ nhất của Bảng PCCV không xếp tăng dần nên phải thêm tham biến thứ tư (số 0) cho hàm. Có thể thay số 0 này bằng chữ False

Thu nhập = Phu cấp chức vu + Lương, tai ô H<sub>3</sub> gõ công thức:

 $=$  F3 + G3. Cách tính Tam ứng như sau :

Mỗi người tạm ứng 2/3 số lương (làm tròn đến hàng nghìn), nếu số tiền tạm ứng tính ra > 20000 thì lấy bằng 20000 tại ô F3 gõ công thức :

 $=MIN(20000, ROUND(2/3*H3,-3))$ 

3. Còn lại = Thu nhập - Tạm ứng, tại ô K3 gõ : I3-H3

4. Trong câu 2, thay hàm VLOOKUP bằng hàm HLOOKUP.
## **MUC LUC**

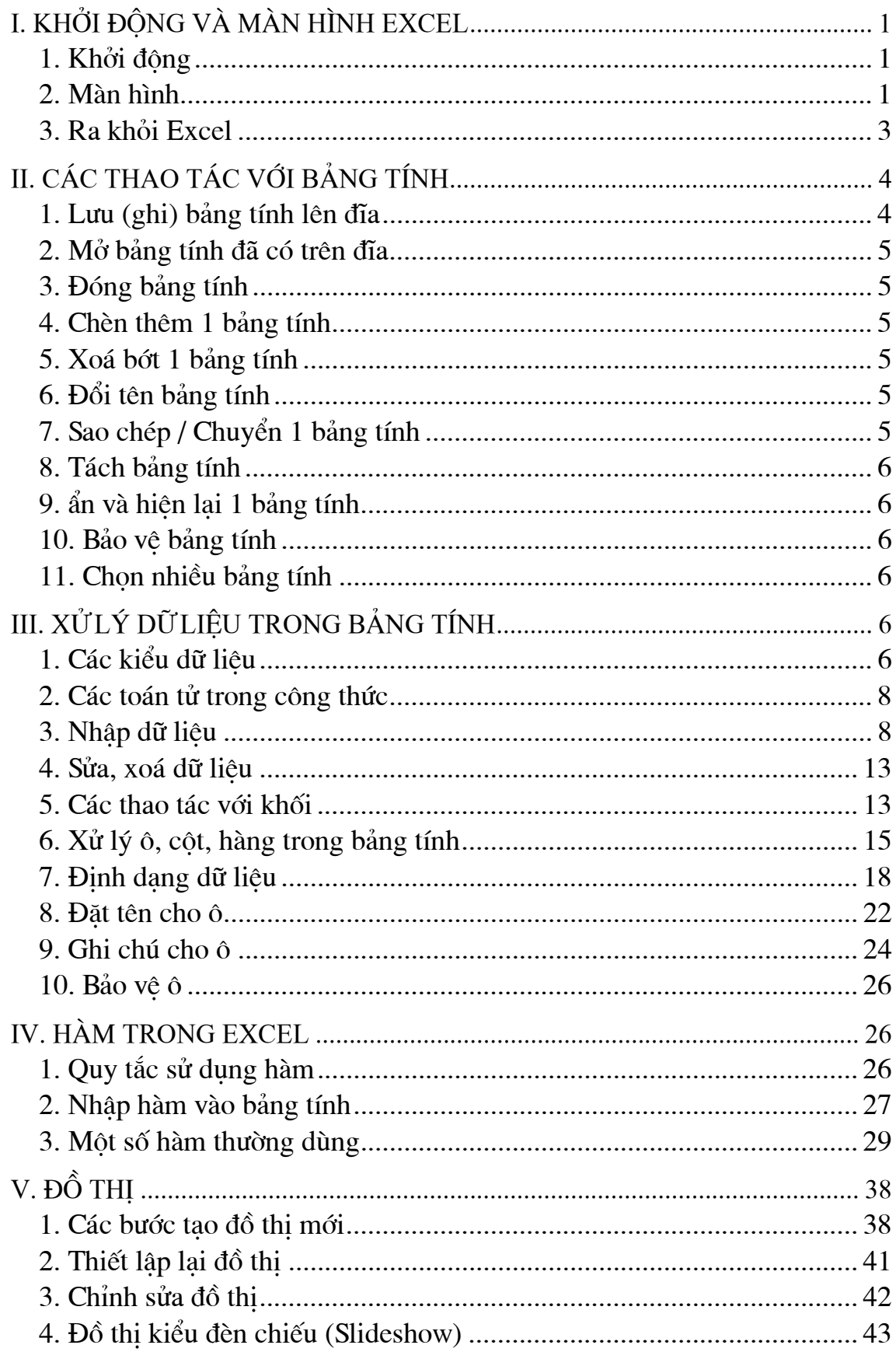

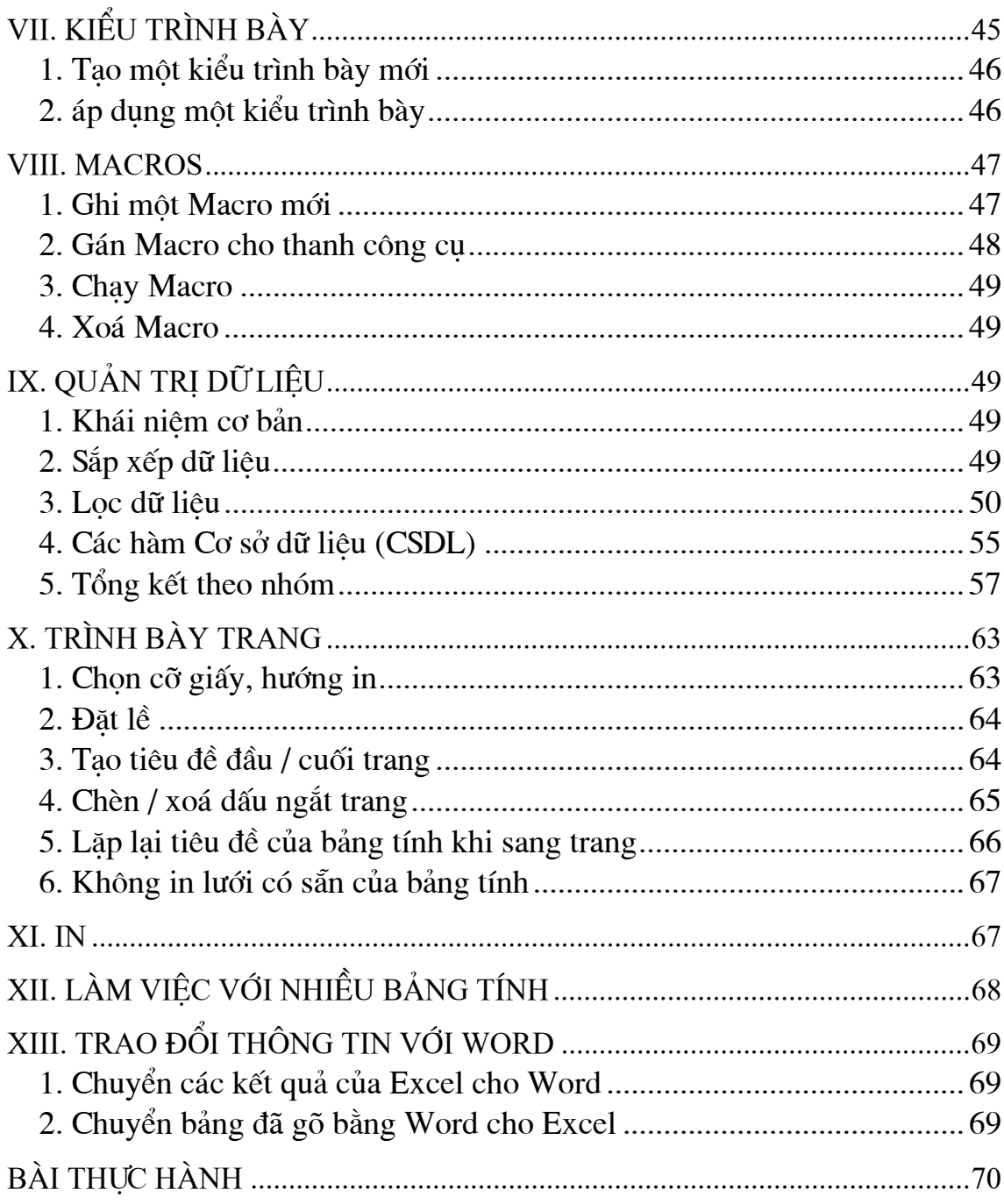

VIỆN ĐẠI HỌC MỞ HÀ NỘI KHOA CÔNG NGHỆ TIN HỌC

## GIÁO TRÌNH EXCEL

Biên soạn: Lê Quang Huy

HÀ NỘI, 6 -1999